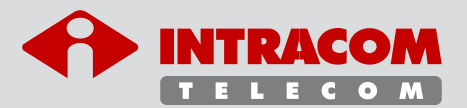

# WIBAS **OSDR WIBAS** connect

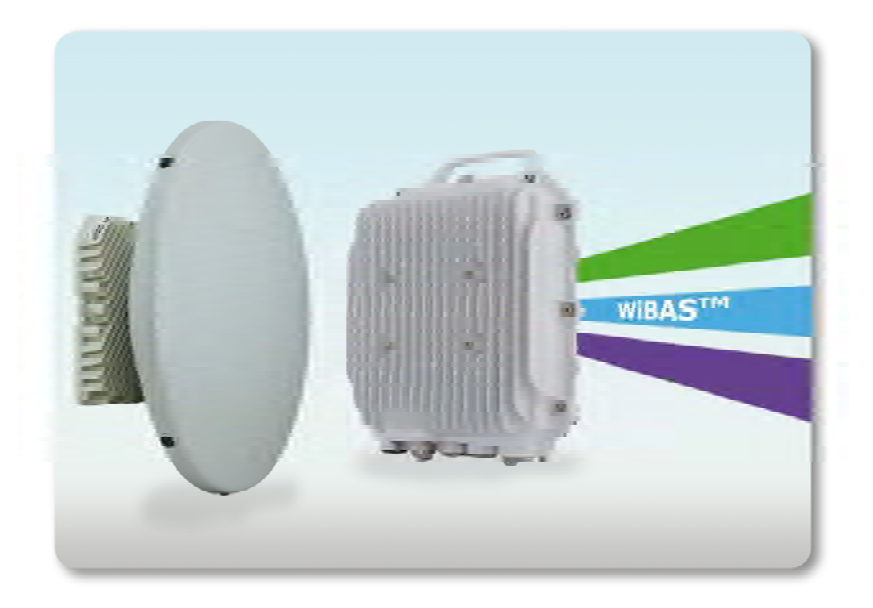

# Start Up & Commissioning Manual

*Confidential*

 $E$ dition 5.1

**The information contained in this document is subject to change without prior notice.** 

INTRACOM S.A. TELECOM SOLUTIONS, 2019. All rights reserved.

All copyright, intellectual and industrial rights in this document and in the technical knowledge it contains are owned by INTRACOM S.A. TELECOM SOLUTIONS and/or their respective owners.

This document is made available to the end users only for their internal use. No part of this document nor any data herein may be published, disclosed, copied, reproduced, redistributed by any form or means, electronically or mechanically, or used for any other purpose whatsoever without the prior written approval of INTRACOM S.A. TELECOM SOLUTIONS. Information as well as drawings and specifications contained in this document are subject to change without prior notice.

All trademarks and copyrights mentioned herein are the property of INTRACOM S.A. TELECOM SOLUTIONS and/or their respective owners. Any rights not expressly granted herein are reserved.

Printed in Greece.

*INTRACOM TELECOM*

*19.7 km Markopoulou Ave., Peania, Athens, GR 19002 T +30 210 667 1000, F +30 210 667 1001 [http://www.intracom-telecom.com](http://www.intracom-telecom.com/)*

*email (product support): wireless-support@intracom-telecom.com*

### **Document Revision History**

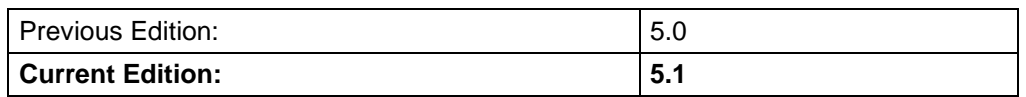

#### **Reasons of Change**

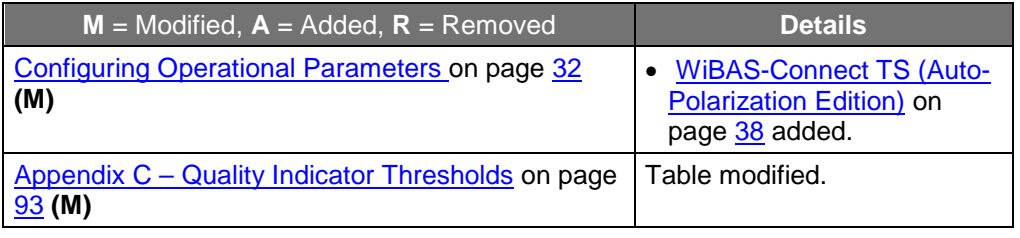

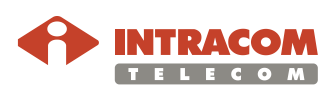

(Page intentionally left blank)

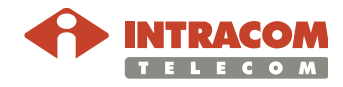

#### **Equipment Disposal**

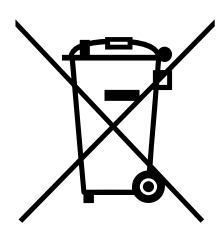

#### **Disposal of old electrical and electronic equipment (applicable through the European Union and other European countries with separate waste collection systems).**

This symbol, found on this product and any of its parts or on its operating instructions or on its packaging, indicates that electrical and electronic equipment may not be disposed of as unsorted municipal waste. Instead, this product should be handed over to applicable collection points for the recycling of electrical and electronic equipment.

By ensuring the correct disposal of this product, you will help prevent potential negative consequences to the environment and human health, which could otherwise be caused by inappropriate disposal of this product.

By recycling, reusing and other forms of recovery of old electrical and electronic equipment you are making an important contribution to the conservation of natural resources and to the protection of the environment.

For more information about the recycling of this product, please contact your local municipal authorities, municipal waste disposal service or the store where you purchased this product.

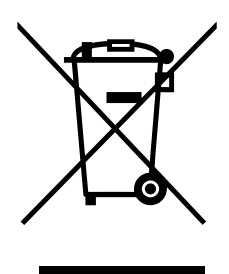

#### **Απόρριψη παλαιών ηλεκτρικών και ηλεκτρονικών συσκευών (ισχύει στην Ευρωπαϊκή Ένωση και άλλες Ευρωπαϊκές χώρες με συστήματα χωριστής συλλογής απορριμμάτων).**

Το σύμβολο αυτό, που απεικονίζεται πάνω στο προϊόν και σε τυχόν εξαρτήματα του ή στο εγχειρίδιο οδηγιών του ή στη συσκευασία του, δείχνει ότι οι ηλεκτρικές και ηλεκτρονικές συσκευές, μετά το πέρας της λειτουργίας τους, δεν θα πρέπει να απορρίπτονται μαζί με τα αστικά απόβλητα. Αντίθετα θα πρέπει να παραδίδονται σε κατάλληλα σημεία συλλογής για την ανακύκλωση των ηλεκτρικών και ηλεκτρονικών συσκευών.

Διασφαλίζοντας τη σωστή απόρριψη αυτού του προϊόντος, συνεισφέρετε στην πρόληψη πιθανών αρνητικών συνεπειών στο περιβάλλον και την ανθρώπινη υγεία, οι οποίες θα μπορούσαν να προκληθούν από την μη ενδεδειγμένη απόρριψη του προϊόντος.

Η ανακύκλωση, επαναχρησιμοποίηση και άλλες μορφές αξιοποίησης των παλαιών ηλεκτρικών και ηλεκτρονικών συσκευών βοηθούν στη διαφύλαξη των φυσικών πόρων και στην προστασία του περιβάλλοντος.

Για περισσότερες πληροφορίες σχετικά την ανακύκλωση αυτού του προϊόντος, παρακαλούμε επικοινωνήστε με τις τοπικές δημοτικές αρχές, την υπηρεσία αποκομιδής αστικών αποβλήτων ή το κατάστημα από το οποίο αγοράσατε το συγκεκριμένο προϊόν.

*Για περισσότερες πληροφορίες, μπορείτε να επικοινωνείτε με το Συλλογικό Σύστημα Εναλλακτικής Διαχείρισης Αποβλήτων Ηλεκτρικού και Ηλεκτρονικού Εξοπλισμού "Ανακύκλωση Συσκευών Α.Ε." [\(www.electrocycle.gr\)](http://www.electrocycle.gr/).*

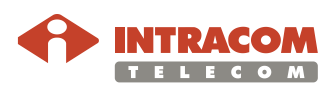

#### **Declaration of Conformity**

**English Hereby, Intracom S.A. Telecom Solutions declares that the product WIBAS<sup>™</sup>** is CE marked in compliance with the essential requirements and other relevant provisions of the Radio Equipment Directive 2014/53/EU, Eco Design Directives 2009/125/EC, 2010/30/EU and with the requirements of the RoHS directive 2011/65/EU.

> The full text of the EU declaration of conformity is available at the following URL:<http://emc.intracom-telecom.com/en/start.htm>

#### **Δήλωση Συμμόρφωσης**

**Greek** Με την παρούσα, η Intracom Α.Ε. Τηλεπικοινωνιακών Λύσεων δηλώνει ότι το προϊόν **WiBASTM** φέρει την σήμανση CE συμμορφούμενο προς τις απαιτήσεις και τις λοιπές διατάξεις των οδηγιών Radio Equipment Directive 2014/53/EU, Eco Design Directives 2009/125/EC, 2010/30/EU καθώς και με τις απαιτήσεις της οδηγίας RoHS 2011/65/EU.

> Το πλήρες κείμενο της δήλωσης συμμόρφωσης (EU) είναι διαθέσιμο στην ακόλουθη διεύθυνση URL: <http://emc.intracom-telecom.com/en/start.htm>

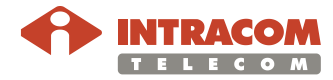

# **Table of Contents**

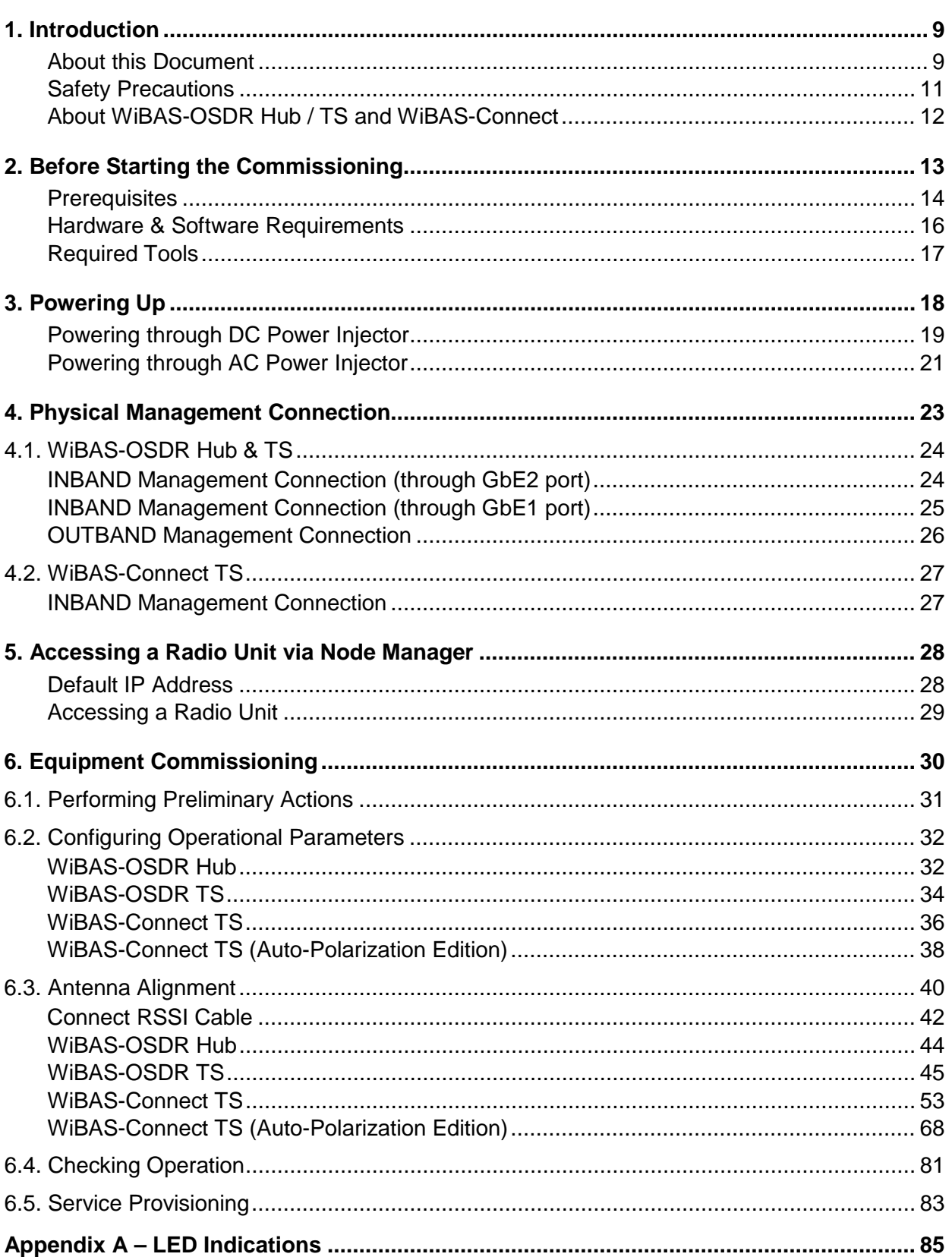

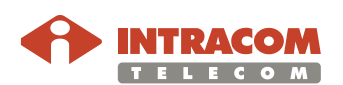

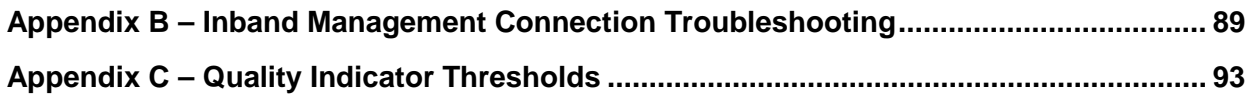

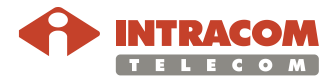

#### <span id="page-8-0"></span>**1. Introduction**

#### <span id="page-8-1"></span>**About this Document**

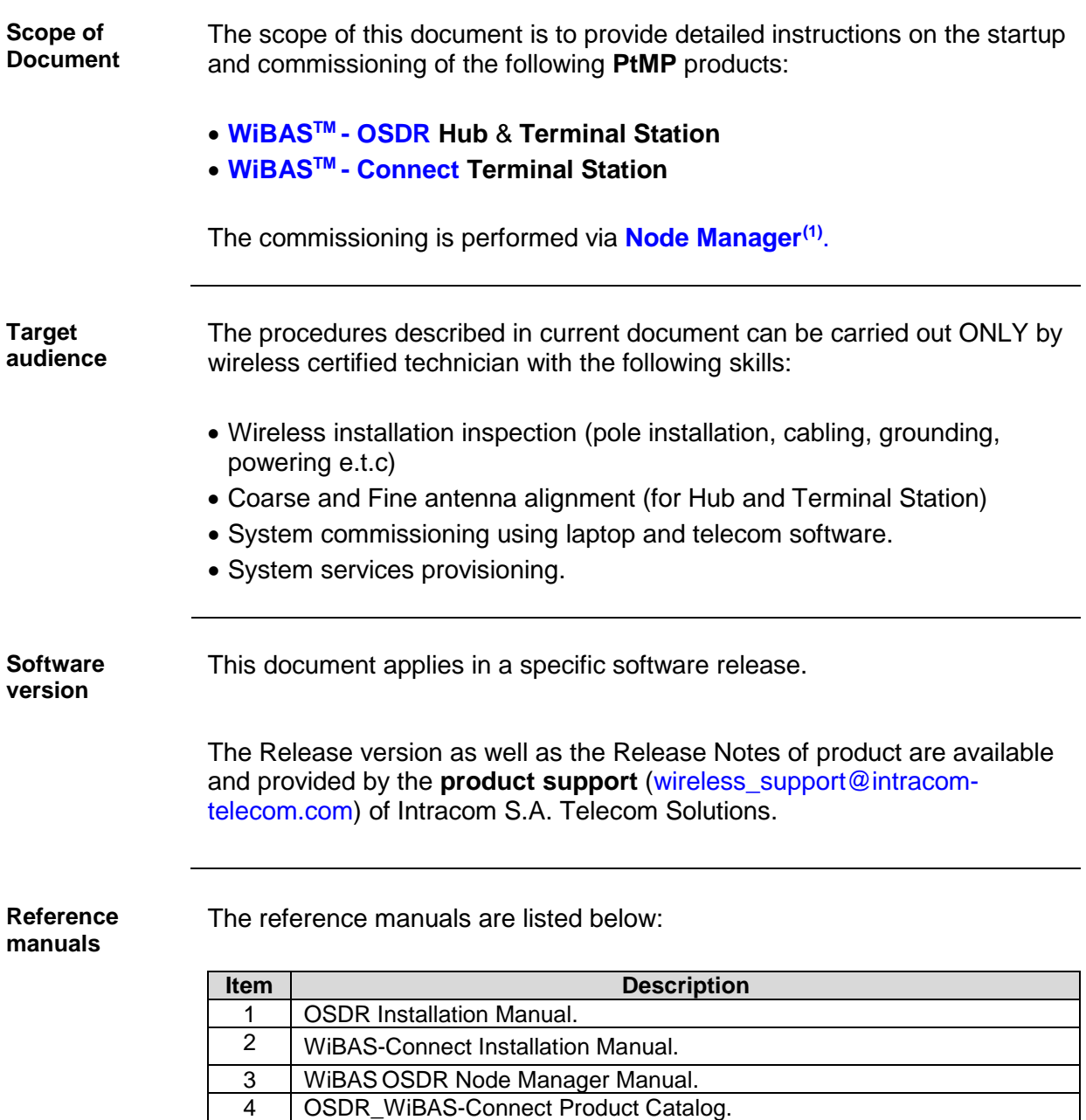

*Continued on next page*

<span id="page-8-3"></span><span id="page-8-2"></span>(1) Embedded application.

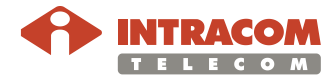

#### **About this Document, Continued**

**Conventions** This document applies to the following conventions:

- **Arial Bold blue** fonts are used for order codes.
- Arial Blue underline fonts are used for document references.
- **Arial Bold black** fonts are used for indicating important information or paragraph header.

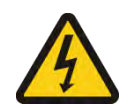

This symbol means **DANGER**. The purpose of this symbol is to warn you that any wrong action can cause bodily injury or even death.

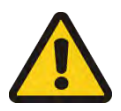

This symbol means **CAUTION**. The purpose of this symbol is to prevent you from performing an action that might result in damage of the equipment.

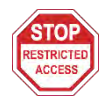

The purpose of this symbol is to protect you from unauthorized entry to the site and damage your equipment.

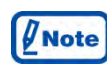

A note calls your attention to important supplementary information.

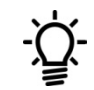

A hint denotes helpful piece of advice or practical suggestion.

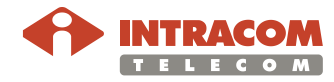

#### <span id="page-10-0"></span>**Safety Precautions**

#### **Reference** Before starting any commissioning works please follow the safety precautions as described to the following reference manuals:

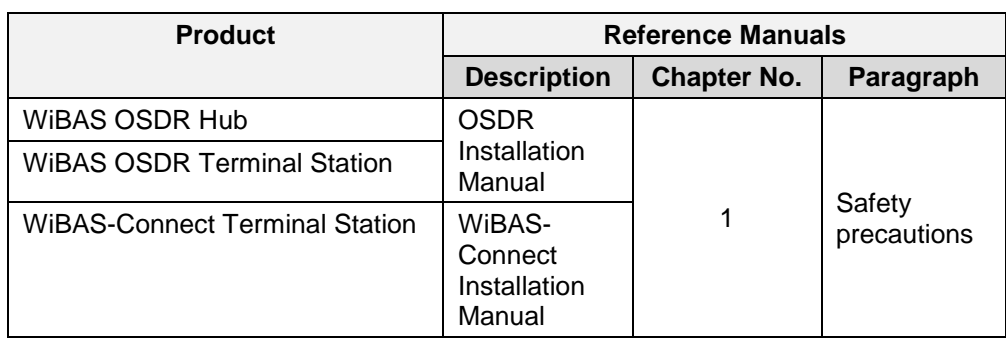

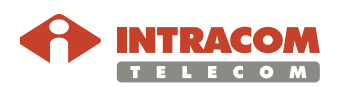

#### <span id="page-11-0"></span>**About WiBAS-OSDR Hub / TS and WiBAS-Connect**

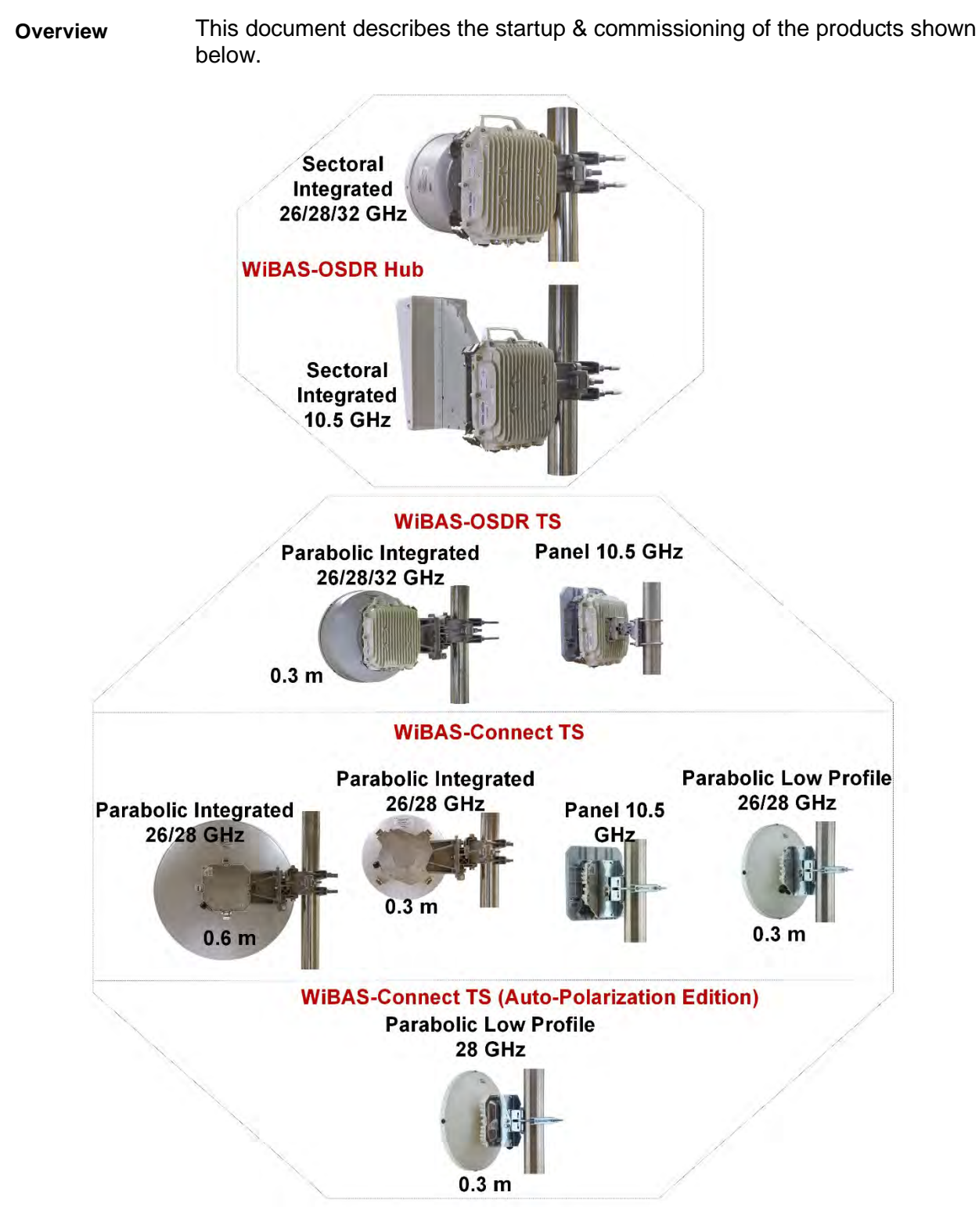

The dimension of parabolic integrated antennas is indicative. For more information regarding antennas dimension please refer on page  $9$ , item 4 of [Reference manuals.](#page-8-3)

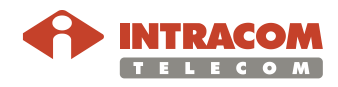

 $\theta$  Note

#### <span id="page-12-0"></span>**2. Before Starting the Commissioning**

Prior to starting the commissioning of a WiBAS OSDR-Hub or Terminal station and WiBAS-Connect , verify that the prerequisites mentioned below are fulfilled and all required HW / SW and mechanical tools are available.

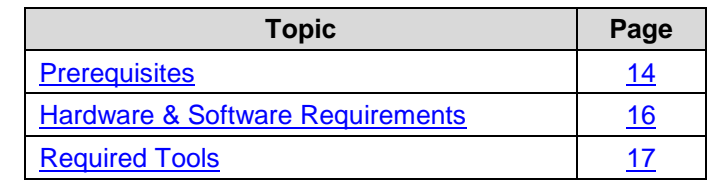

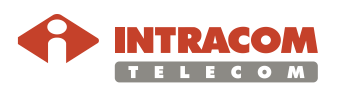

# <span id="page-13-0"></span>**Prerequisites**

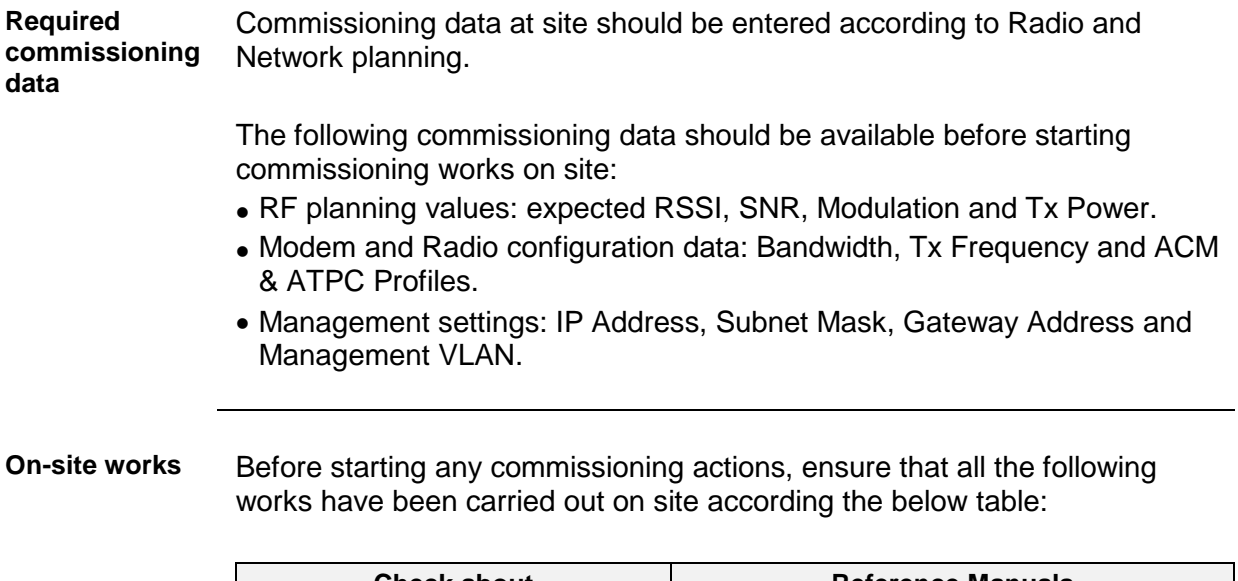

<span id="page-13-1"></span>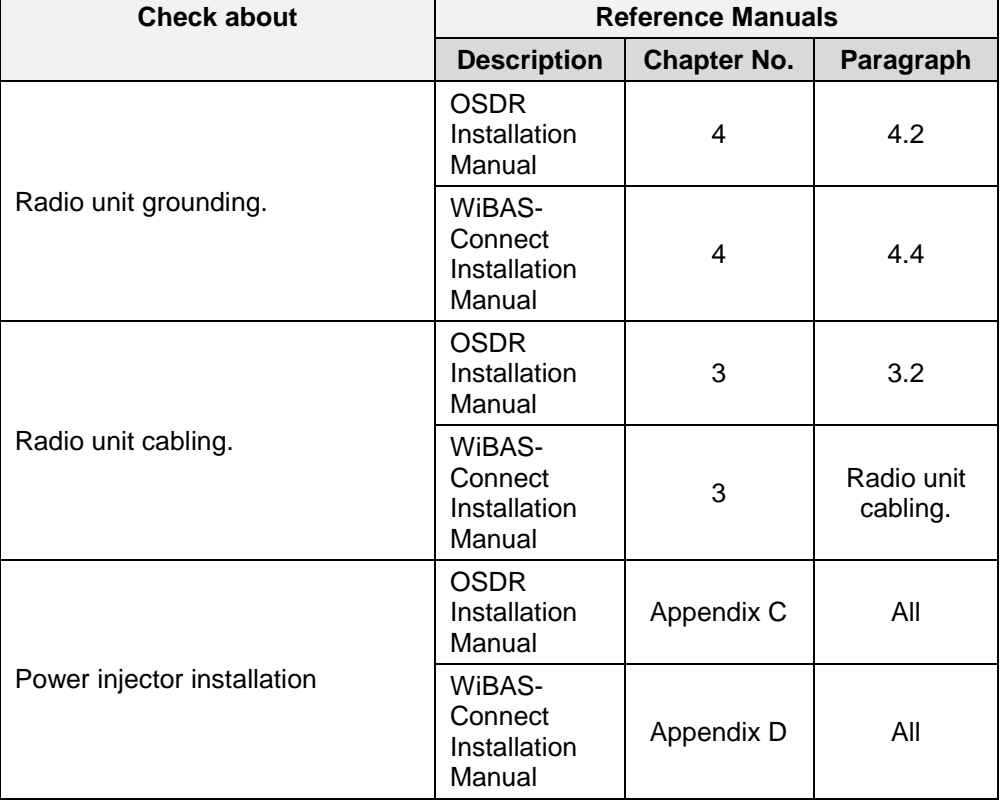

*Continued on next page*

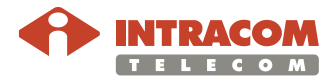

#### **Prerequisites,** Continued

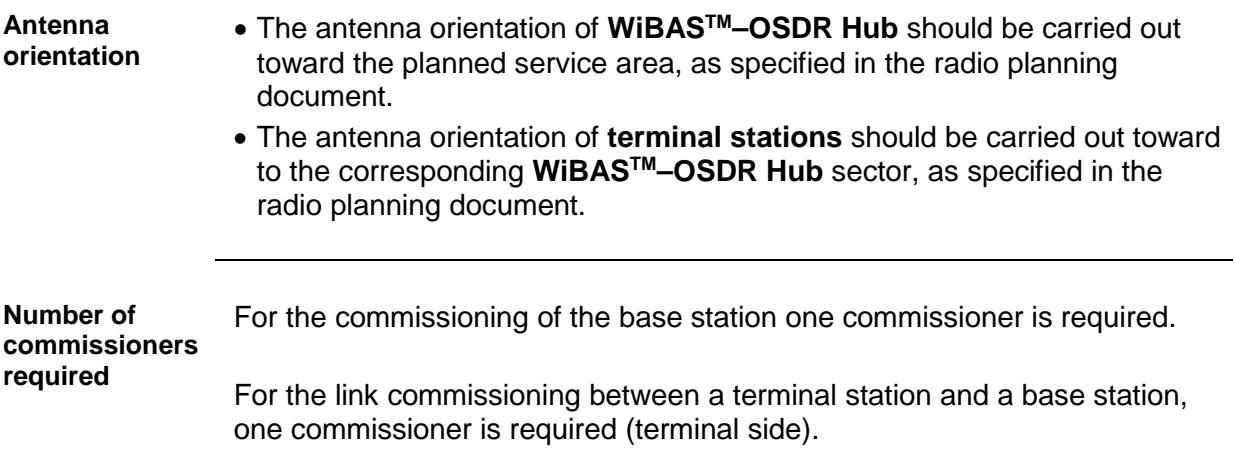

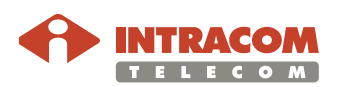

#### <span id="page-15-0"></span>**Hardware & Software Requirements**

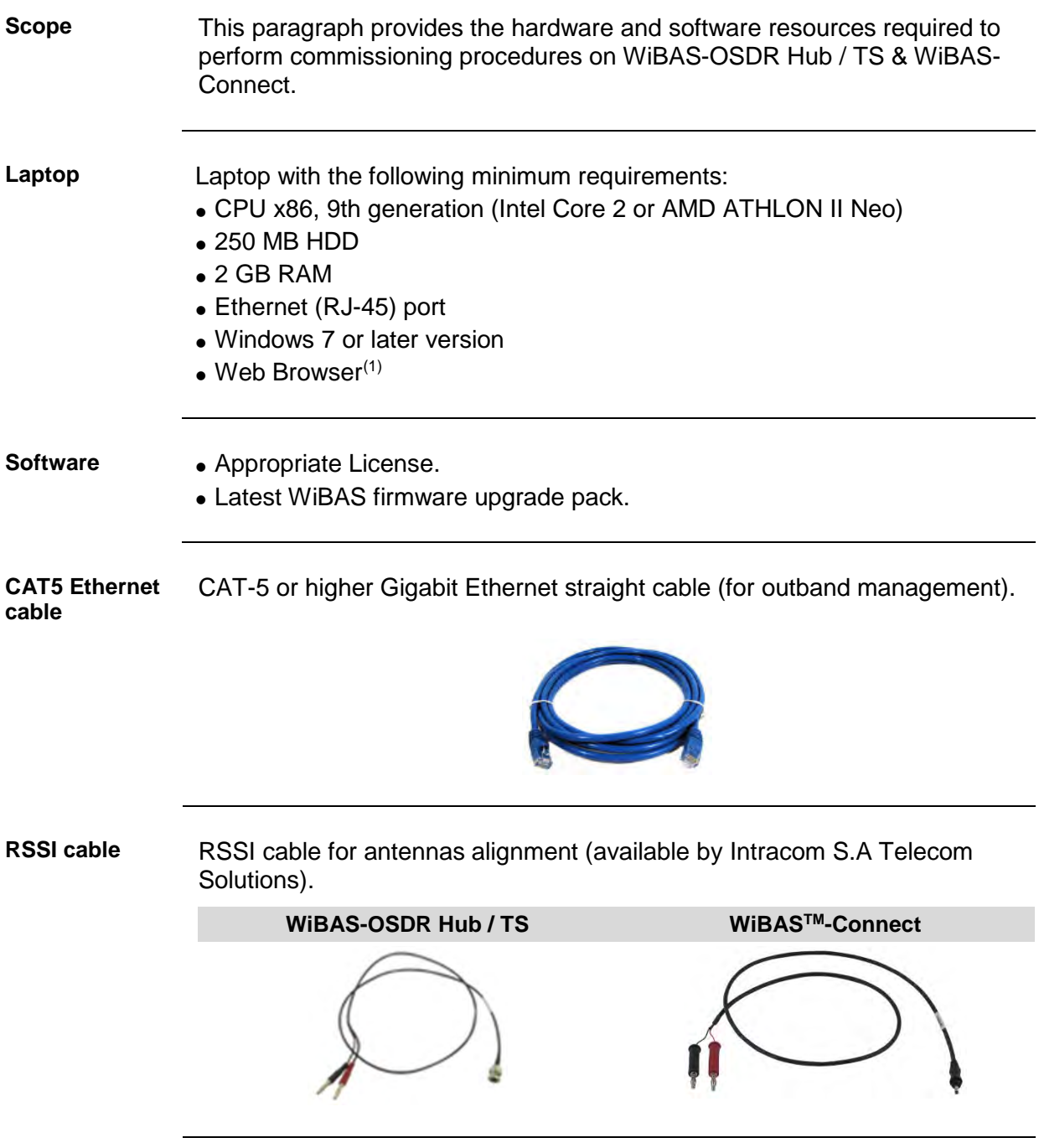

<span id="page-15-1"></span><sup>(1)</sup> For details on the compatible Web Browsers, please refer to *Node Manager for WiBAS OSDR Reference Manual* (Chapter 2, par. *Log in*).

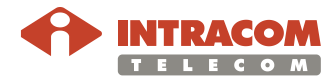

# <span id="page-16-0"></span>**Required Tools**

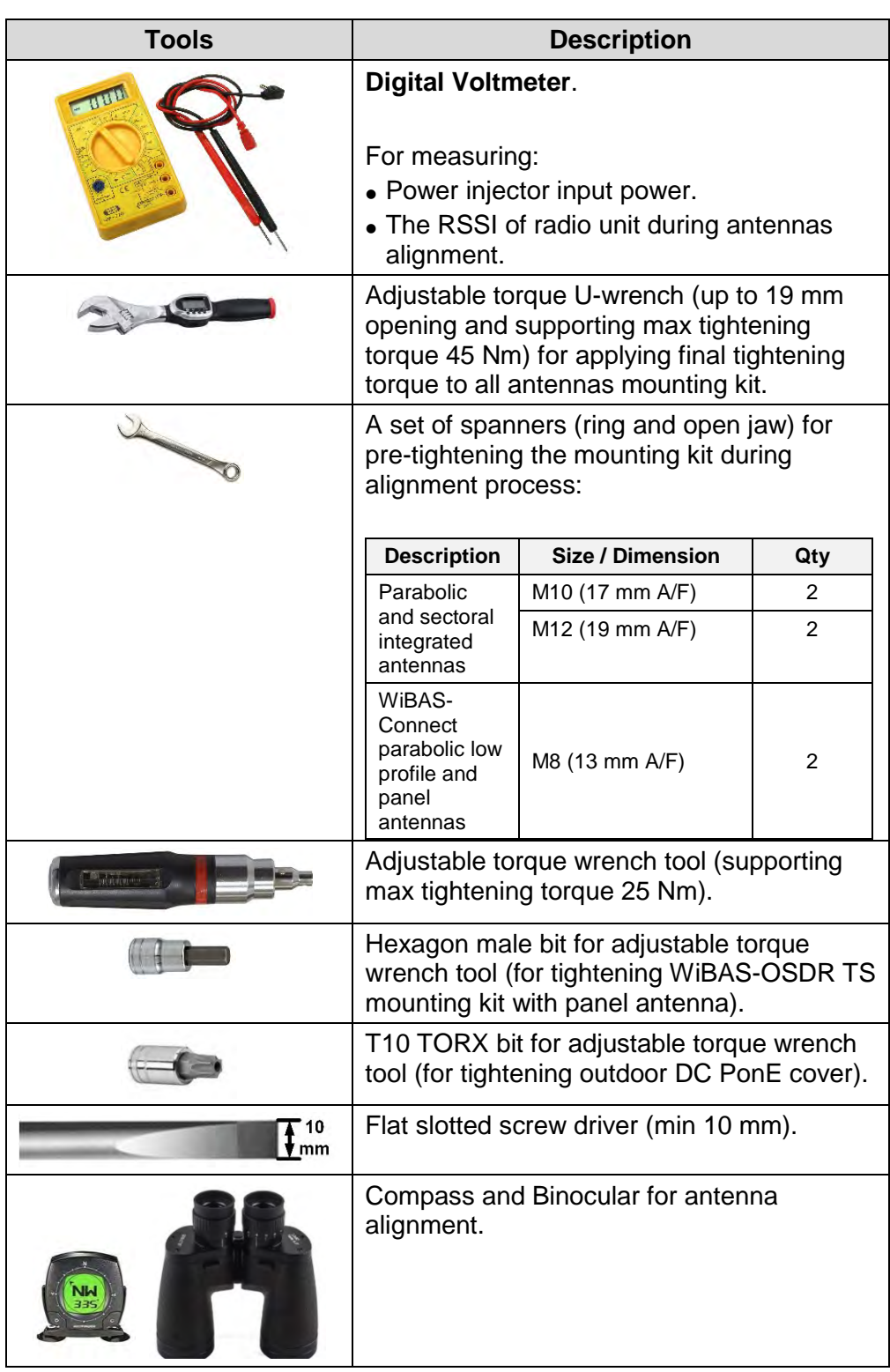

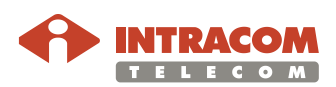

# <span id="page-17-0"></span>**3. Powering Up**

**Scope** This chapter provides information on powering up a radio unit through a power injector.

Intracom Telecom provides the following power injectors $(1)$ :

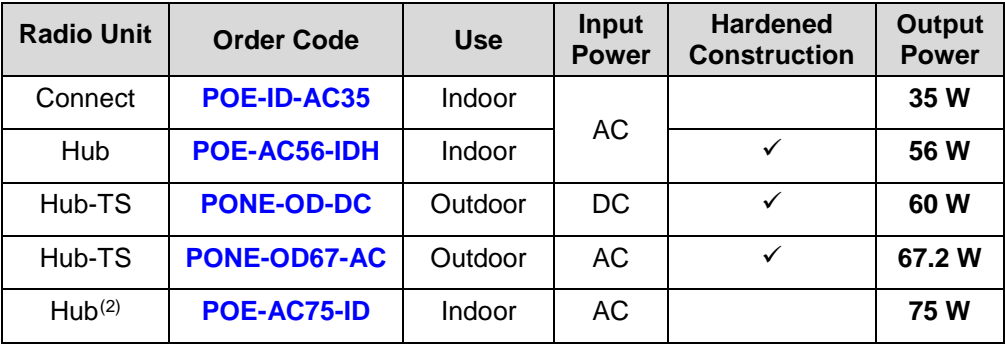

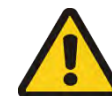

**Prerequisite** Prior to powering up a radio unit, ensure that all **On-site works** (mentioned on page  $14$ ) have been carried out as instructed in the OSDR Installation & Cabling Manual.

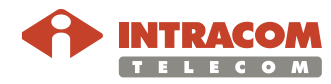

 (1) After interoperability confirmation by Intracom Telecom, other types of power injectors can also be used.

<span id="page-17-2"></span><span id="page-17-1"></span><sup>(2)</sup> 72 W POE also is applicable (**POE-AC72-ID**).

#### <span id="page-18-0"></span>**Powering through DC Power Injector**

**Introduction** DC power cable coming from the DC power injector<sup>[\(1\)](#page-18-1)</sup> must be connected to a DC Distribution Board.

> A circuit breaker $(2)$  must be employed between the blue wire of DC power cable and the negative pole (-) V pole of the Local DC Power Source. The positive pole (+) V of the Local DC Power Source, which the brown wire of DC power cable is terminated on, is grounded.

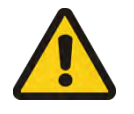

#### **Circuit breaker must remain to the OFF position until the power at the input of radio (Vin) to be checked**.

Vin must be measured in the range of -60 V to -40 V.

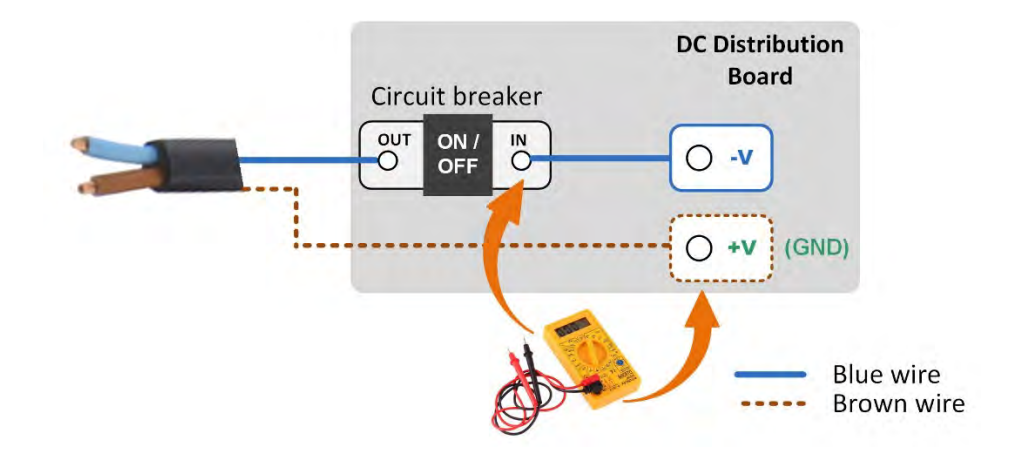

**Procedure** To power up radio unit using the DC power injector, please follow the steps below:

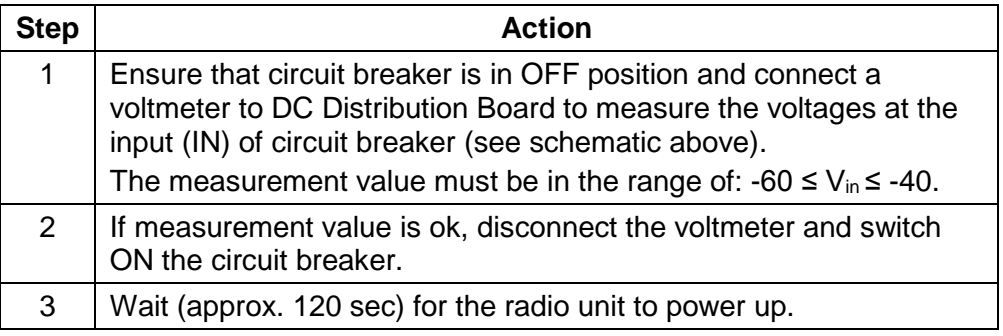

*Continued on next page*

<span id="page-18-2"></span><span id="page-18-1"></span><sup>(2)</sup> Single-pole MCB 6A, 72 Vdc, C-curve for Telecom Applications.

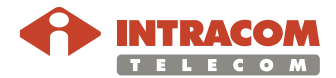

<sup>(1)</sup> DC power injector code: **PONE-OD-DC**

#### **Powering through DC Power Injector, Continued**

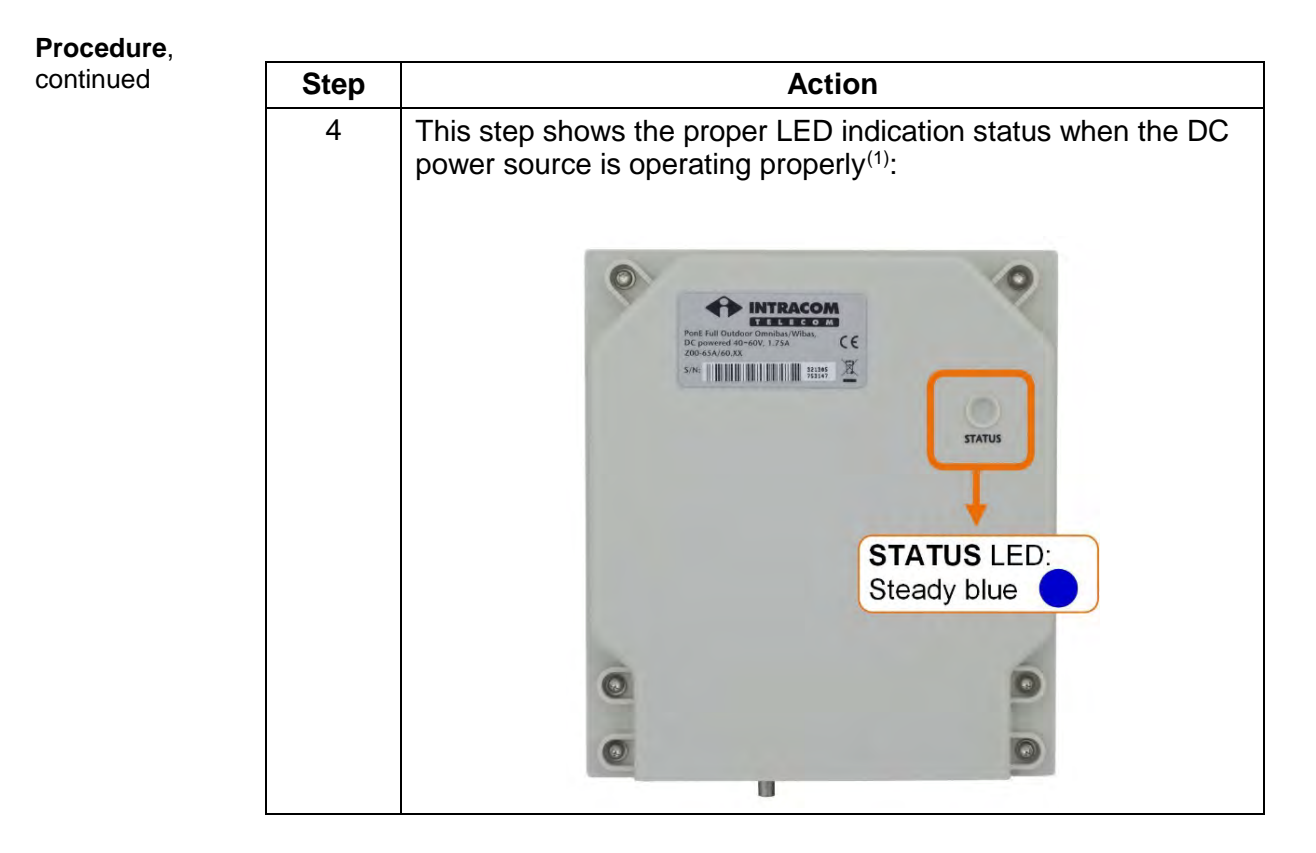

End of procedure.

<span id="page-19-0"></span> $(1)$  In case of any error, see  $\frac{Appendix A - LED\ Indications}{$  on page  $19$ .

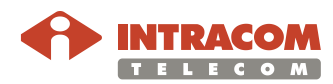

#### <span id="page-20-0"></span>**Powering through AC Power Injector**

**Powering up via AC power injector** To power up a radio unit using an AC power injector, plug the AC power supply cable coming from the AC power injector to the AC power source. Depending on the type of AC power injector used, the LEDs status should be as described to the following paragraphs.

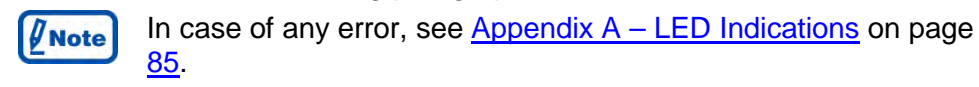

**AC power injectors for WiBAS-Connect**

#### **AC power injector 35 W:**

Find below the LED status indication of the outdoor AC power injectors when AC input is ok:

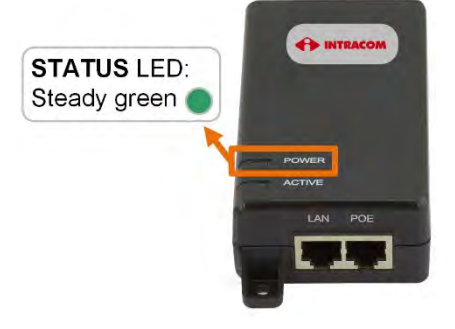

*Continued on next page*

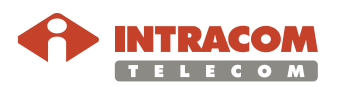

#### **Powering through AC Power Injector, Continued**

**AC power injectors for WiBAS-OSDR Hub & TS**

#### **AC power injector 75 W:**

In power-up, all three LEDs light for 2 sec, as part of the self-test process. Upon successful completion, the ON and CONNECT LEDs should be steady green. (ON LED indicates that DC output voltage is now available for powering OSDR system. CONNECT LED indicates that OSDR system is properly connected to AC power injector).

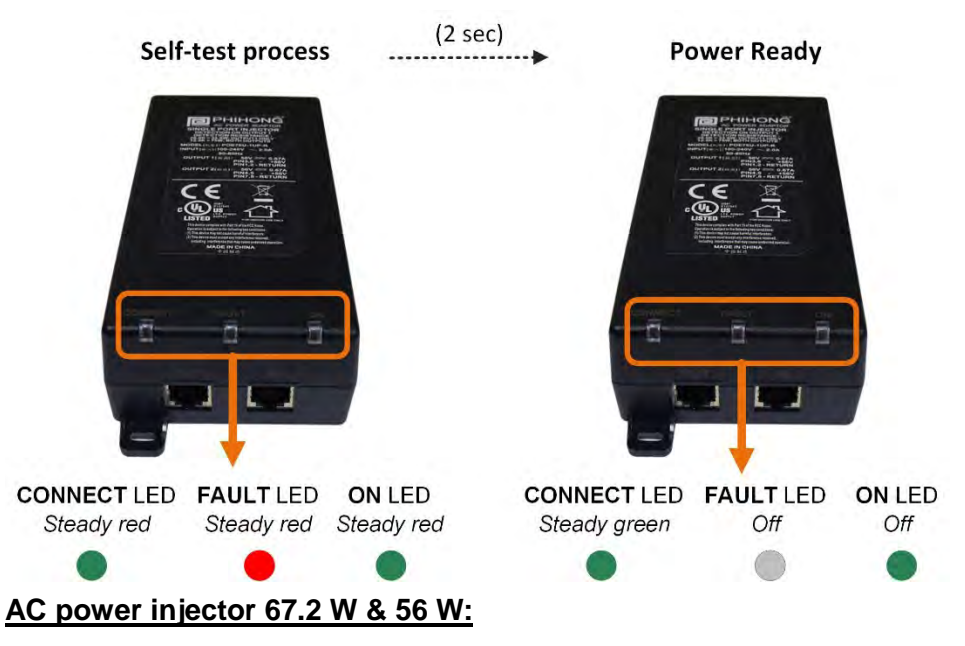

Find below the LED status indication of the outdoor AC power injectors when AC input is ok:

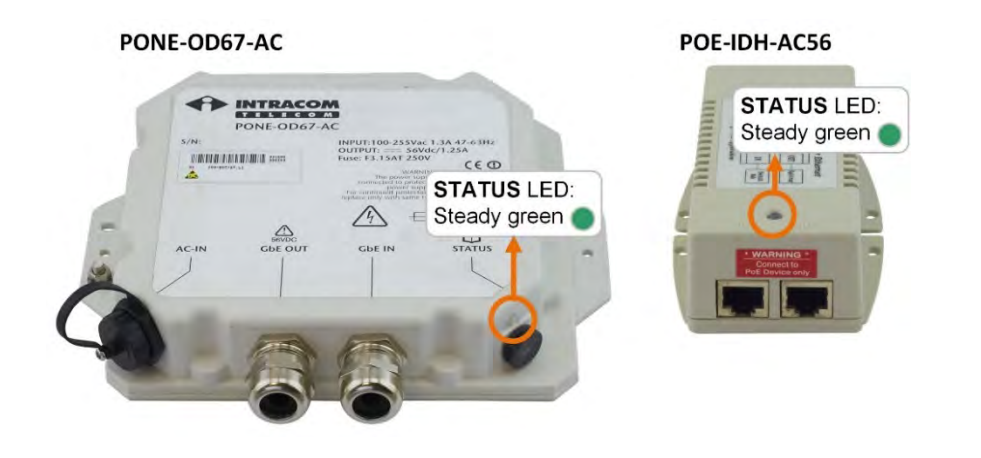

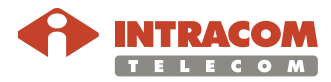

#### <span id="page-22-0"></span>**4. Physical Management Connection**

**Introduction** This chapter describes all the available physical connections between radio unit and the laptop for management and commissioning purpose.

> The physical connection can be either outband or inband according the following table:

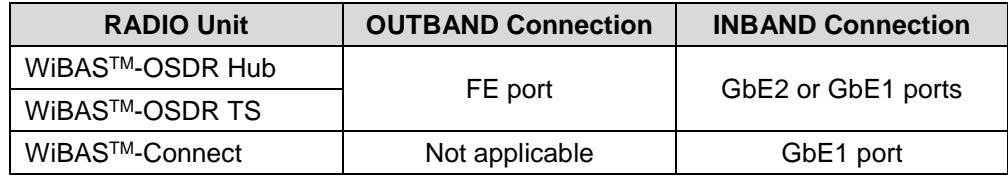

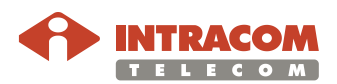

### <span id="page-23-0"></span>**4.1. WiBAS-OSDR Hub & TS**

# <span id="page-23-1"></span>**INBAND Management Connection (through GbE2 port)**

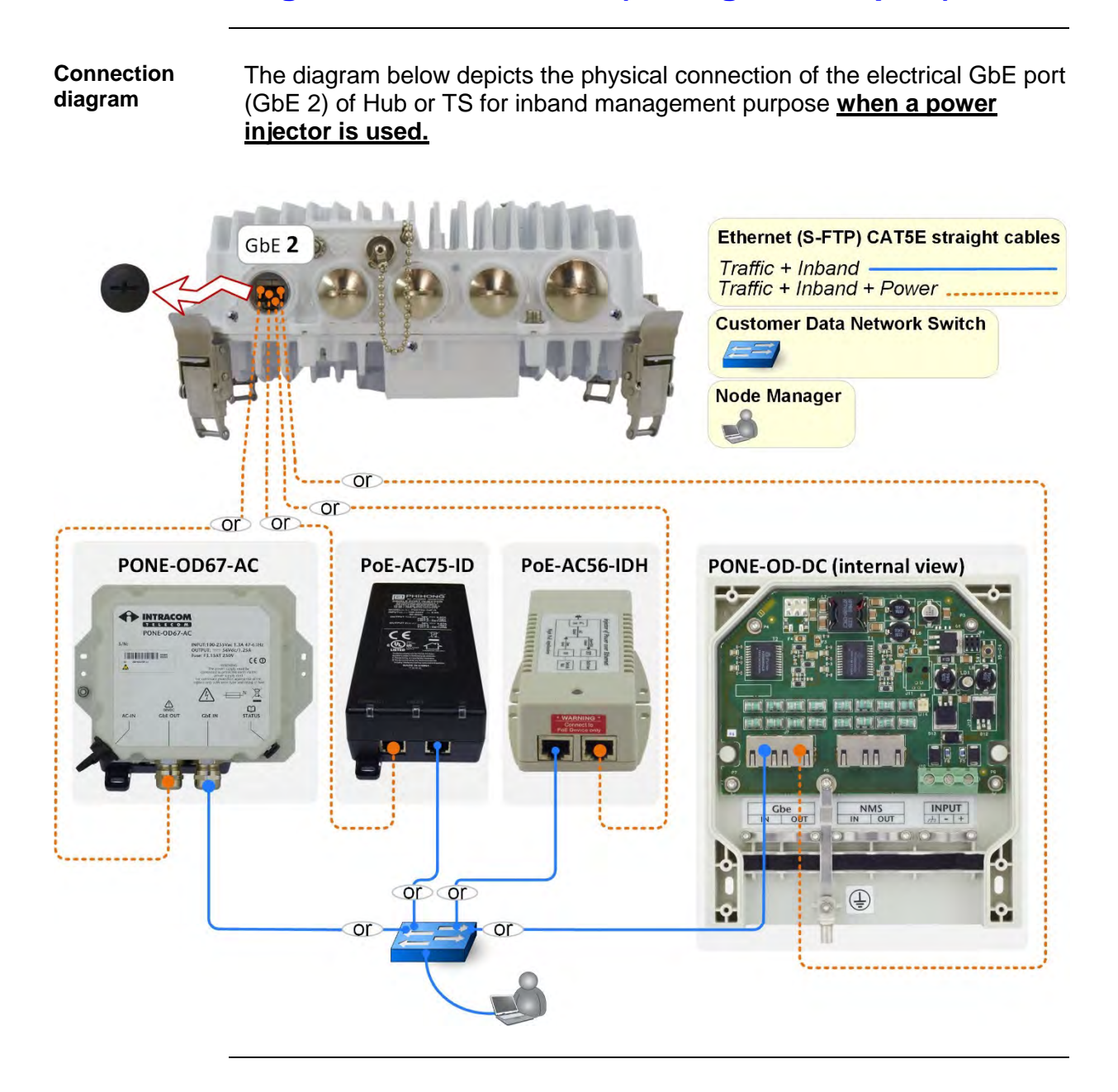

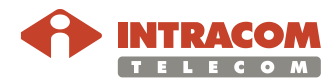

#### <span id="page-24-0"></span>**INBAND Management Connection (through GbE1 port)**

**Connection diagram** The diagram below depicts the physical connection of the electrical GbE port (GbE 1) of Hub or TS for inband management purpose **when a power injector is used.**

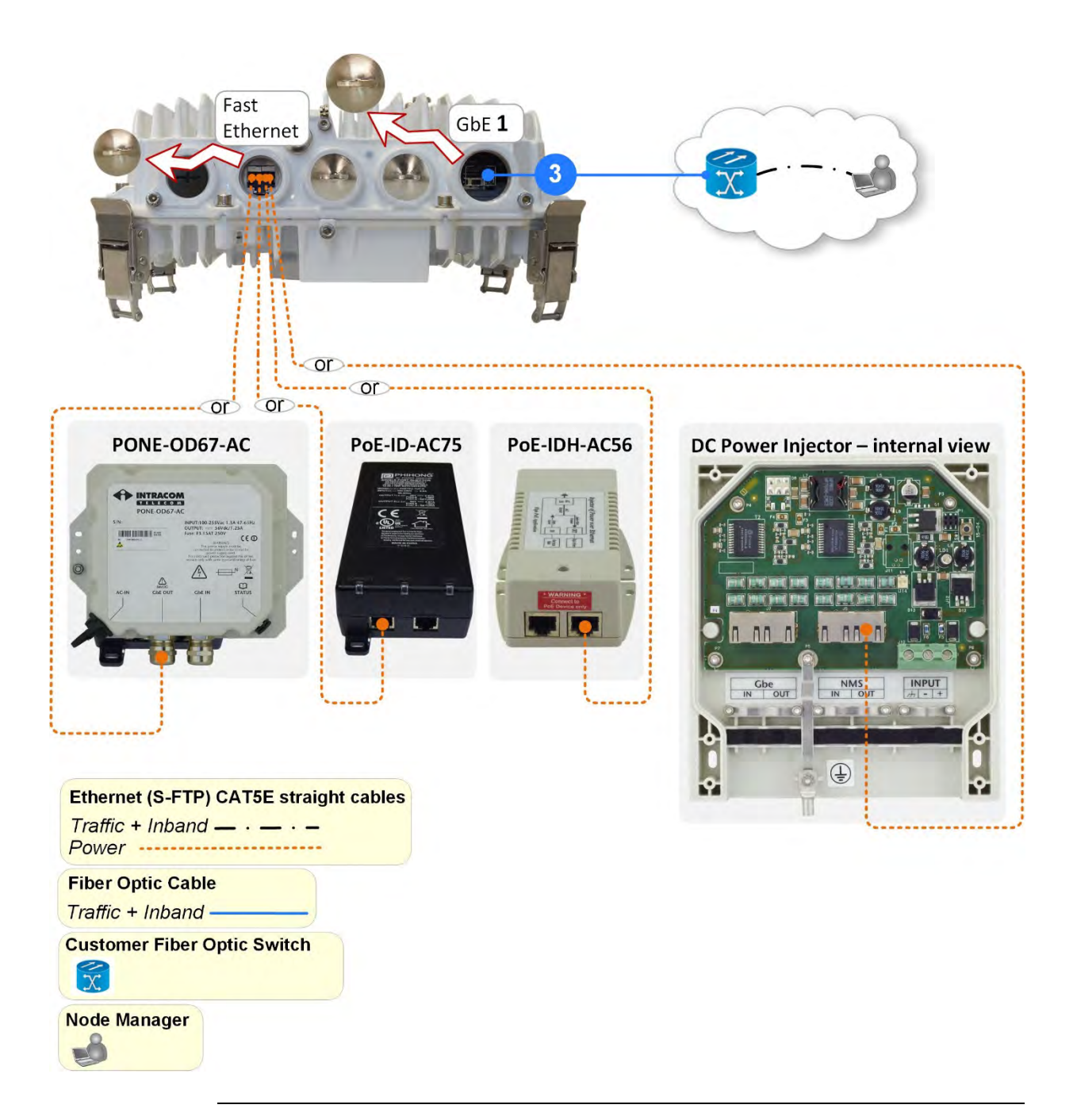

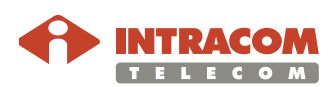

#### <span id="page-25-0"></span>**OUTBAND Management Connection**

**Connection diagram** The diagram below depicts the physical connection of the electrical GbE port (GbE 2) of Hub or TS for inband management purpose **when a power injector is used.**

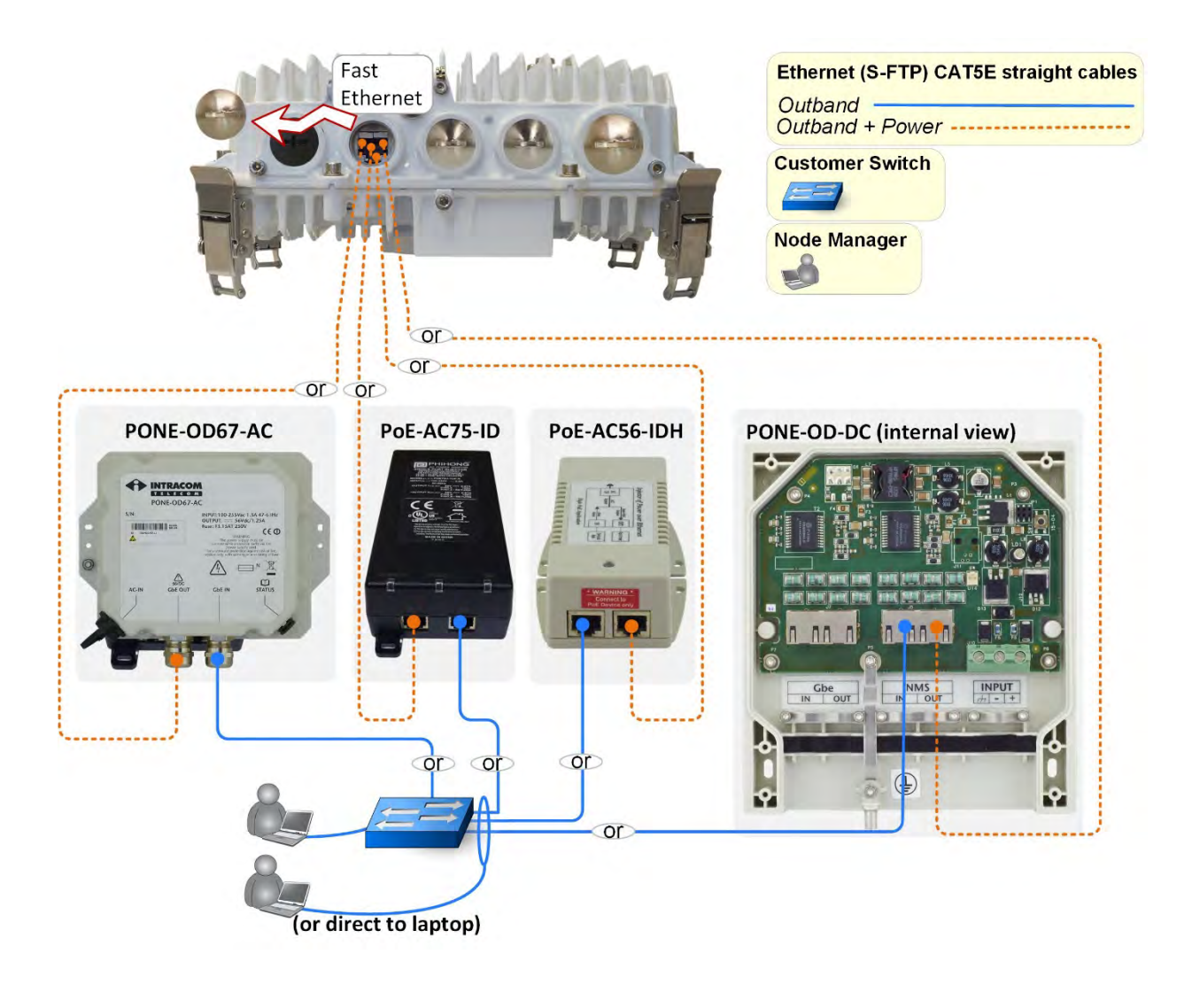

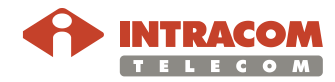

### <span id="page-26-0"></span>**4.2. WiBAS-Connect TS**

#### <span id="page-26-1"></span>**INBAND Management Connection**

**Connection diagram** The diagram below depicts the physical connection of the electrical GbE1 port for inband management purpose **when a power injector is used.**

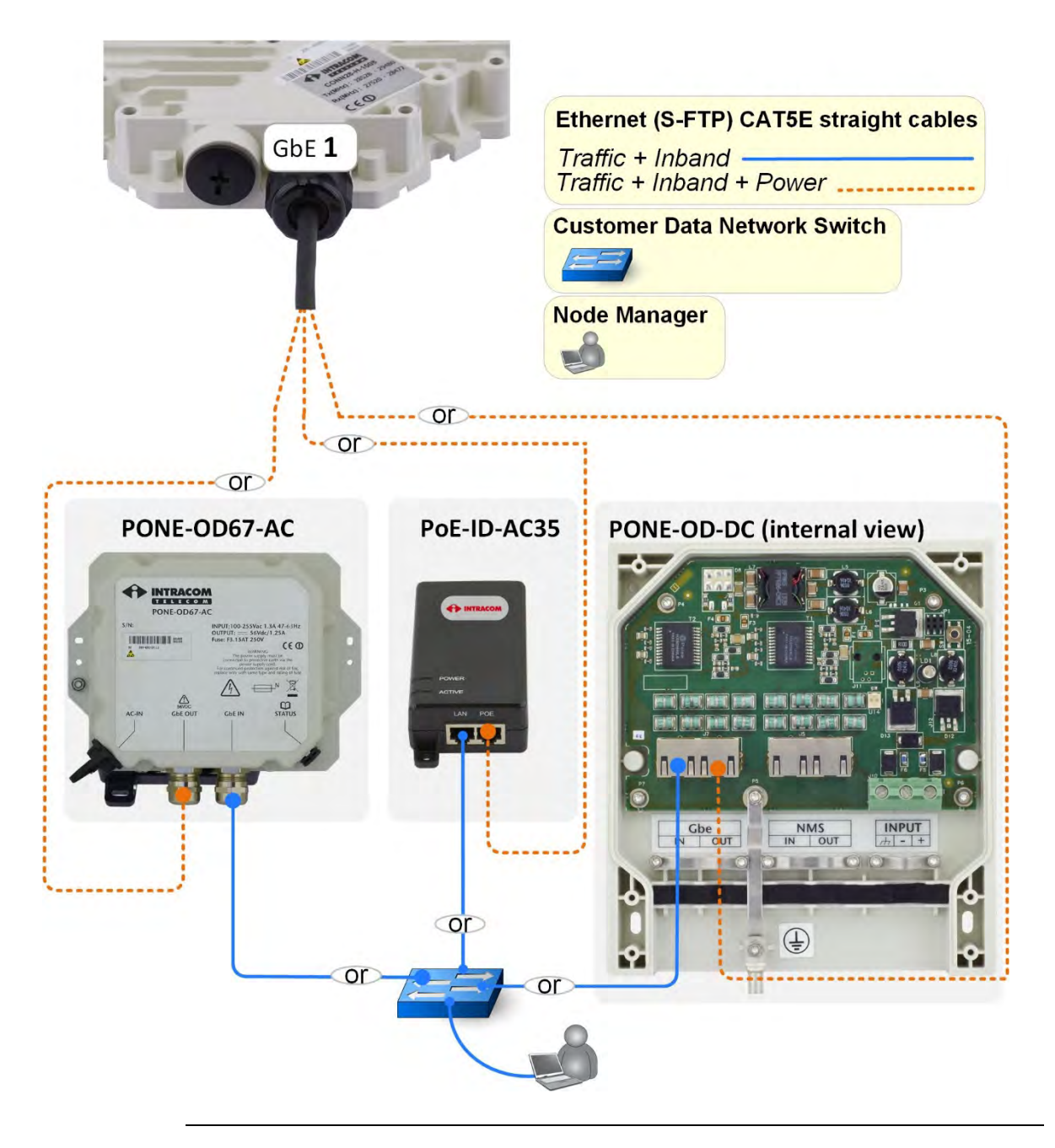

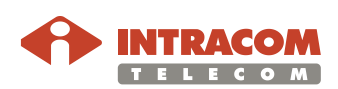

#### <span id="page-27-0"></span>**5. Accessing a Radio Unit via Node Manager**

**Scope** This chapter provides the necessary instructions to **log in** to WiBAS radio unit.

#### <span id="page-27-1"></span>**Default IP Address**

**Factory default IP Addresses** The first time you access a radio unit , the default factory IP address (inband or outband) is required:

- Default **Inband** IP Address: **10.10.10.100/24**
	-
- Default **Outband** IP Address: **192.168.1.100/24**

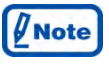

**Ethernet interfaces of laptop and inband management interface of radio unit must belong to the same subnetwork**.

To allow this, change temporarily the IP address of the laptop to the same subnetwork that the inband management interface of radio unit belongs to (for example, change laptop's IP address to 10.10.10.110).

**Fail -safe IP** 

**addresses**  $\theta$  **Note**  $\theta$  in case the communication with a radio unit cannot be established via an **outband connection**, the use of the following fail-safe IP Address may be required: **192.168.255.254**.

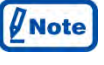

In case the communication with a radio unit cannot be established via an **inband connection**, the use of the following fail-safe IP Address may be required: **10.255.255.254**.

See details on [Appendix B – Inband Management Connection](#page-88-0)  [Troubleshooting](#page-88-0) on page [89.](#page-88-0)

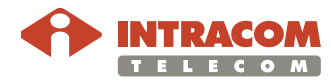

### <span id="page-28-0"></span>**Accessing a Radio Unit**

**Scope** This paragraph described how to access a radio unit when management connection has been implemented through a power injector.

**Procedure** To log in to radio unit, please follow the steps below:

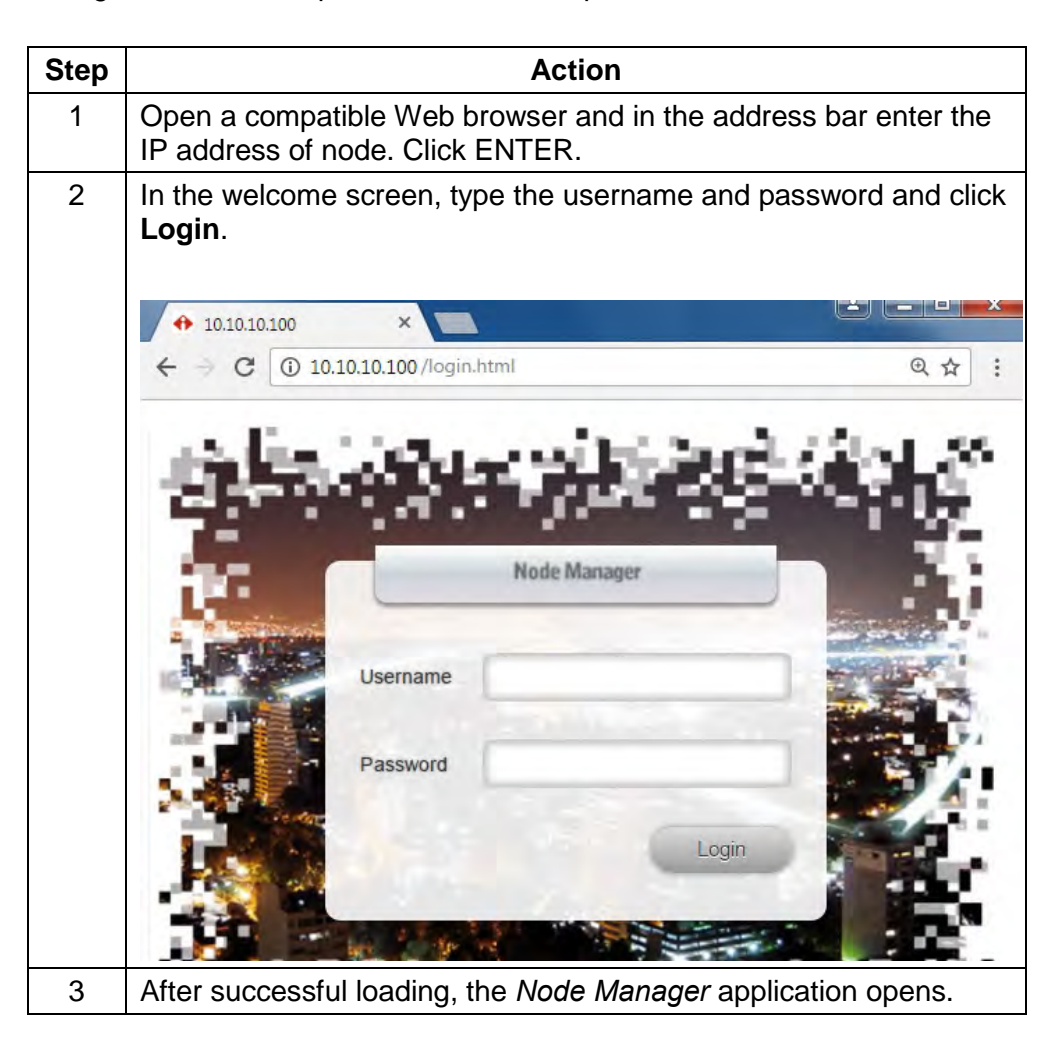

End of procedure.

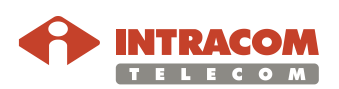

### <span id="page-29-0"></span>**6. Equipment Commissioning**

**Overview** For WiBAS radio unit commissioning perform the procedures in the following order:

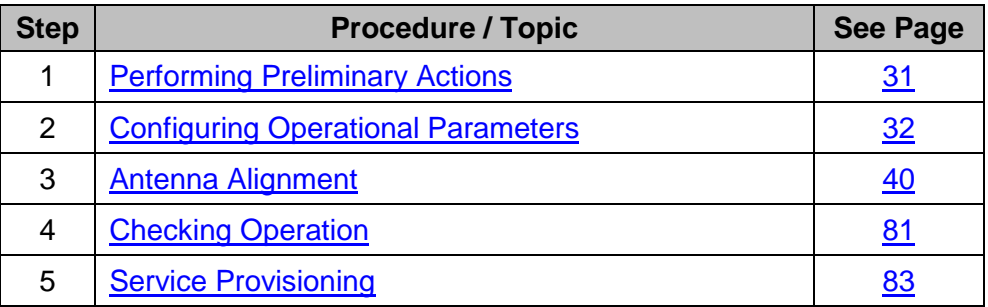

Upon successful completion of the above procedures, the network operator will be able to take control and proceed to Ethernet QoS configuration and Ethernet provisioning.

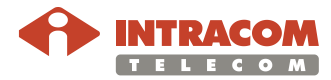

#### <span id="page-30-0"></span>**6.1. Performing Preliminary Actions**

After successful connection with radio unit, the following actions should be performed on unit prior to starting any configuration:

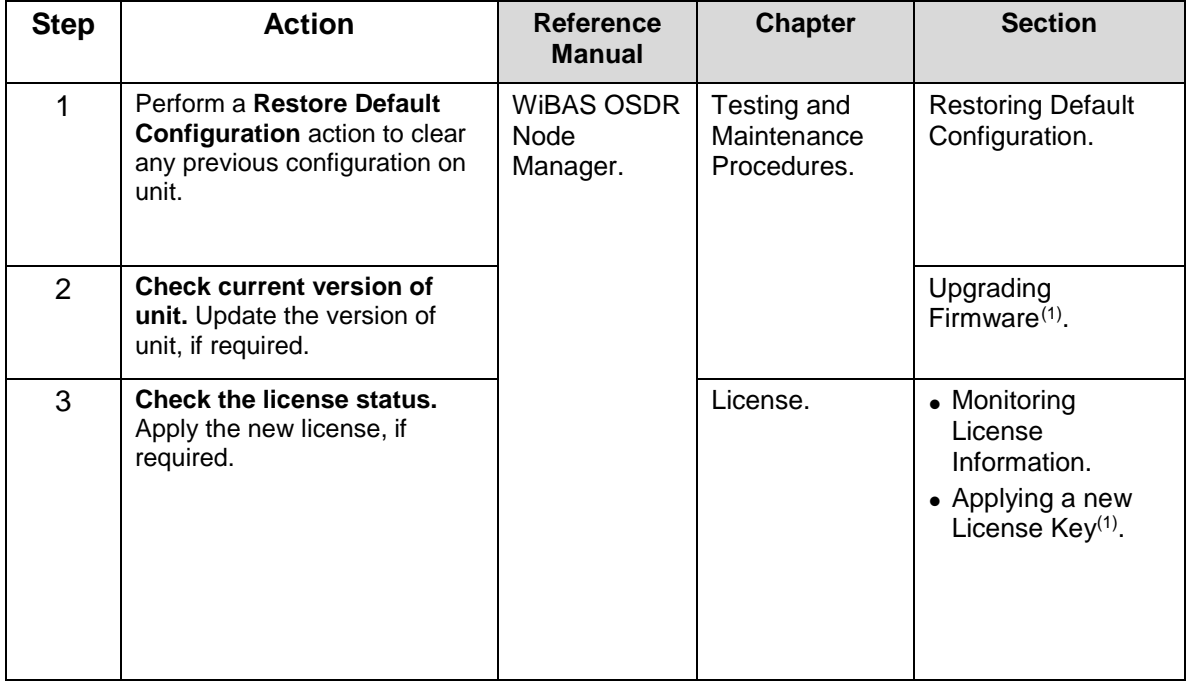

<span id="page-30-1"></span>(1) If required.

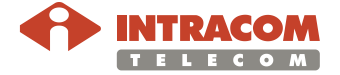

### <span id="page-31-0"></span>**6.2. Configuring Operational Parameters**

#### <span id="page-31-1"></span>**WiBAS-OSDR Hub**

**Procedure** To configure the operational parameters of the **WiBASTM OSDR-HUB**, please follow the steps below:

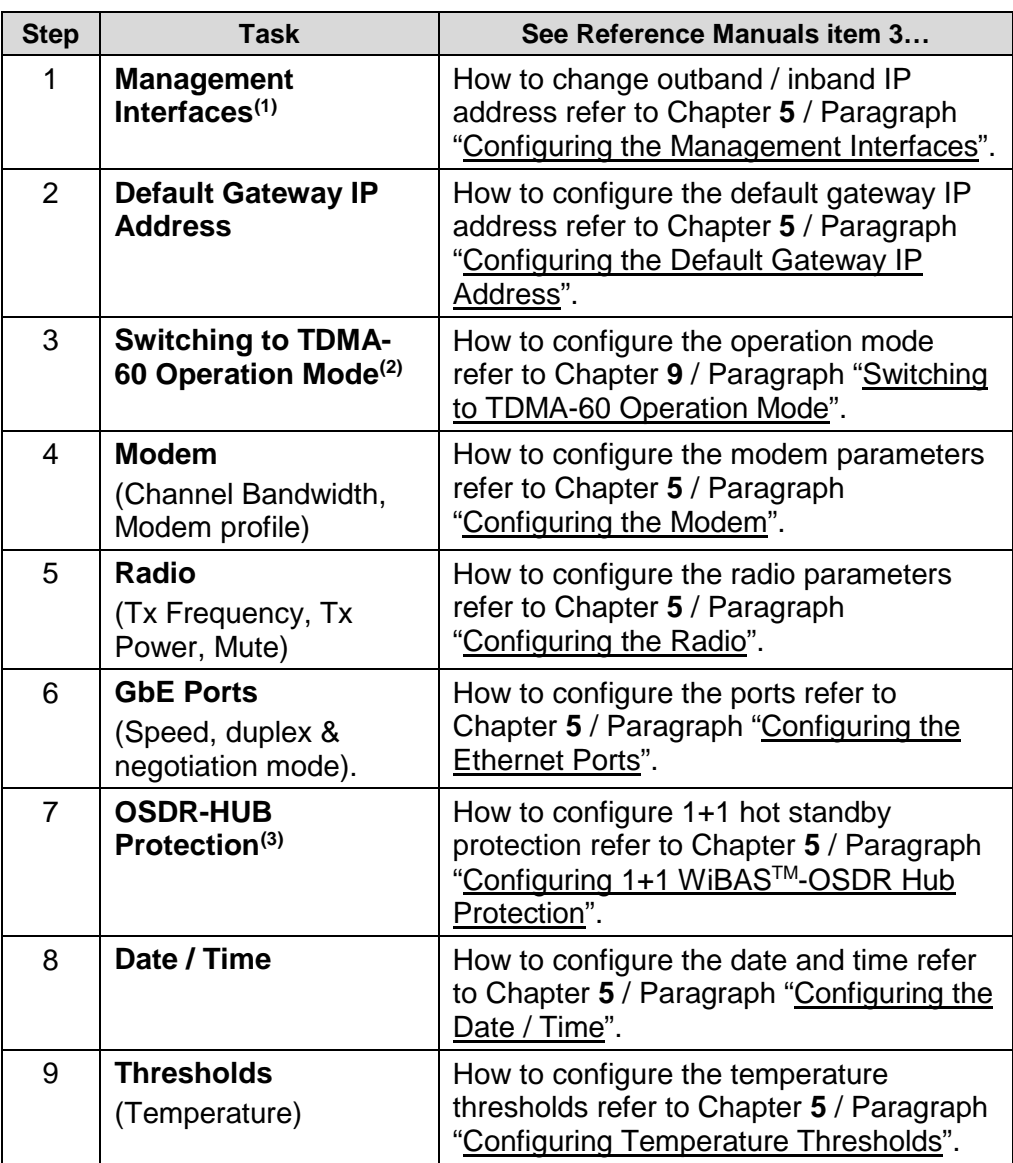

*Continued on next page*

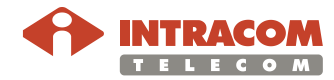

<span id="page-31-2"></span><sup>(1)</sup> Also includes configuring of management VLAN.

<span id="page-31-3"></span><sup>&</sup>lt;sup>(2)</sup> This step applies only when WiBAS<sup>TM</sup>-Connect terminal stations must be connected to the sector.

<span id="page-31-4"></span><sup>(3)</sup> Ignore this step if the sector operates in 1+0 link configuration.

#### **WiBAS-OSDR Hub,** Continued

**Procedure**,

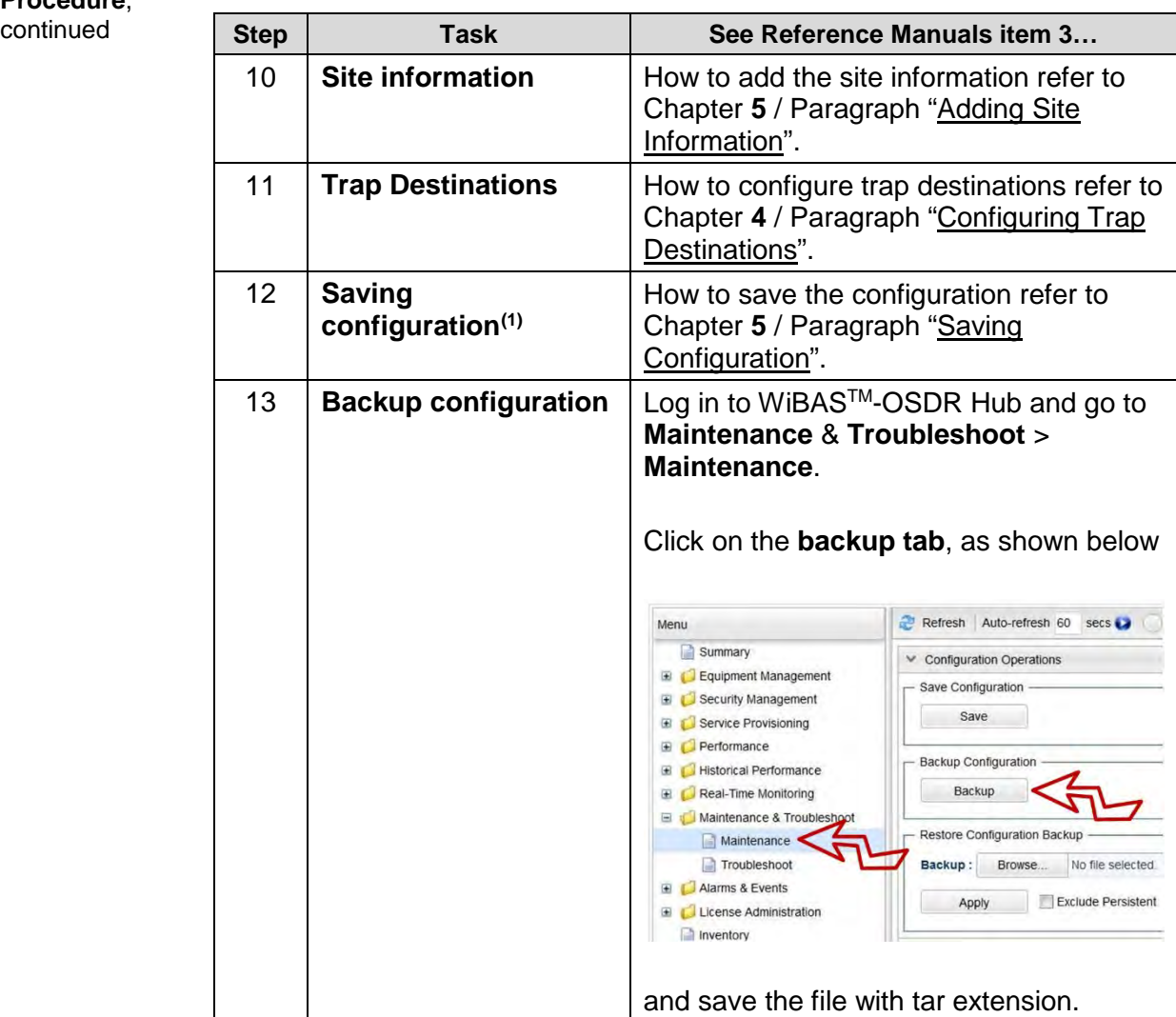

End of procedure.

<span id="page-32-0"></span><sup>(1)</sup> When the configuration is completed then is mandatory to save it.

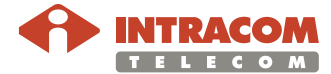

### <span id="page-33-0"></span>**WiBAS-OSDR TS**

**Procedure** To configure the operational parameters of the **WiBASTM OSDR TS**, please follow the steps below:

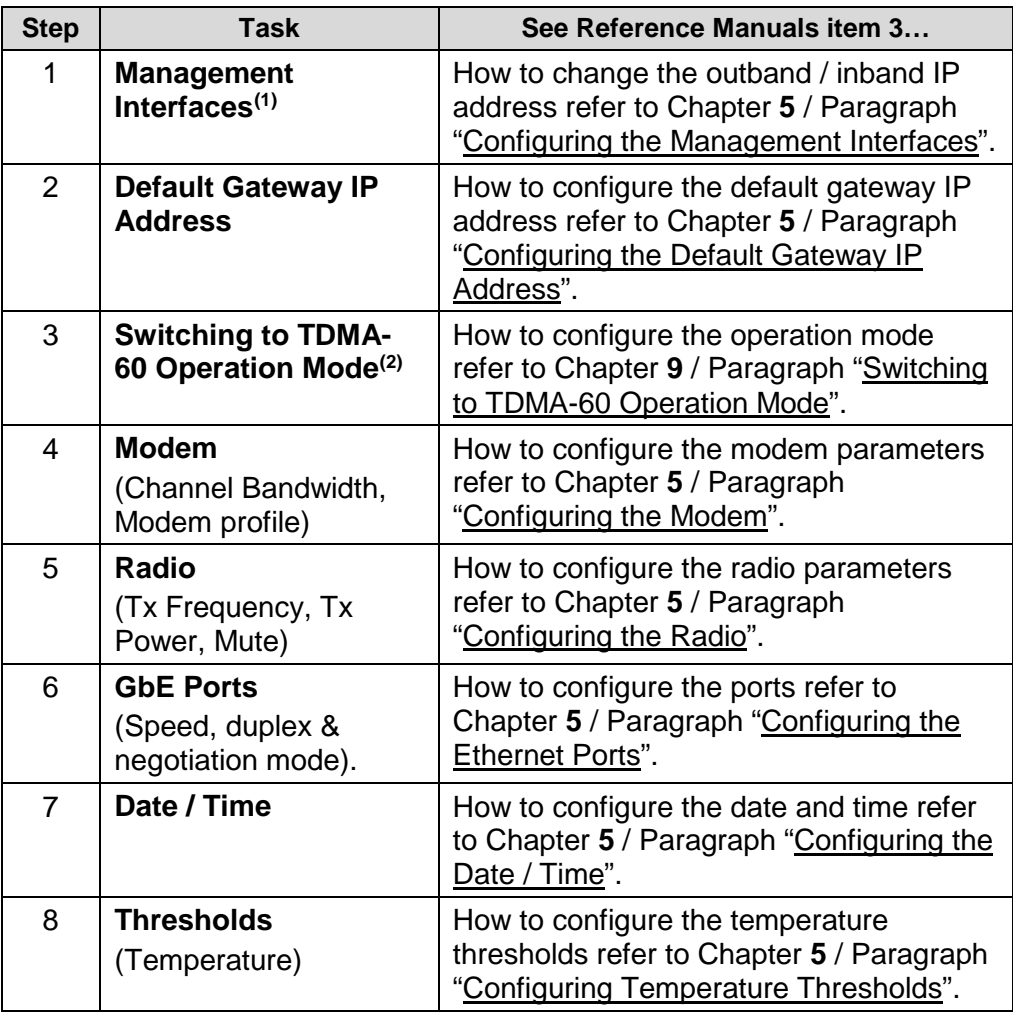

*Continued on next page*

<span id="page-33-2"></span> $^{(2)}$  This step applies only when WiBAS<sup>TM</sup>-Connect terminal stations must be connected to the sector.

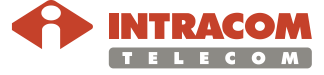

<span id="page-33-1"></span><sup>(1)</sup> Also includes configuring of management VLAN.

#### **WiBAS-OSDR TS,** Continued

**Procedure**,

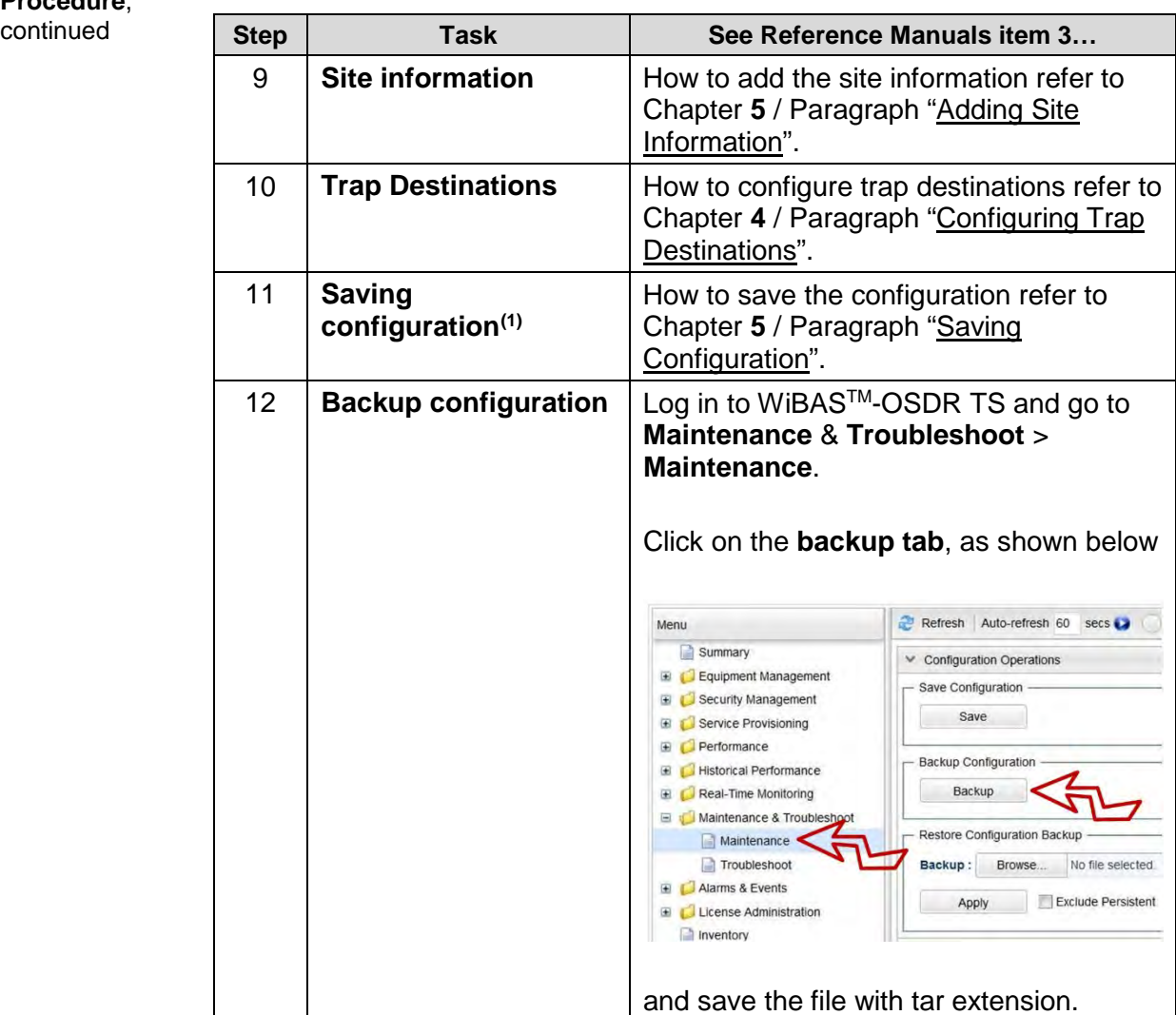

End of procedure.

<span id="page-34-0"></span><sup>(1)</sup> When the configuration is completed then is mandatory to save it.

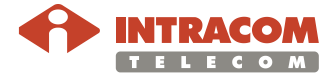

# <span id="page-35-0"></span>**WiBAS-Connect TS**

**Procedure** To configure the operational parameters of the **WiBASTM ,-Connect** please follow the steps below:

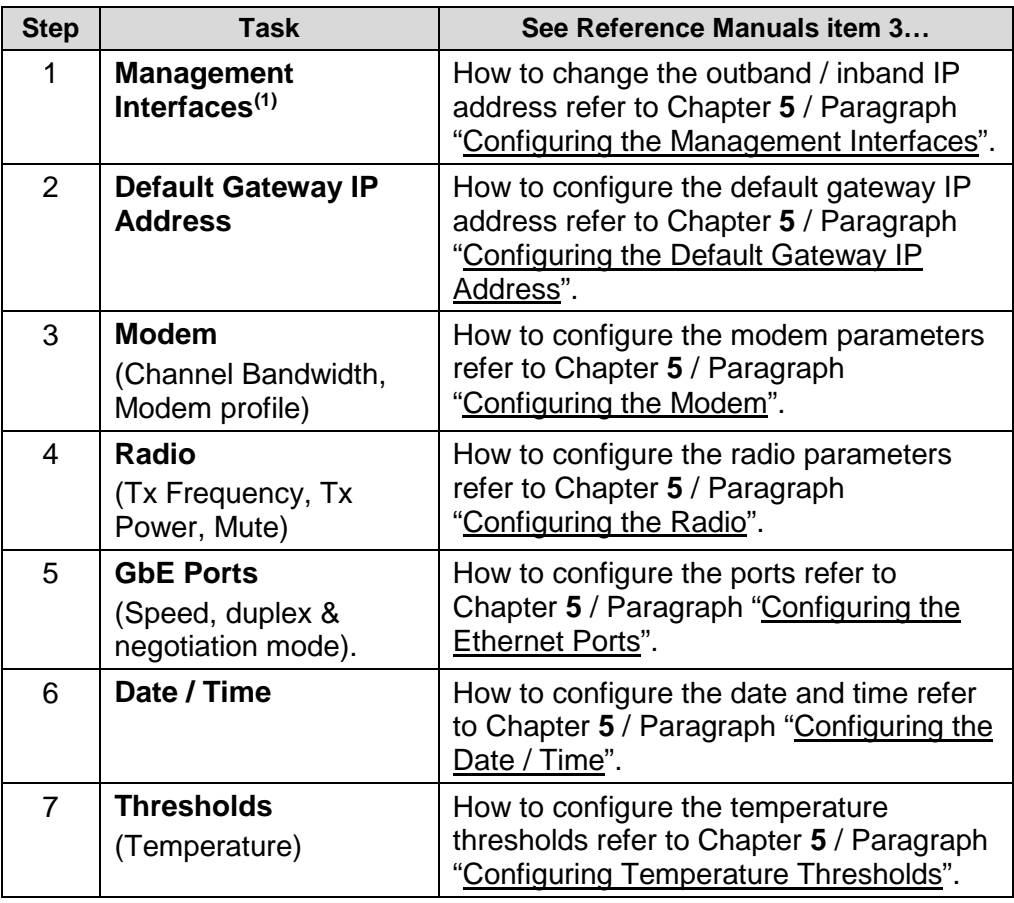

*Continued on next page*

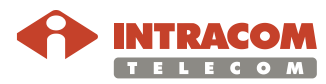

<span id="page-35-1"></span><sup>(1)</sup> Also includes configuring of management VLAN.
**Procedure**,

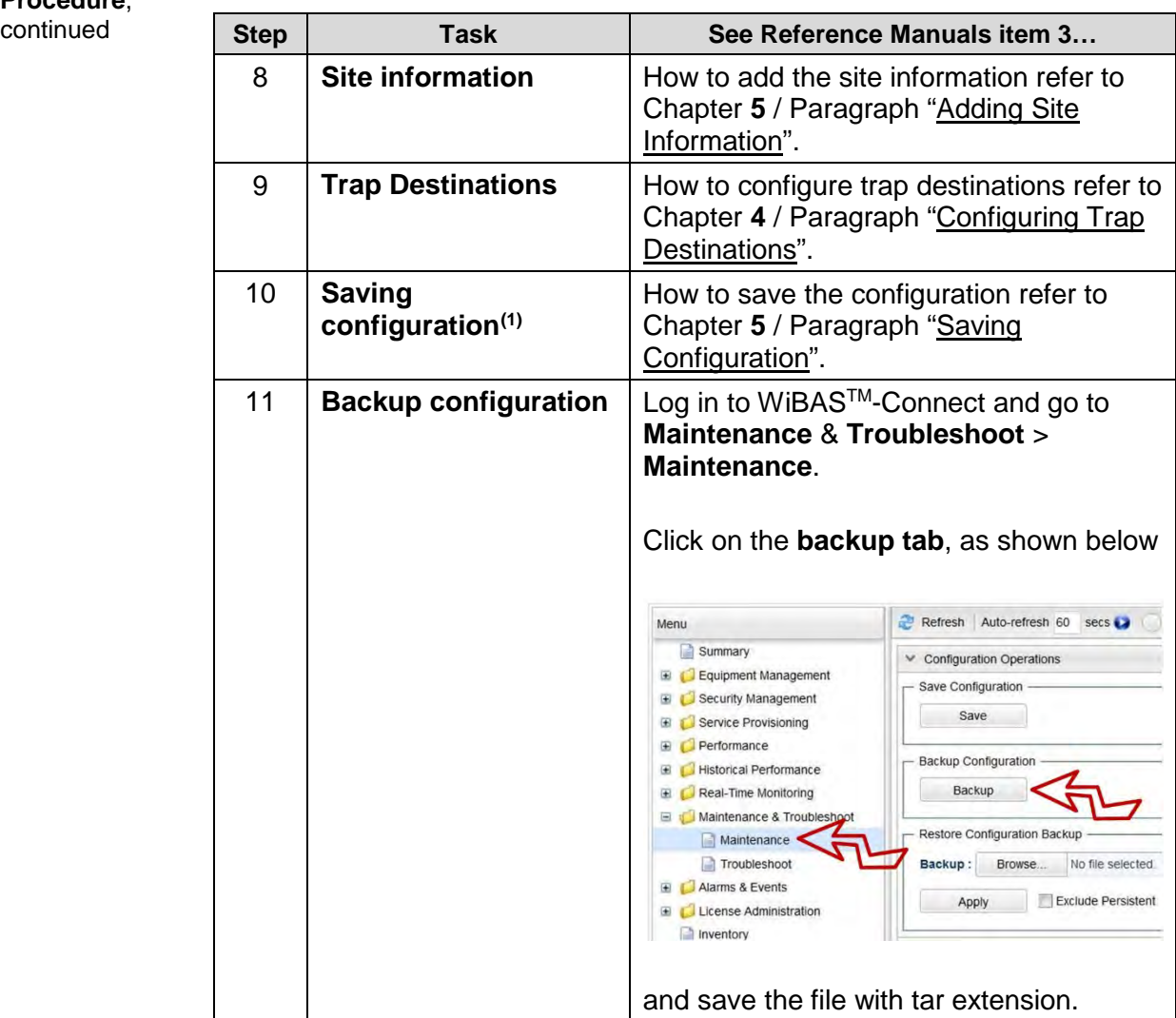

End of procedure.

<span id="page-36-0"></span><sup>(1)</sup> When the configuration is completed then is mandatory to save it.

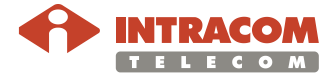

 $\overline{a}$ 

# <span id="page-37-1"></span>**WiBAS-Connect TS (Auto-Polarization Edition)**

**Procedure** To configure the operational parameters of the **WiBASTM,-Connect (autopolarization edition)** please follow the steps below:

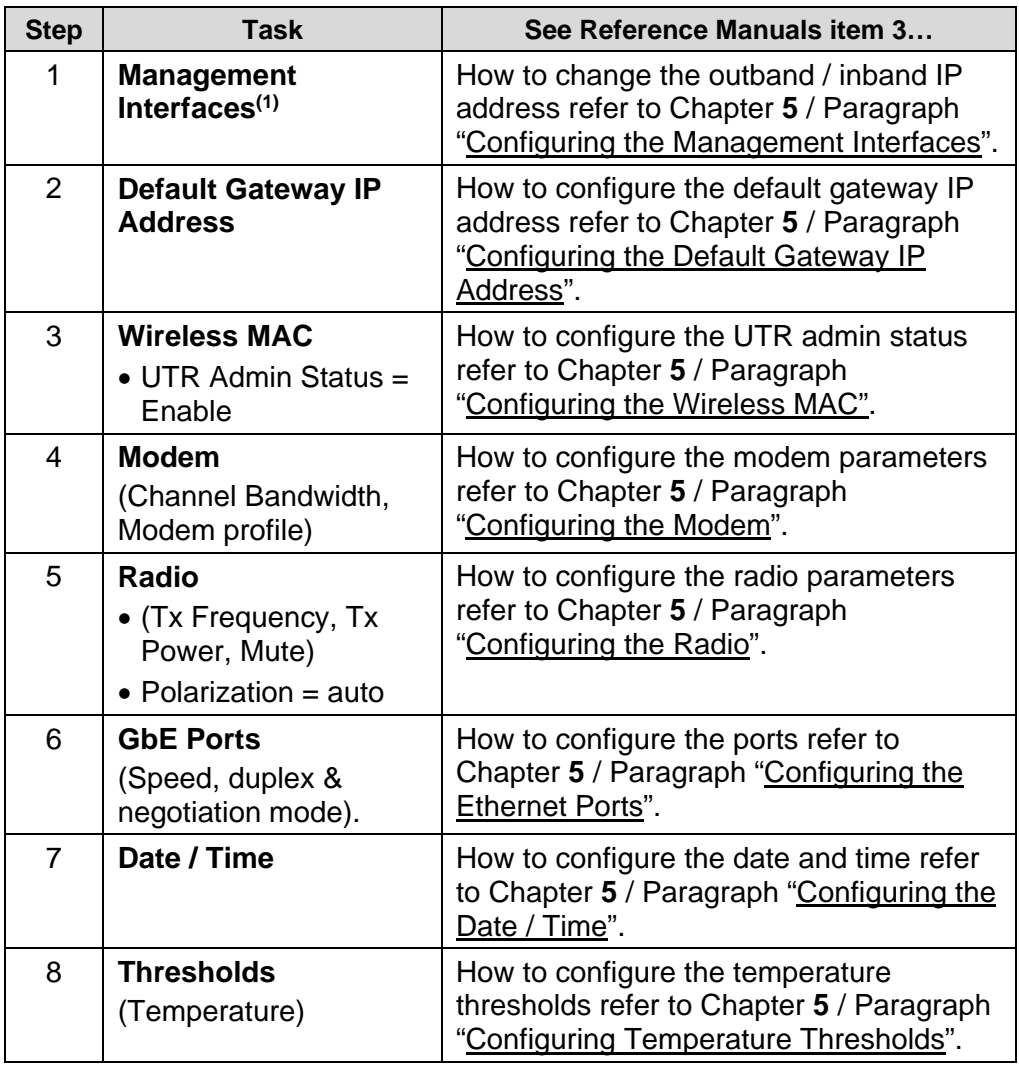

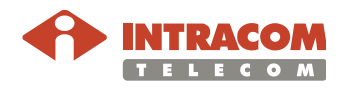

<span id="page-37-0"></span> $\overline{a}$  $<sup>(1)</sup>$  Also includes configuring of management VLAN.</sup>

**Procedure**,

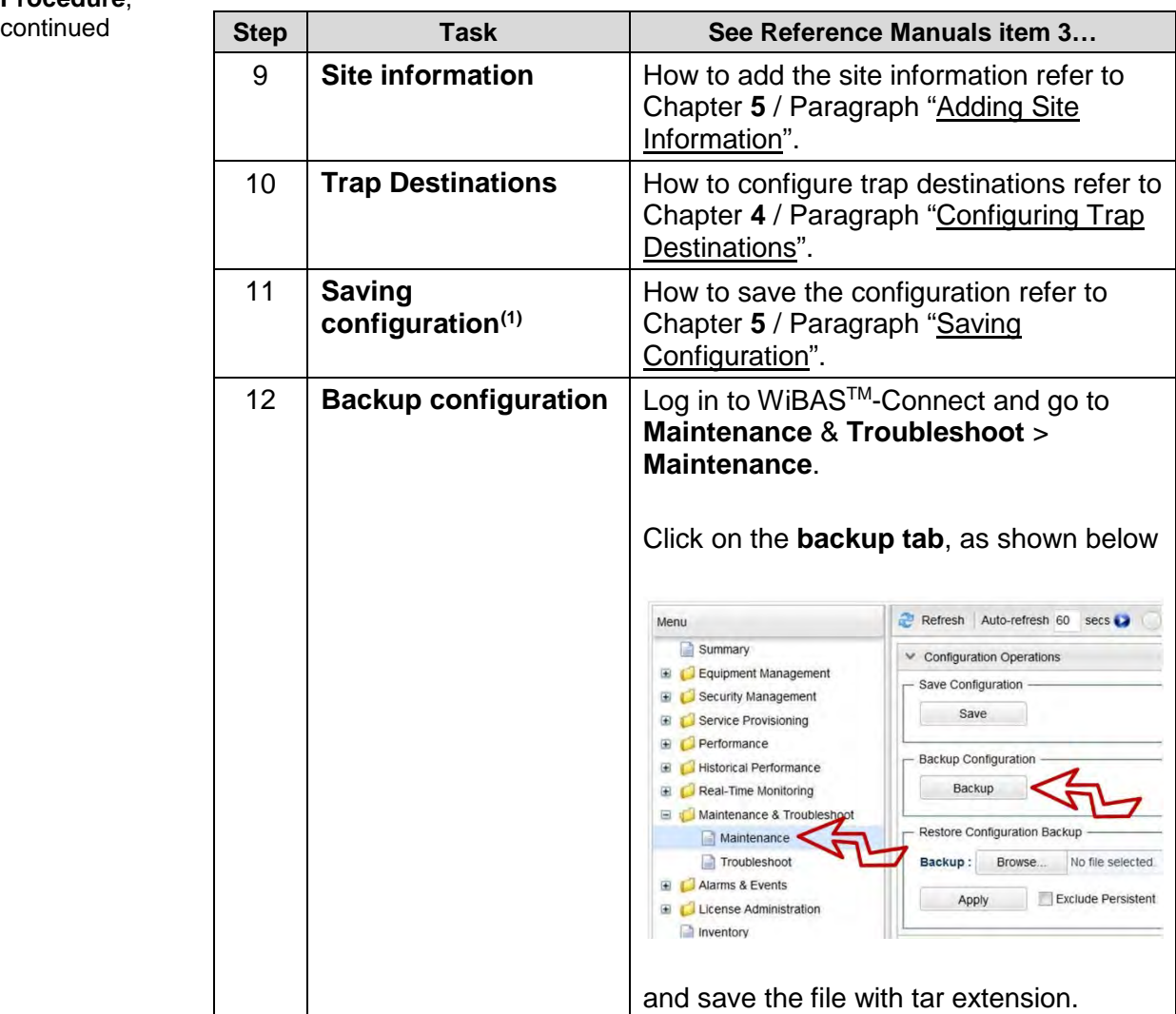

End of procedure.

<span id="page-38-0"></span><sup>(1)</sup> When the configuration is completed then is mandatory to save it.

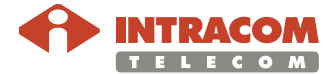

 $\overline{a}$ 

#### **6.3. Antenna Alignment**

**Introduction** The section includes the following topics:

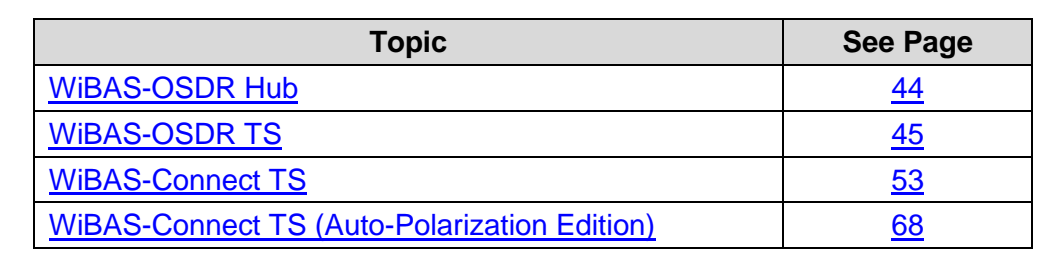

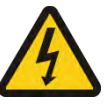

#### **Precautions A WORKING ON THE BUILDING'S ROOF**

During stormy weather, do not perform any mechanical assembling or antenna installation/beaming works on the building's roof.

The metal structure of towers / masts is prone to lightning.

**Prerequisites** Prior to the alignment of the antennas:

- Ensure that the Terminal station is pointing directly toward to the WiBAS<sup>TM</sup> -OSDR Hub antenna.
- Ensure that the base station and terminal station, at both sides of the link, have been powered up.
- To carry out the alignment of the terminal station antenna, first ensure that the assigned WiBAS™ -OSDR Hub sector is transmitting and the commissioning has been performed successfully.

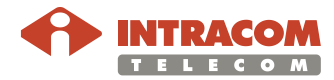

# **Antenna Alignment, Continued**

<span id="page-40-0"></span>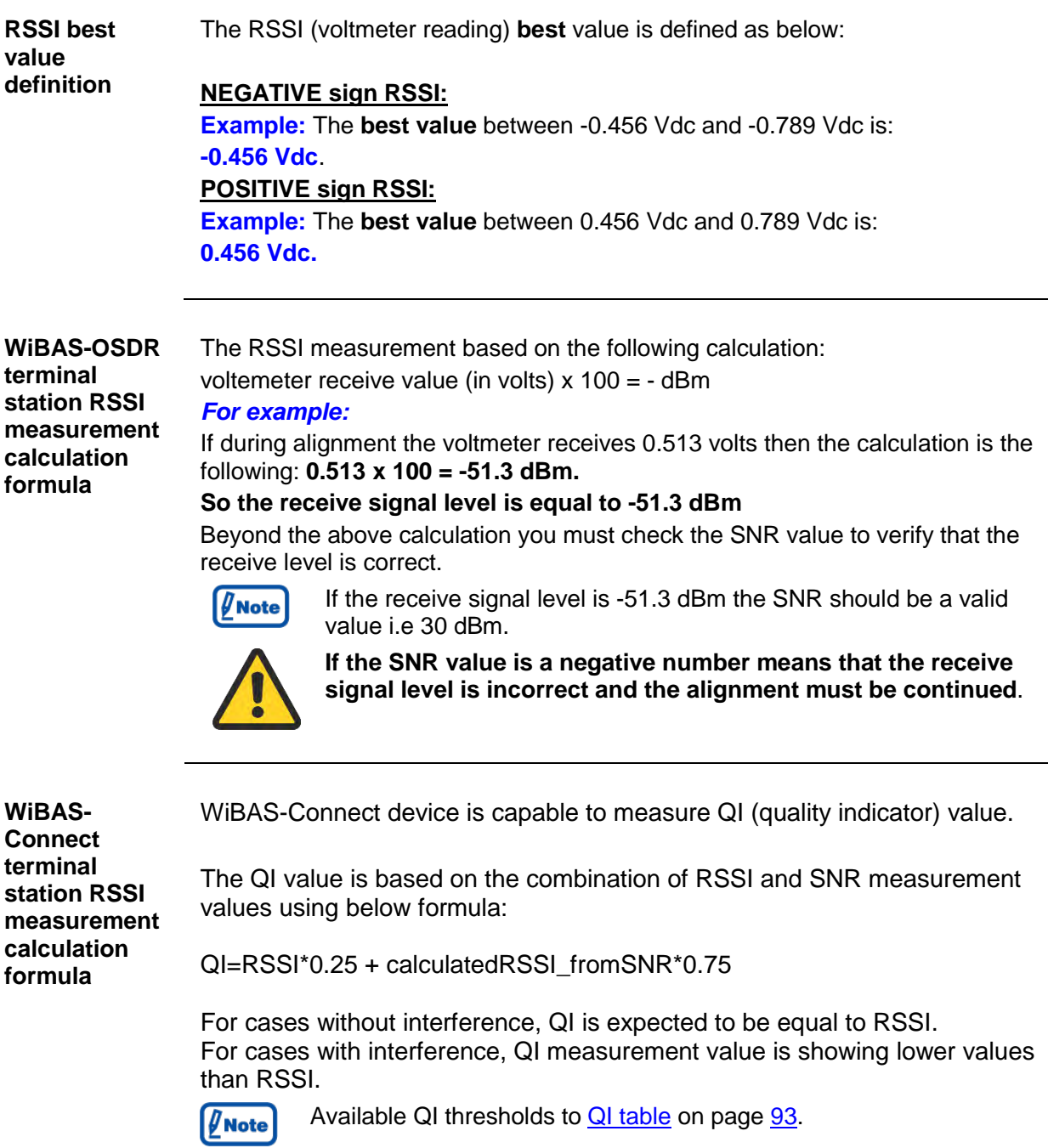

<span id="page-40-1"></span>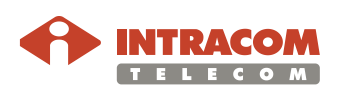

# **Connect RSSI Cable**

<span id="page-41-0"></span>**RSSI cable connection procedure**

To connect the RSSI cable into the radio unit receptacle, please follow the steps below:

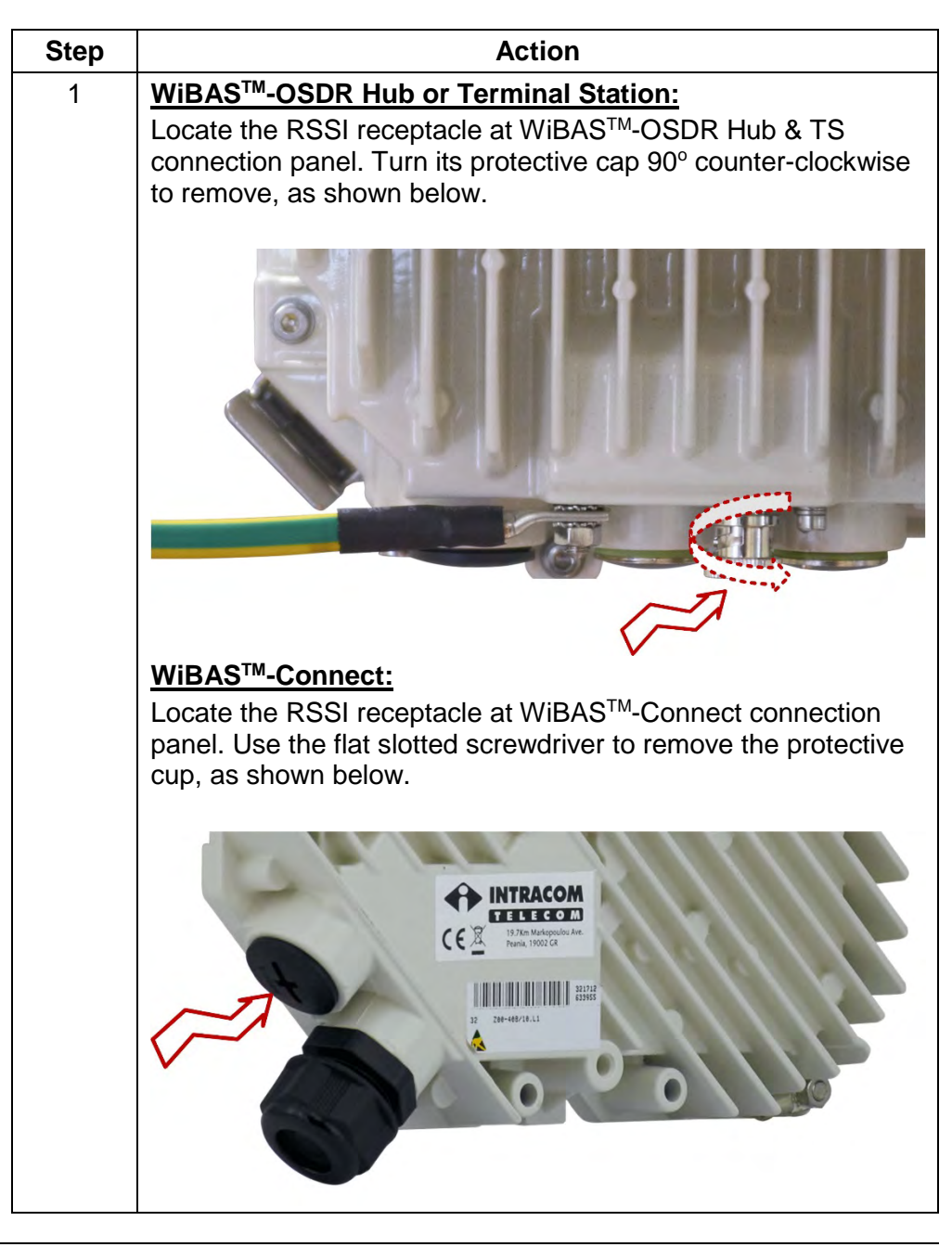

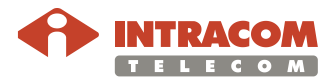

### **Connect RSSI Cable,** Continued

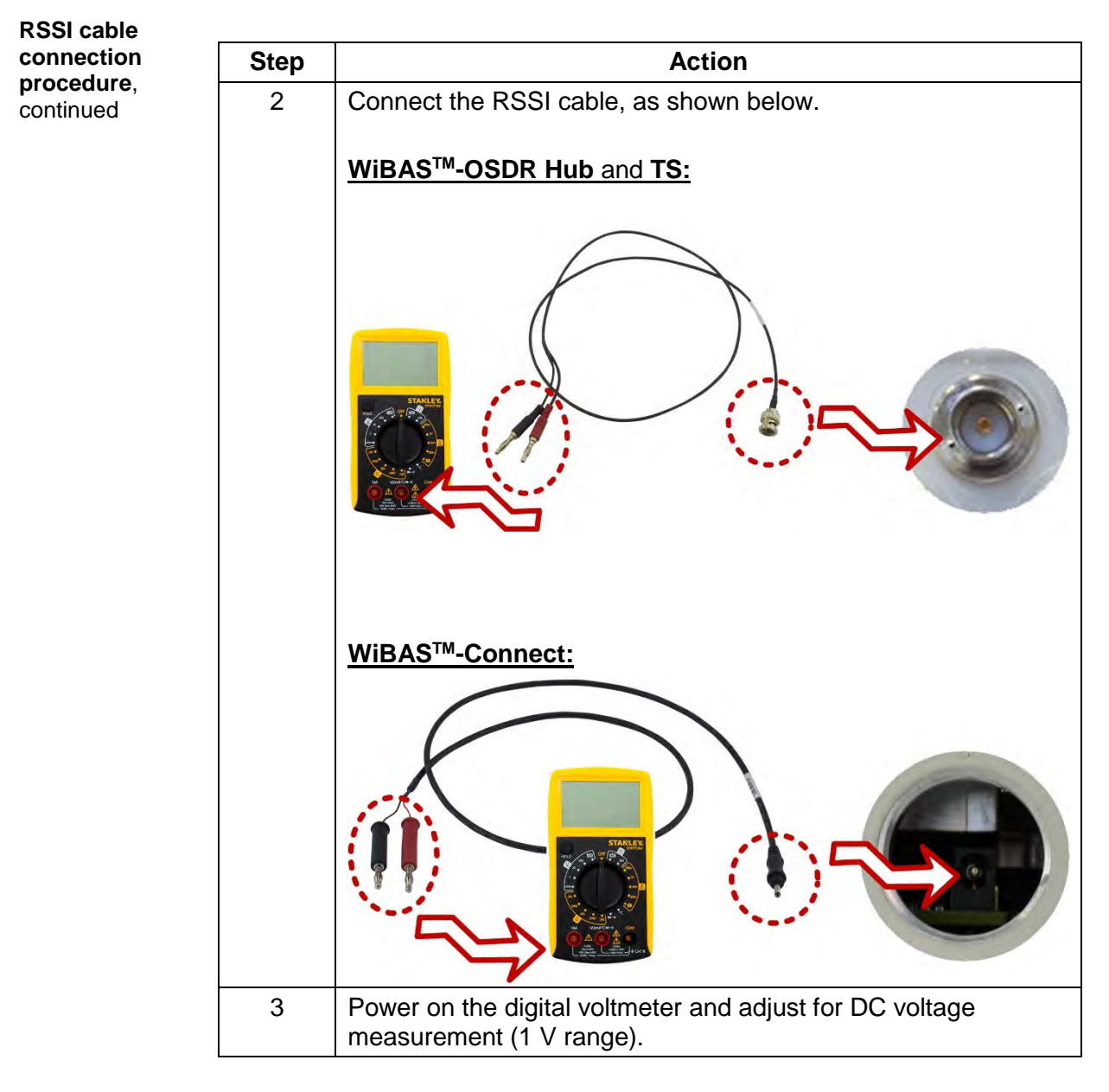

End of procedure.

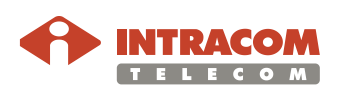

# <span id="page-43-0"></span>**WiBAS-OSDR Hub**

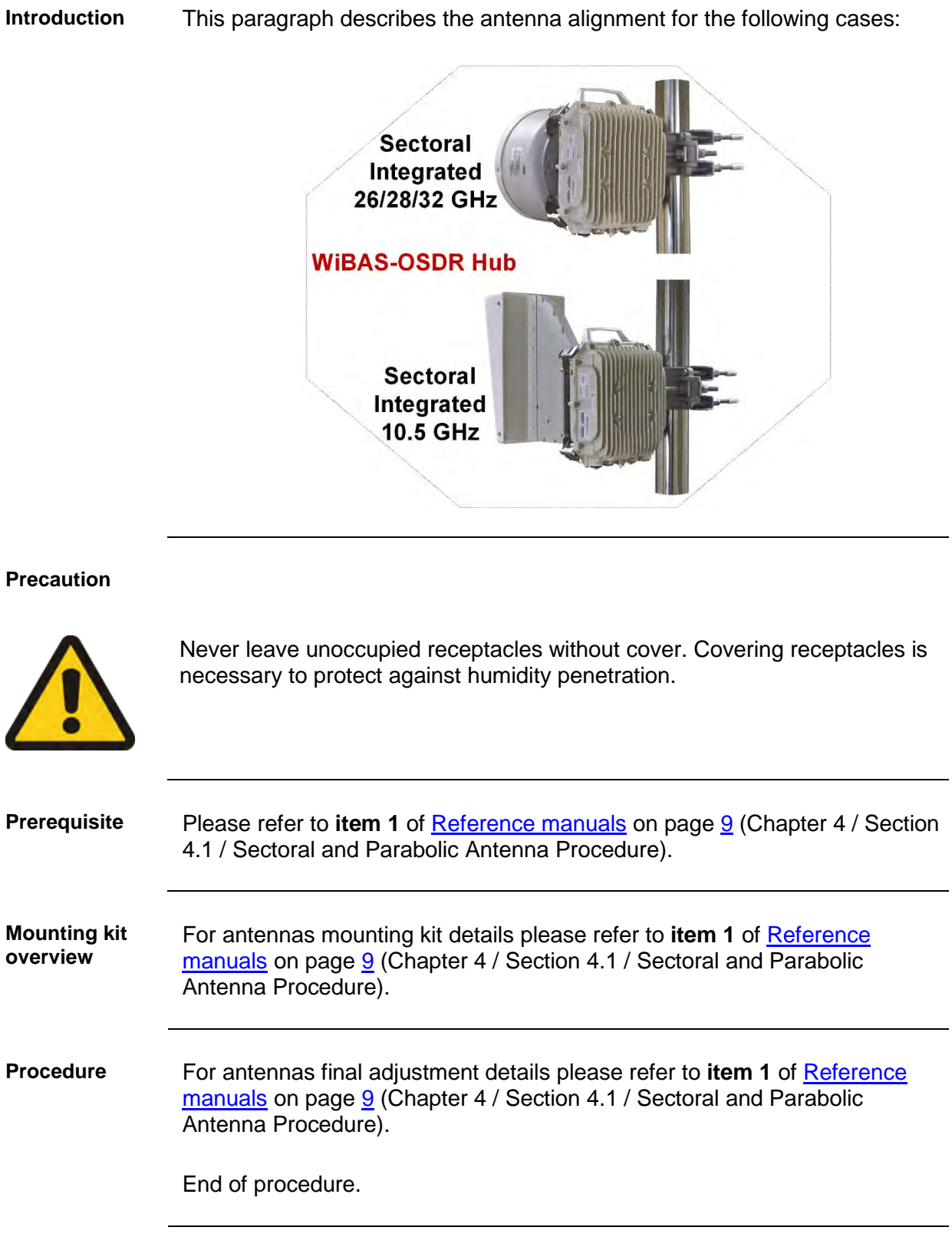

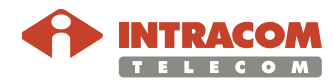

### <span id="page-44-0"></span>**WiBAS-OSDR TS**

**Introduction** This paragraph describes the antenna alignment for the following products:

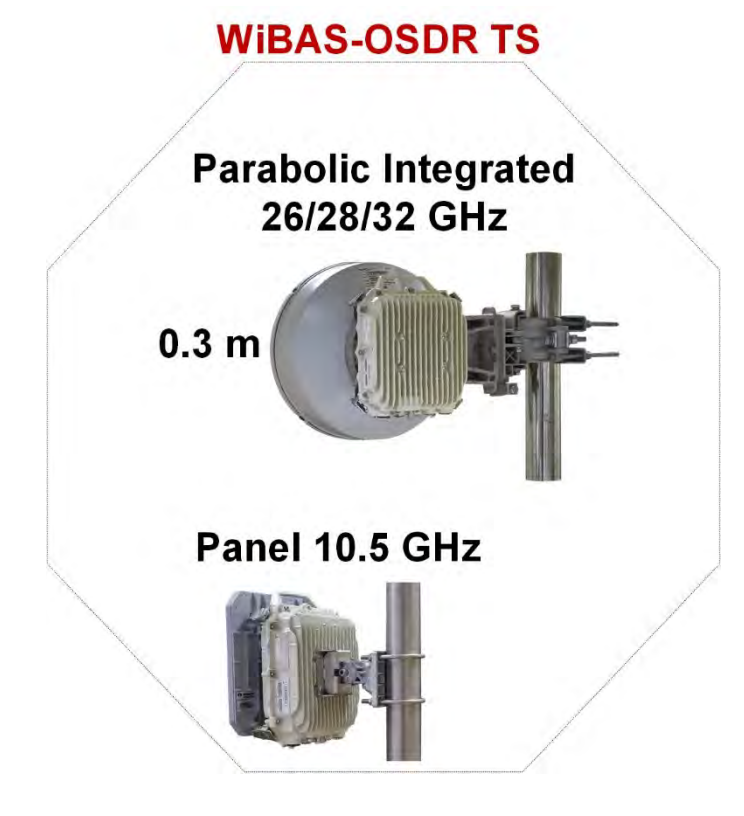

The relevant procedures can be found as follows:

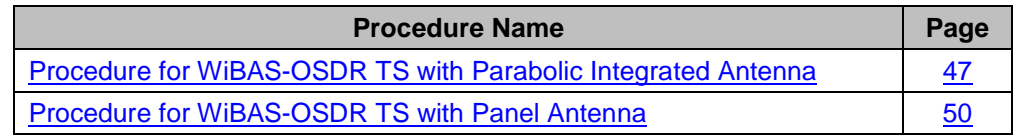

#### **Precaution**

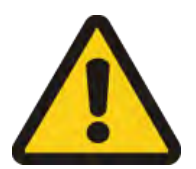

Never leave unoccupied receptacles without cover. Covering receptacles is necessary to protect against humidity penetration.

**Prerequisite** During commissioning the azimuth and elevation values should be available by RF planning study.

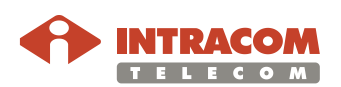

**Mounting kit overview** During commissioning the RF planning study azimuth and elevation degrees will be used as reference for antenna coarse alignment.

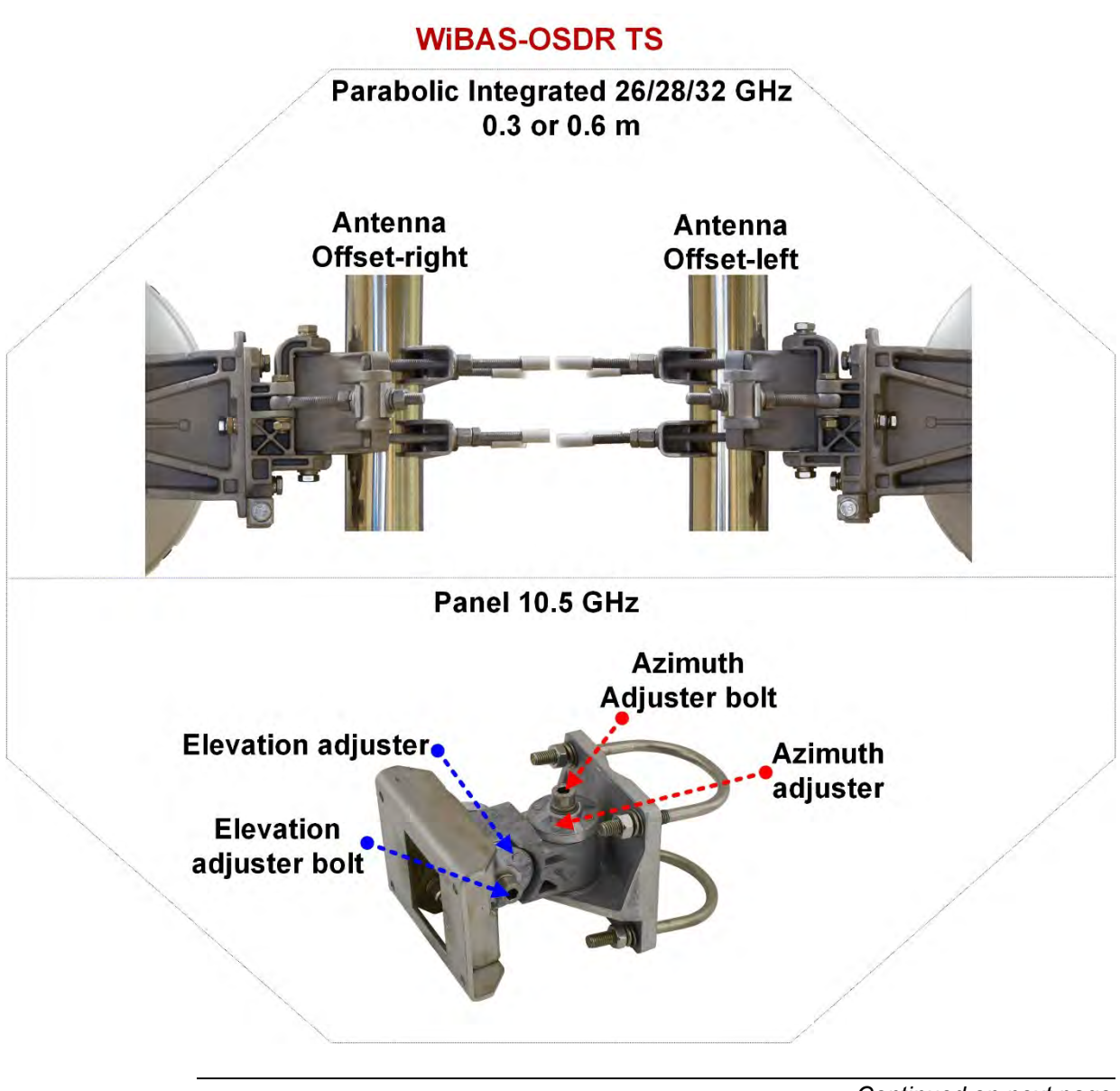

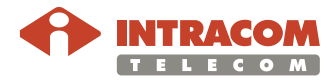

#### <span id="page-46-0"></span>**Procedure for WiBAS-OSDR TS with Parabolic Integrated Antenna**

To perform WiBAS-OSDR TS parabolic integrated antenna alignment, please follow the steps below

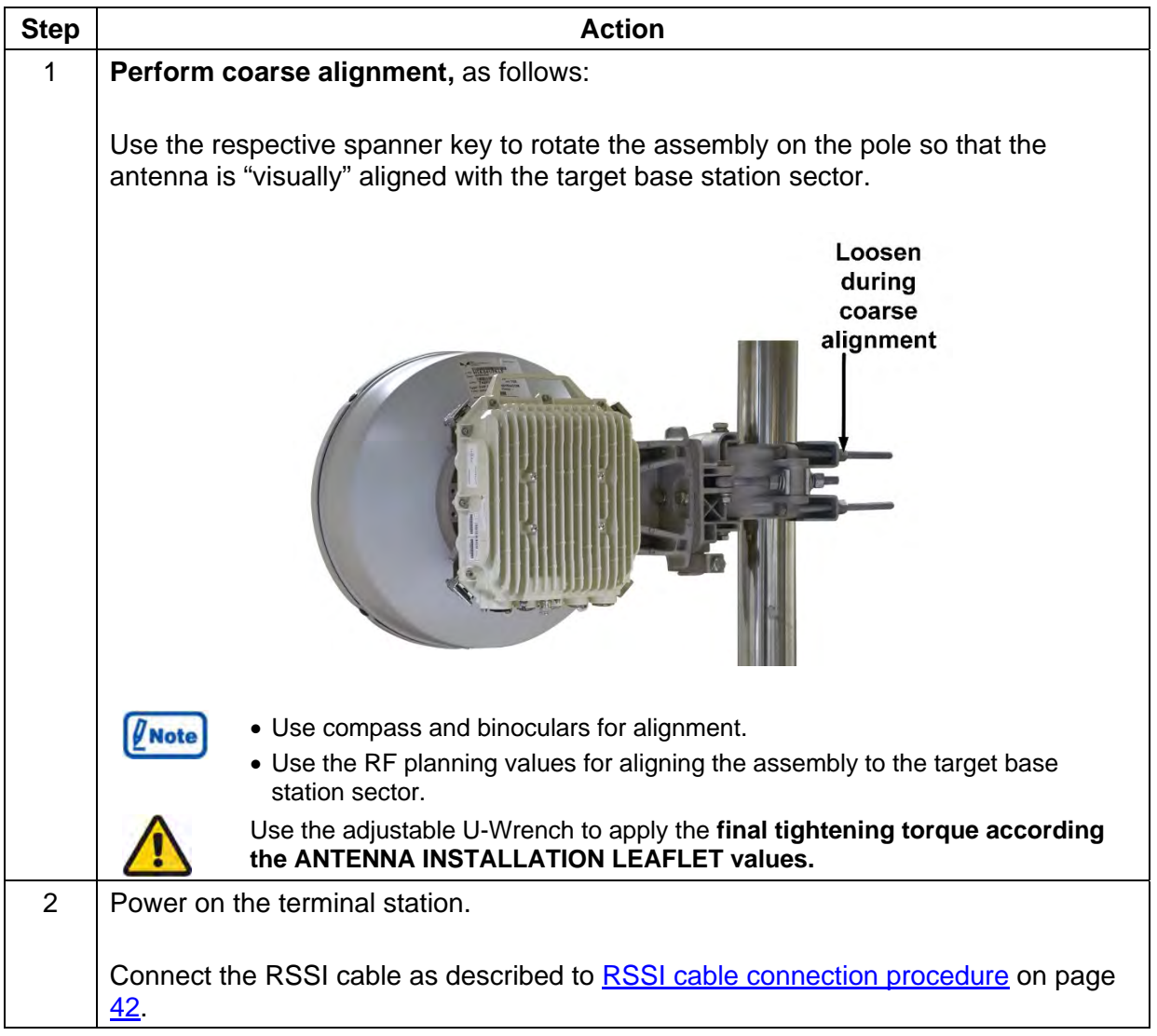

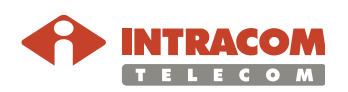

#### **Procedure for WiBAS-OSDR TS with Parabolic Integrated Antenna**, continued

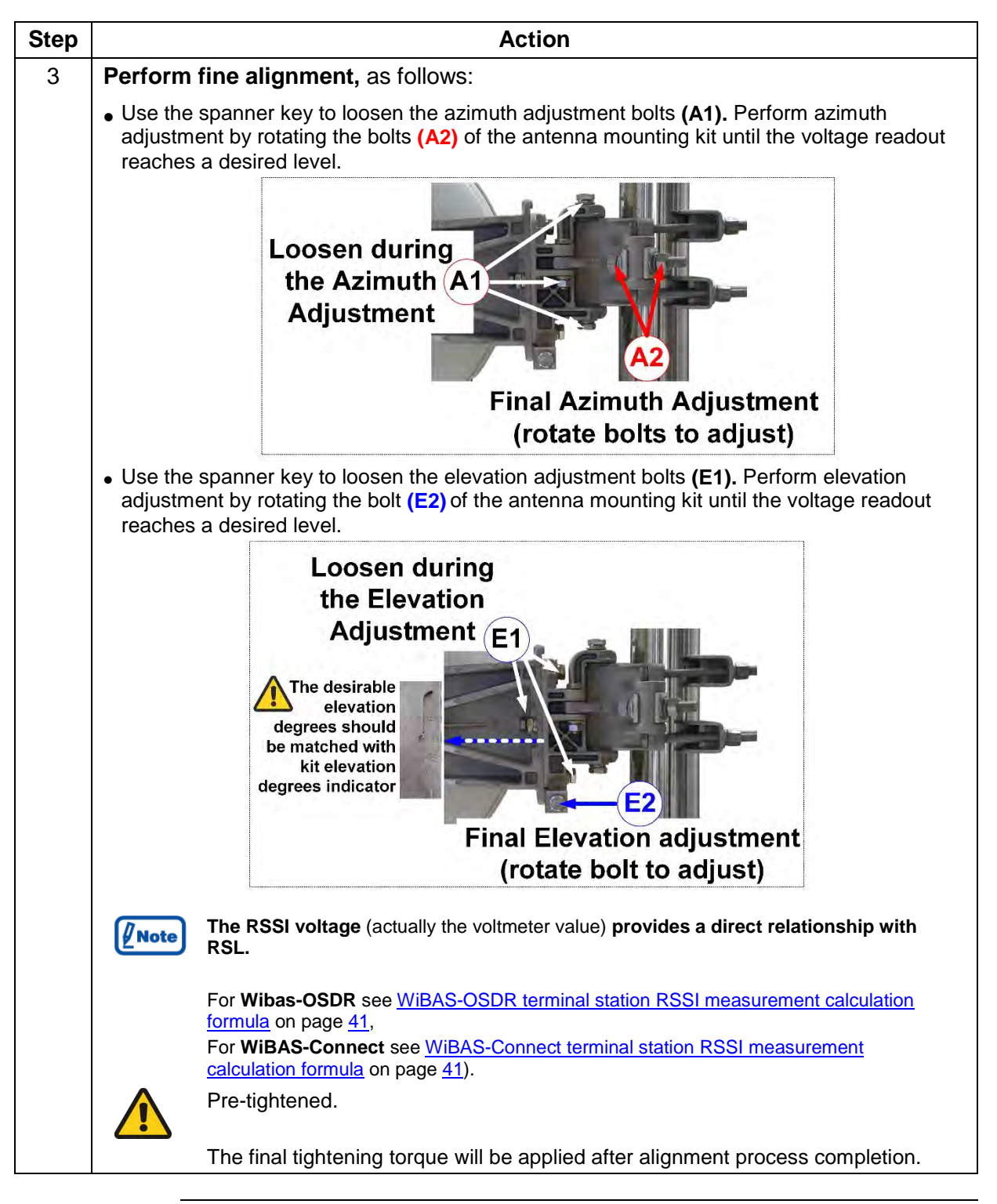

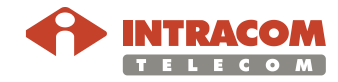

#### **Procedure for WiBAS-OSDR TS with Parabolic Integrated Antenna**, continued

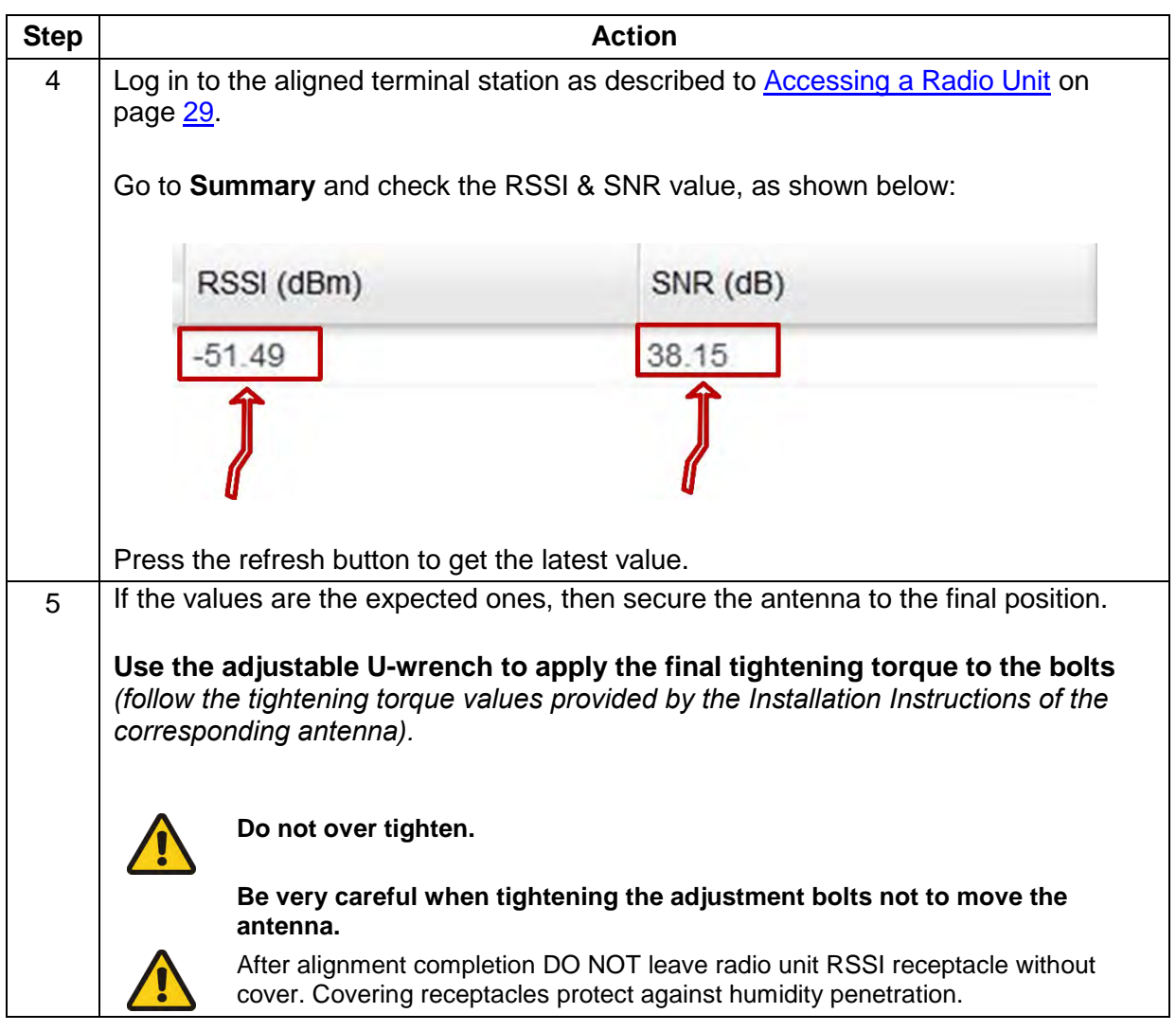

End of procedure.

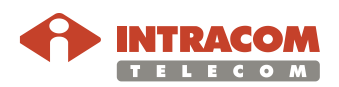

<span id="page-49-0"></span>**Procedure for WiBAS-OSDR TS with Panel Antenna**  To perform WiBAS-OSDR TS panel antenna alignment, please follow the steps below:

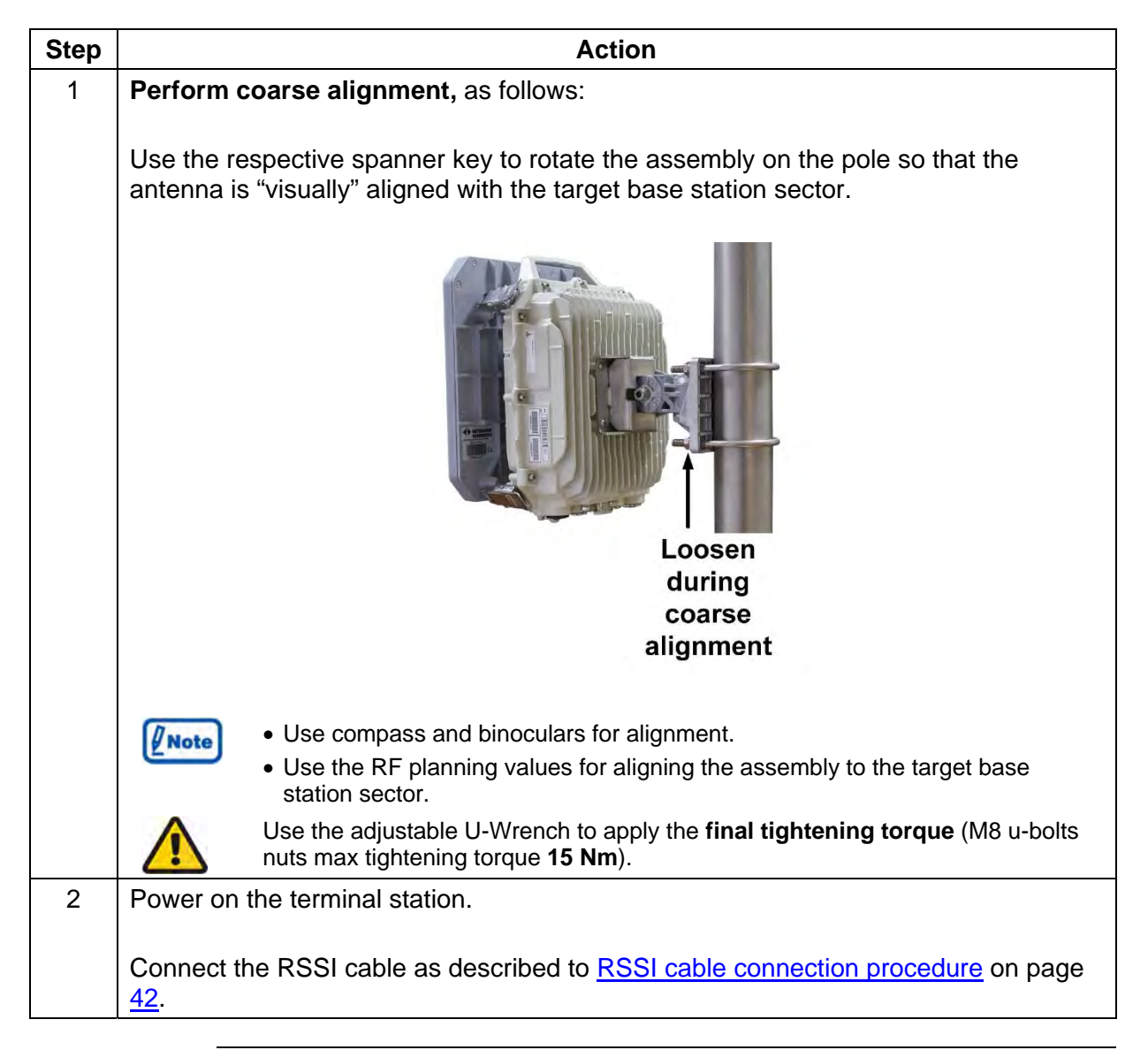

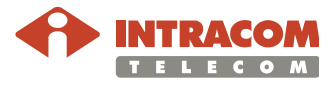

#### **Procedure for WiBAS-OSDR TS with Panel Antenna**, continued

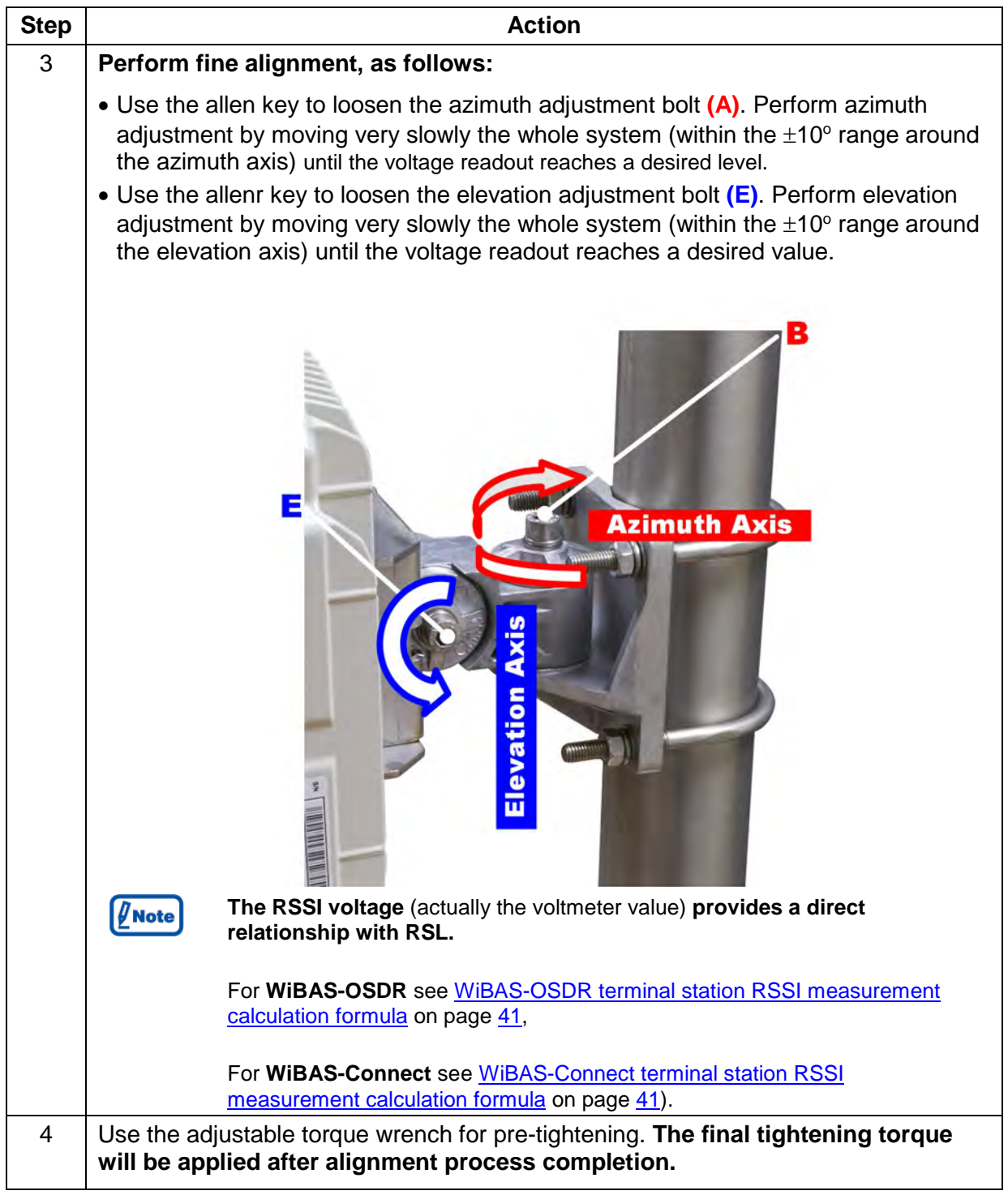

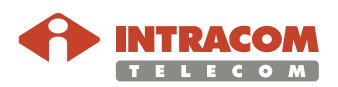

#### **Procedure for WiBAS-OSDR TS with Panel Antenna**, continued

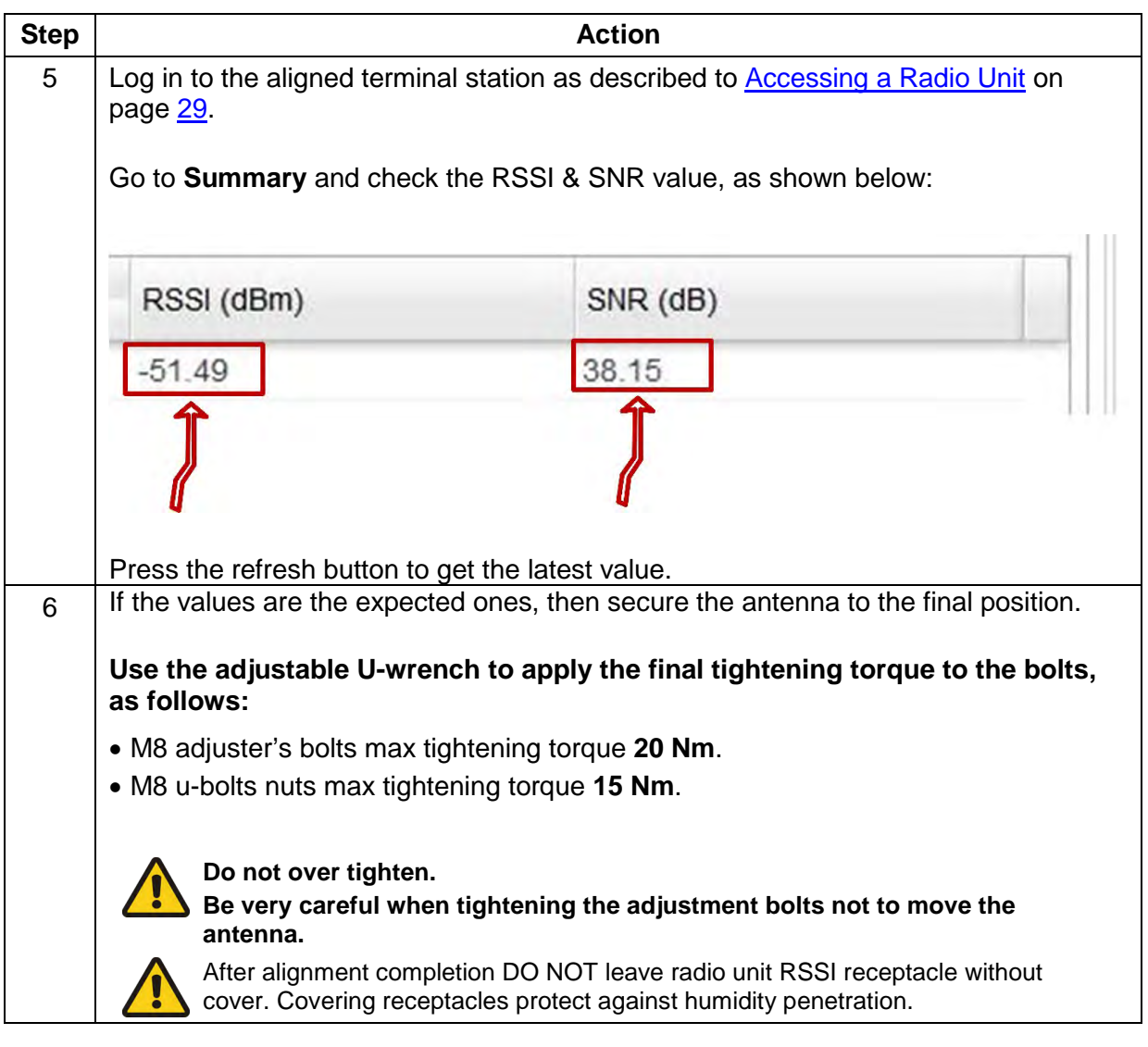

End of procedure.

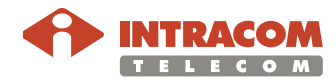

### <span id="page-52-0"></span>**WiBAS-Connect TS**

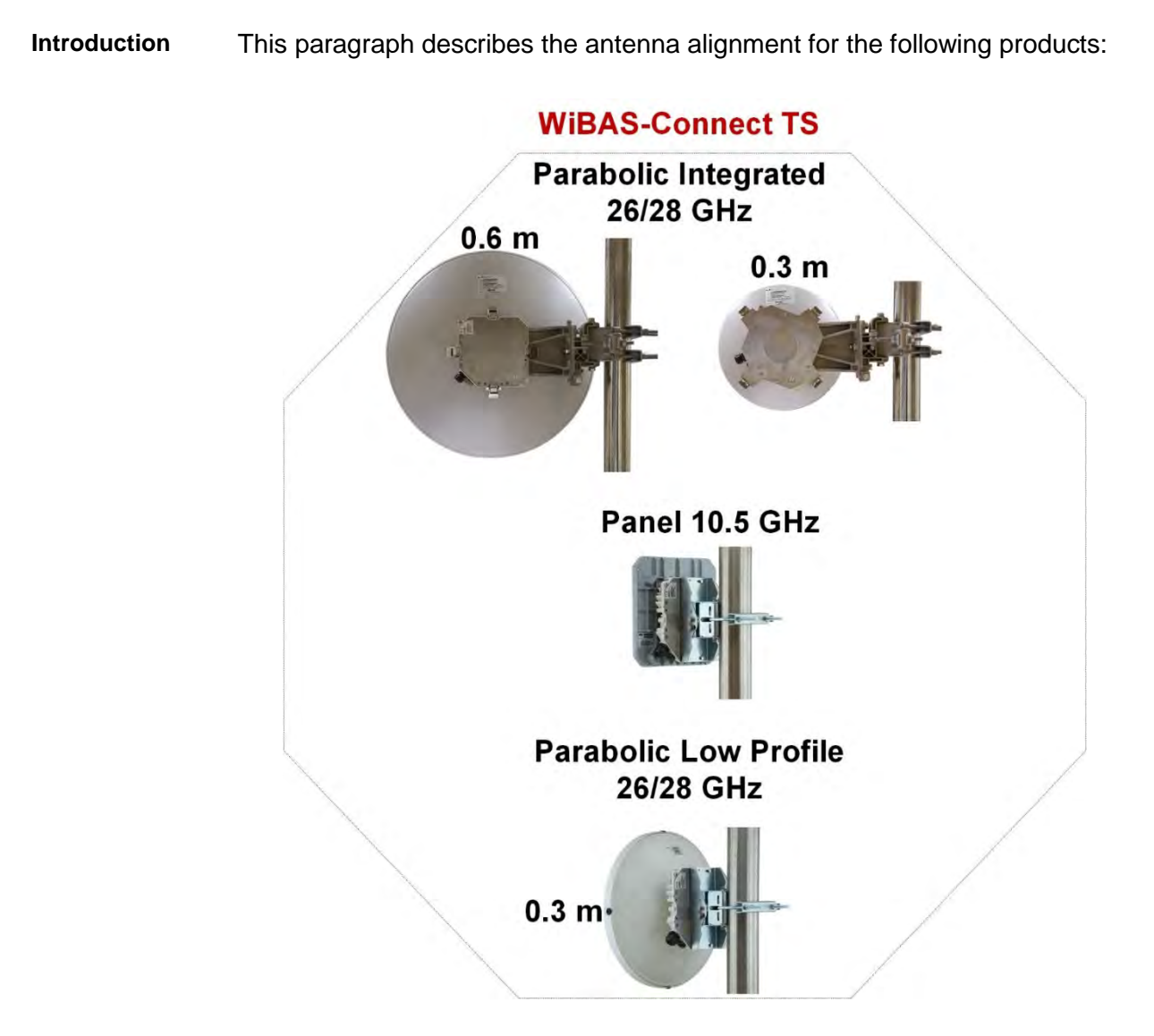

The relevant procedures can be found as follows:

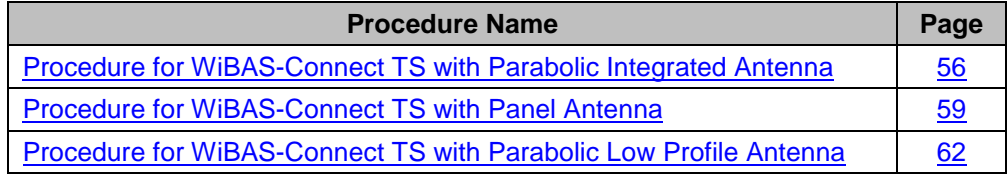

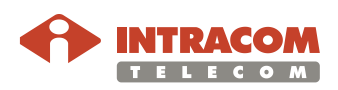

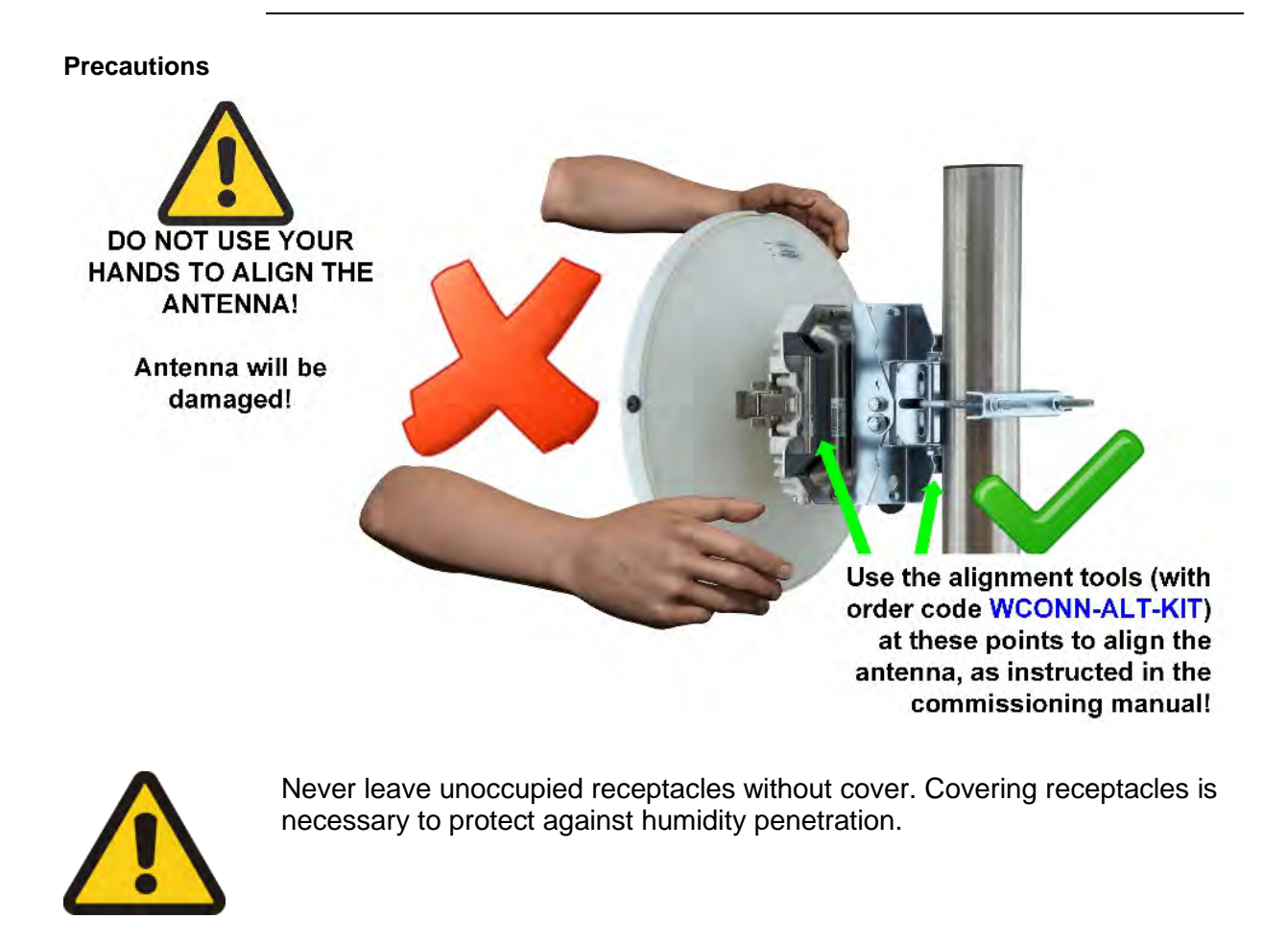

**Prerequisite** During commissioning the azimuth and elevation values should be available by RF planning study.

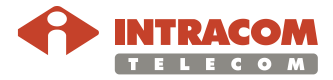

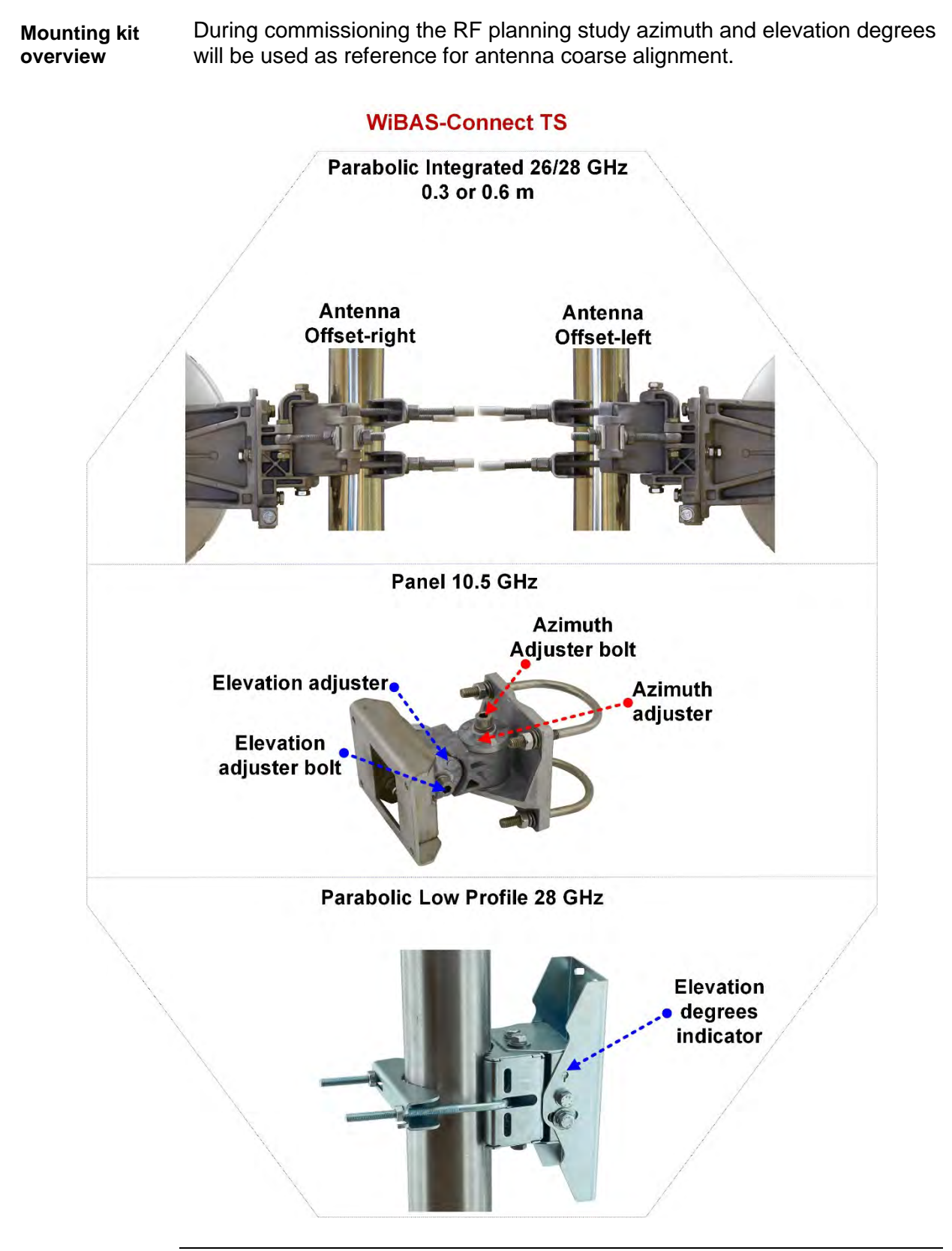

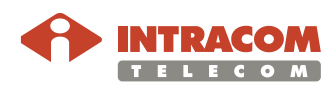

#### <span id="page-55-0"></span>**Procedure for WiBAS-Connect TS with Parabolic Integrated Antenna**

To perform WiBAS-Connect TS parabolic integrated antenna alignment, please follow the steps below:

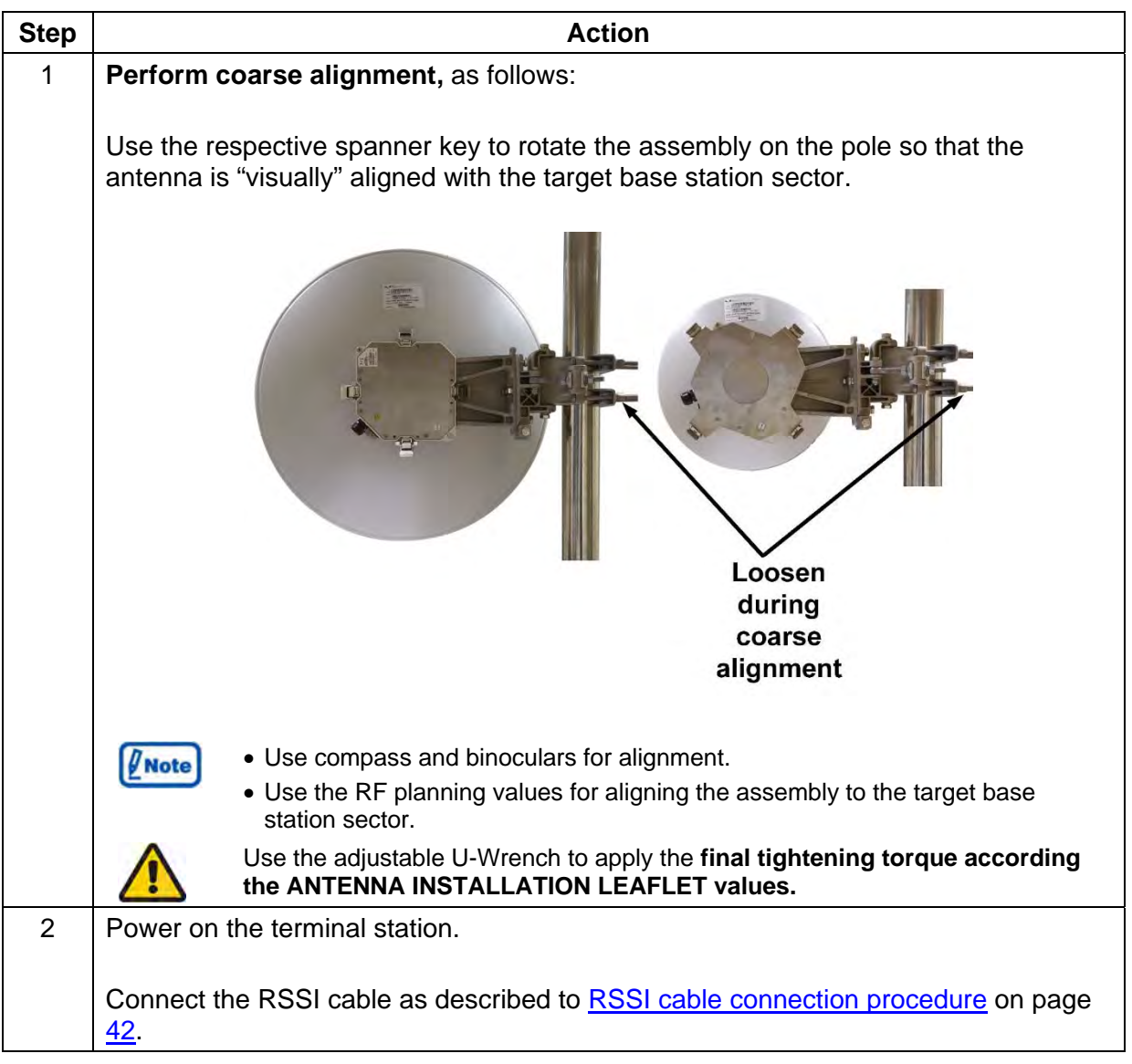

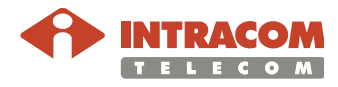

#### **Procedure for WiBAS-Connect TS with Parabolic Integrated Antenna**, continued

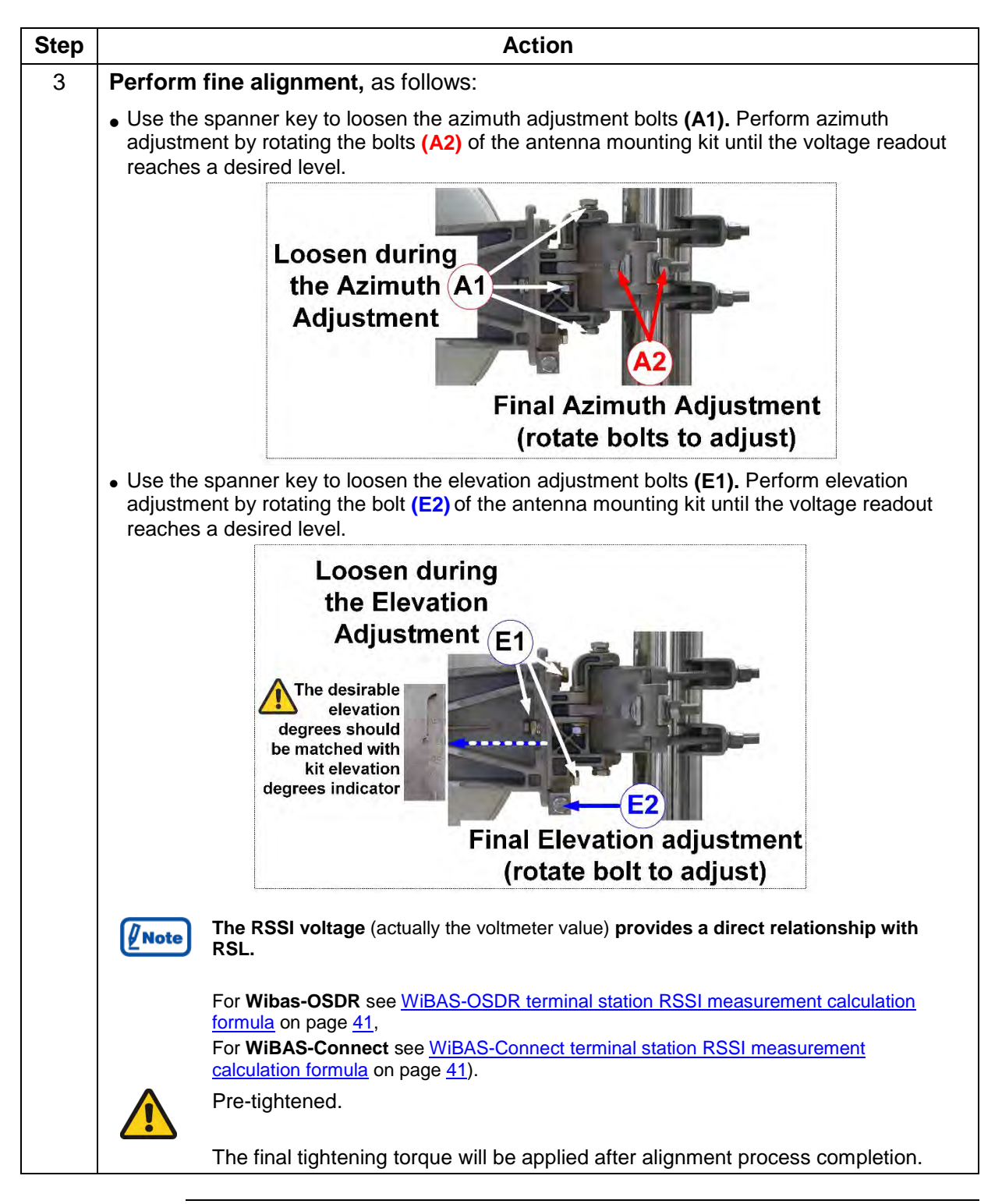

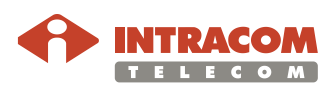

#### **Procedure for WiBAS-Connect TS with Parabolic Integrated Antenna**, continued

**Step Action** 4 | Log in to the aligned terminal station as described to [Accessing a Radio Unit](#page-28-0) on page [29.](#page-28-0) Go to **Summary** and check the RSSI & SNR value, as shown below: RSSI (dBm) SNR (dB) 38.15 51 49 Press the refresh button to get the latest value. 5 If the values are the expected ones, then secure the antenna to the final position. **Use the adjustable U-wrench to apply the final tightening torque to the bolts**  *(follow the tightening torque values provided by the Installation Instructions of the corresponding antenna).* **Do not over tighten. Be very careful when tightening the adjustment bolts not to move the antenna.** After alignment completion DO NOT leave radio unit RSSI receptacle without cover. Covering receptacles protect against humidity penetration.

End of procedure.

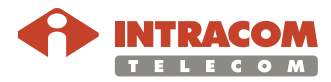

<span id="page-58-0"></span>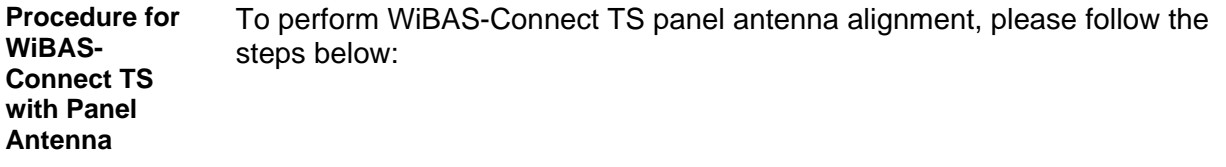

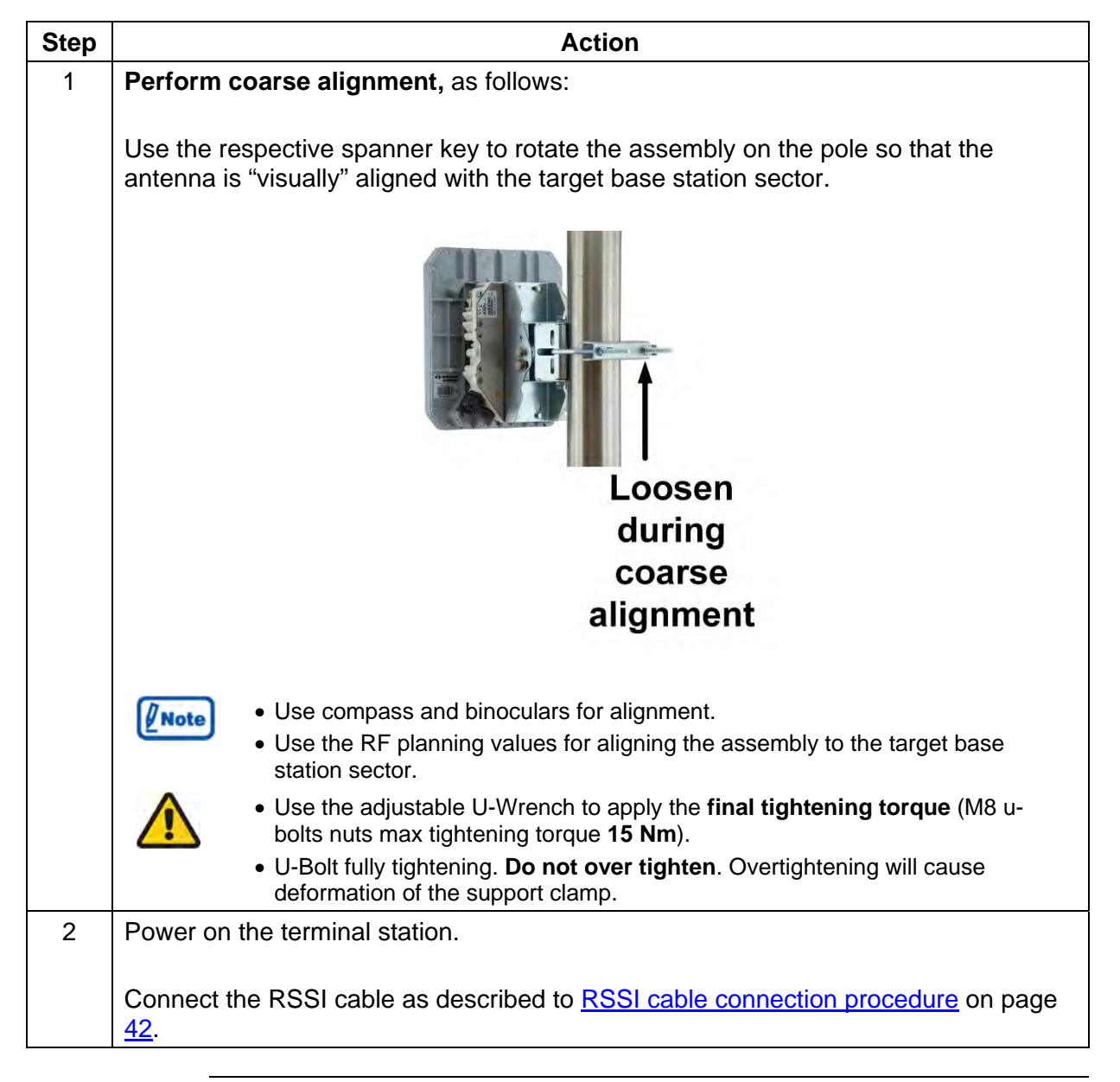

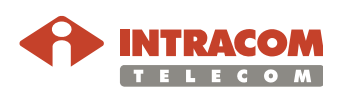

#### **Procedure for WiBAS-Connect TS with Panel Antenna**, continued

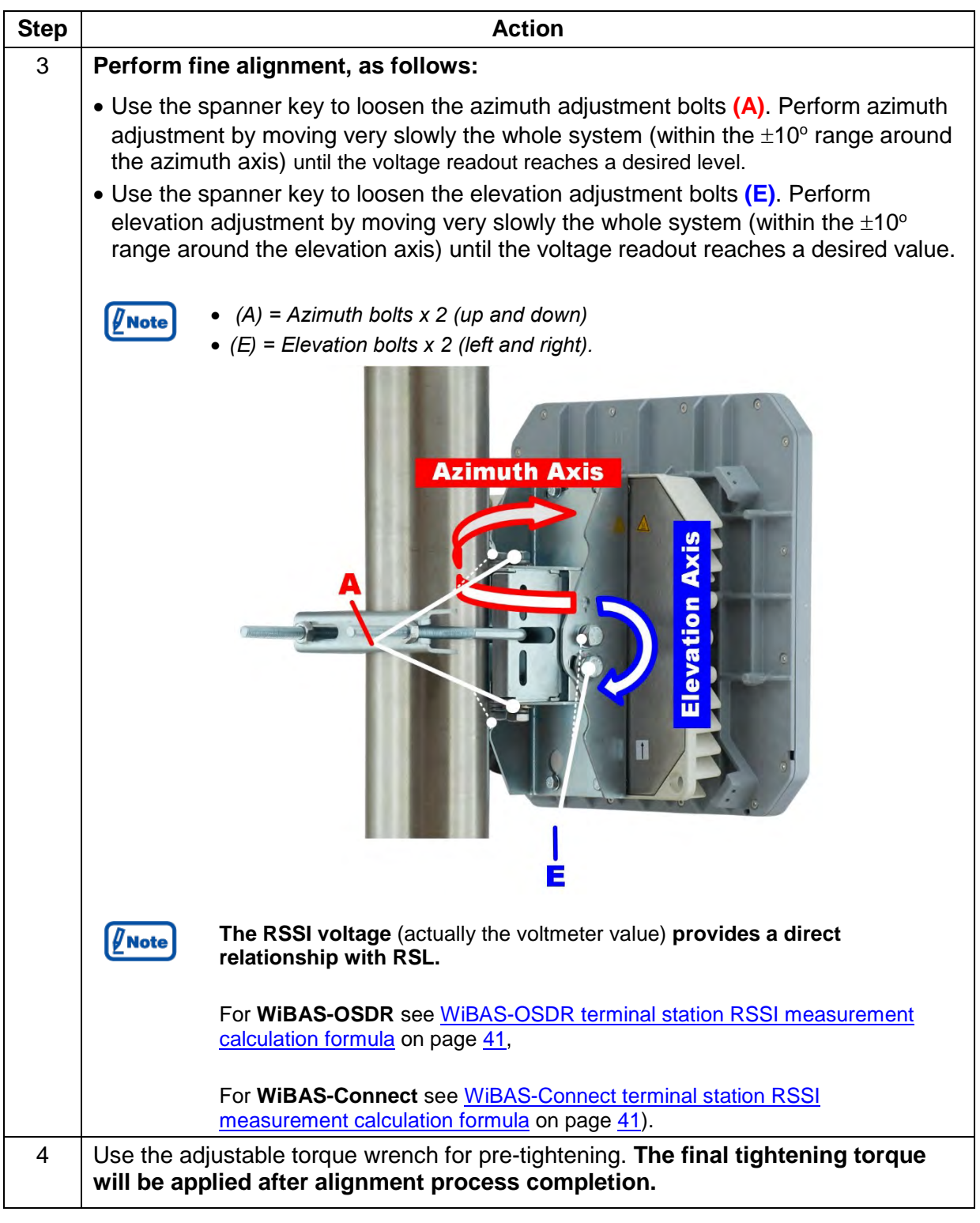

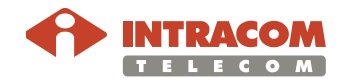

# **Step Action** 5 Log in to the aligned terminal station as described to [Accessing a Radio Unit](#page-28-0) on page [29.](#page-28-0) Go to **Summary** and check the RSSI & SNR value, as shown below: RSSI (dBm) SNR (dB) 38.15  $-51.49$ Press the refresh button to get the latest value.  $6$  | If the values are the expected ones, then secure the antenna to the final position. **Use the adjustable U-wrench to apply the final tightening torque to the bolts, as follows:**  • M5 bolts max tightening torque **5.5 Nm**. • M8 bolts max tightening torque **15 Nm**. • U-Bolt fully tightening. **Do not over tighten**. Overtightening will cause deformation of the support clamp. **Do not over tighten. Be very careful when tightening the adjustment bolts not to move the antenna.** After alignment completion DO NOT leave radio unit RSSI receptacle without cover. Covering receptacles protect against humidity penetration.

**Procedure for WiBAS-Connect TS with Panel Antenna**, continued

End of procedure.

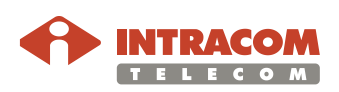

<span id="page-61-0"></span>**Procedure for WiBAS-Connect TS with Parabolic Low Profile Antenna** To perform WiBAS-Connect TS parabolic low profile antenna alignment, please follow the steps below:

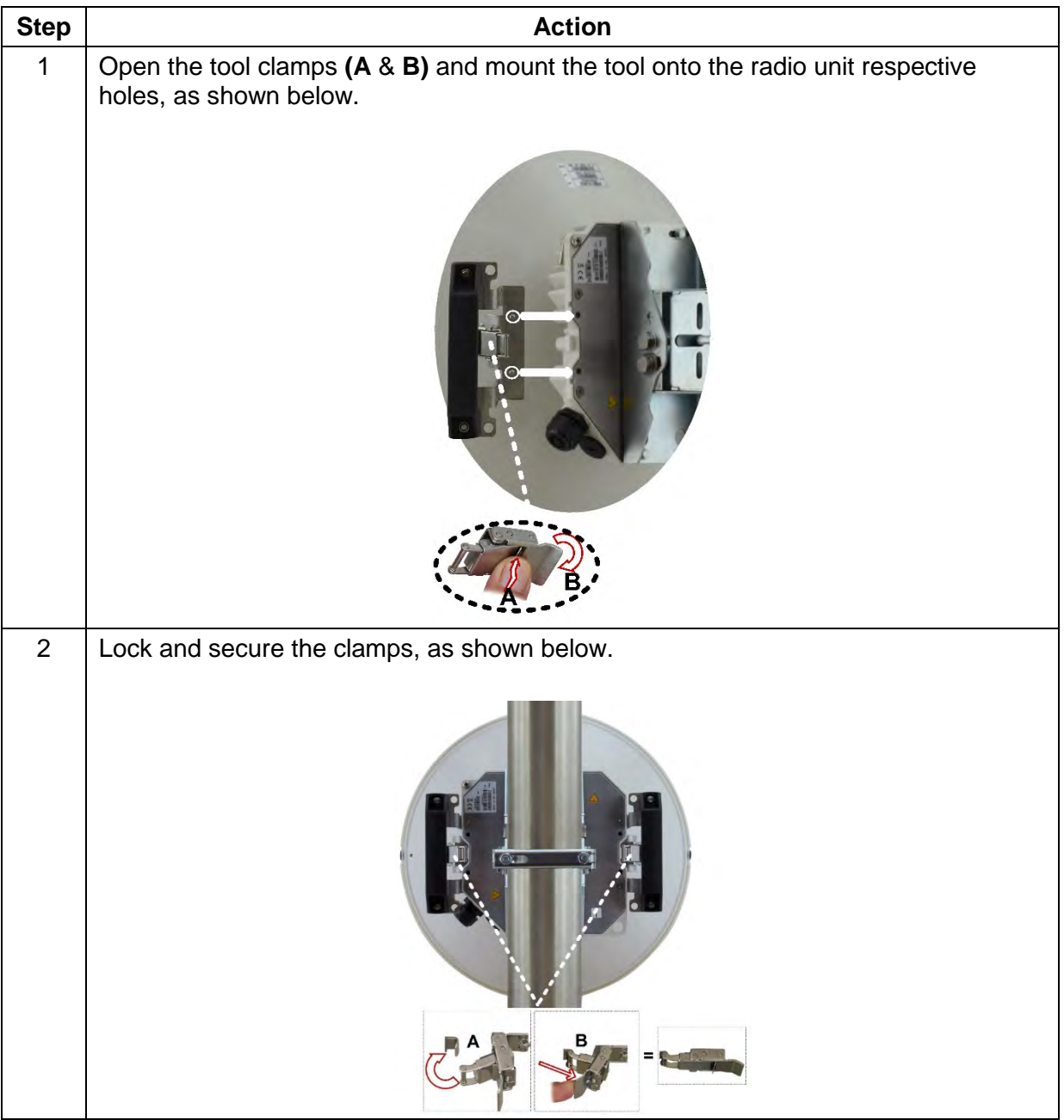

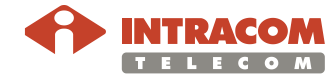

#### **Procedure for WiBAS-Connect TS with Parabolic Low Profile Antenna**, continued

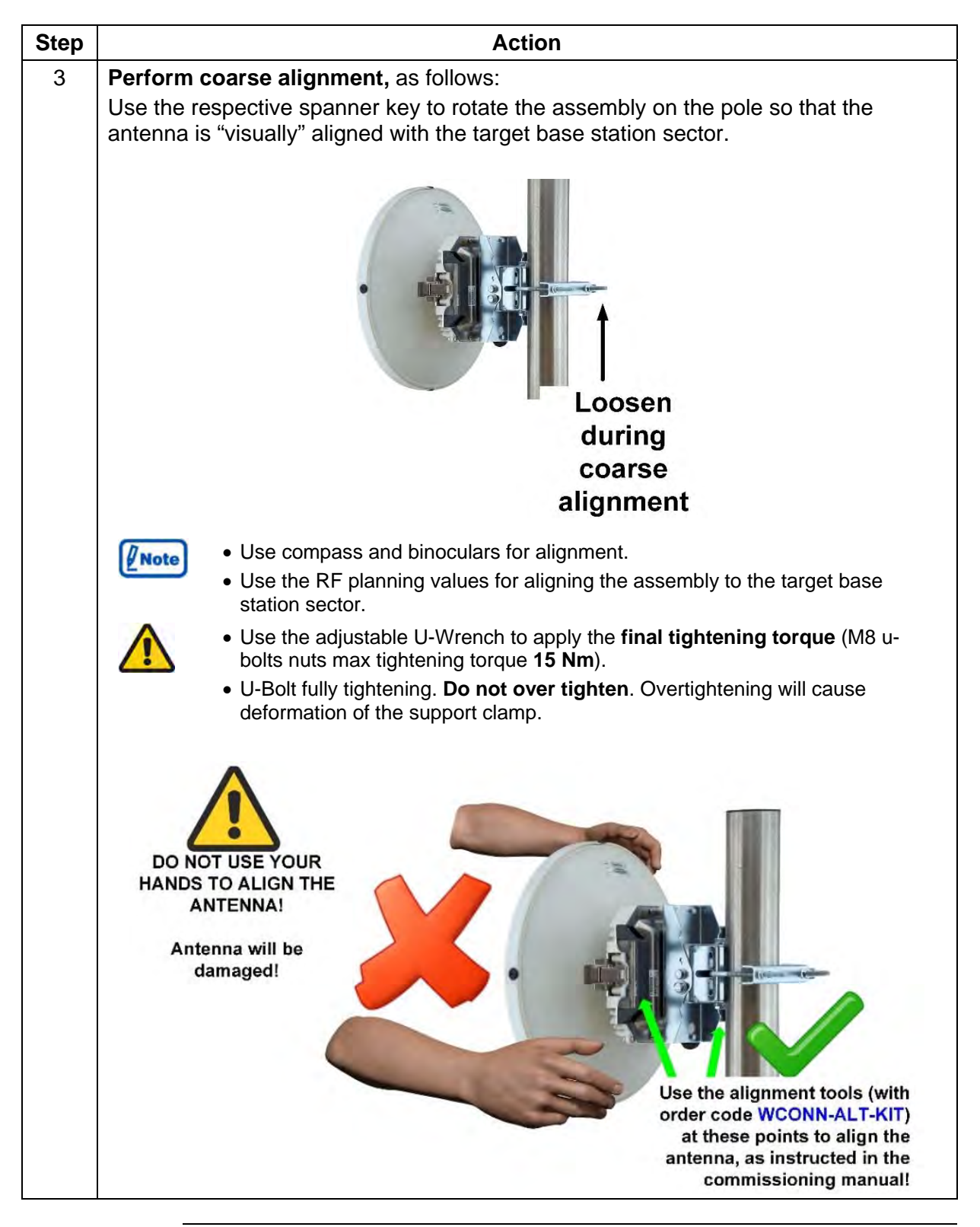

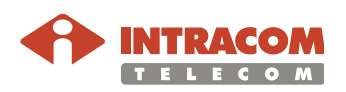

#### **Procedure for WiBAS-Connect TS with Parabolic Low Profile Antenna**, continued

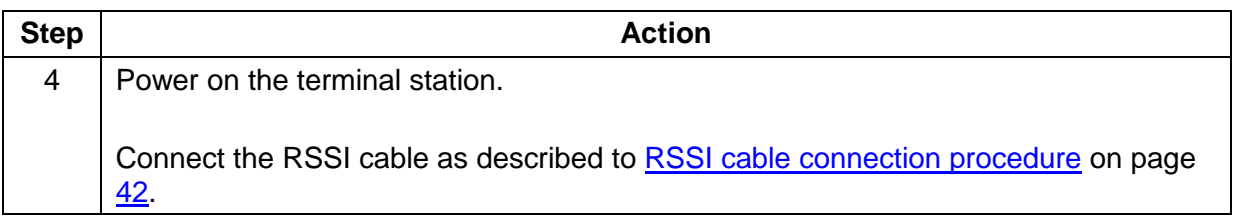

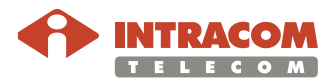

**Procedure for WiBAS-Connect TS with Parabolic Low Profile Antenna**, continued

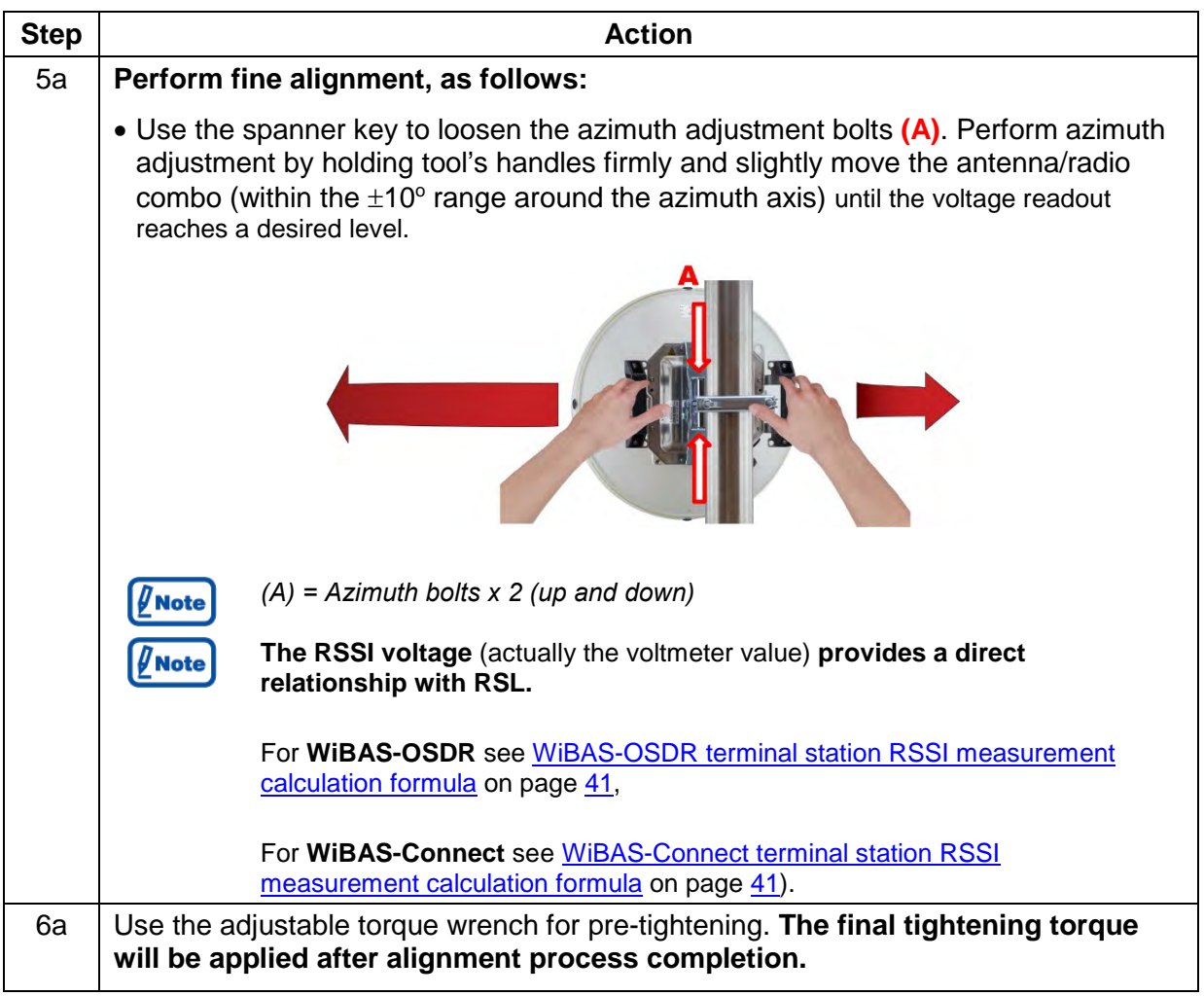

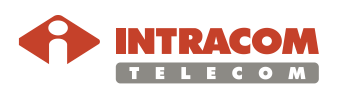

#### **Procedure for WiBAS-Connect TS with Parabolic Low Profile Antenna**, continued

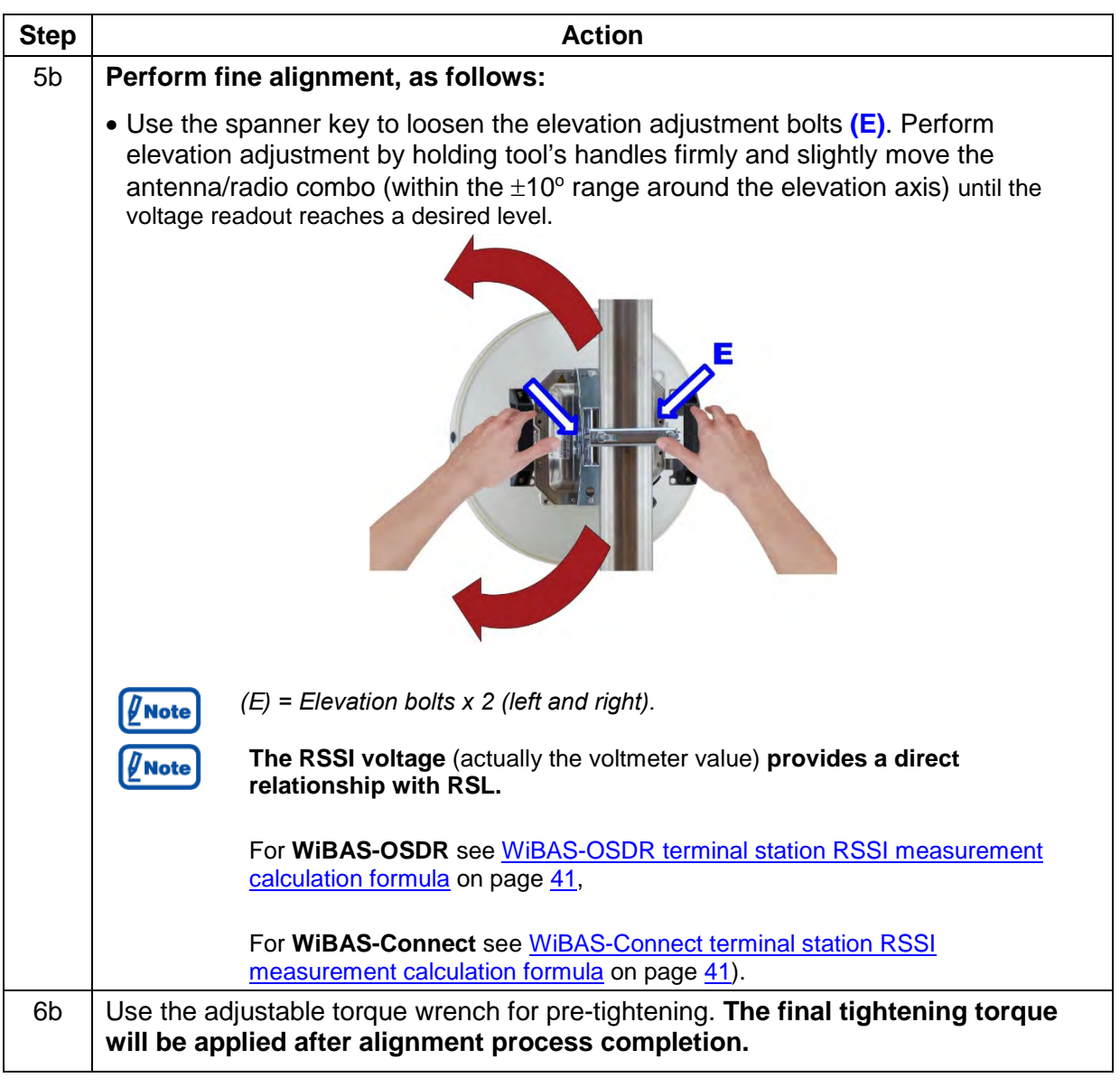

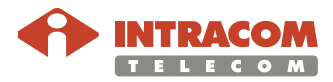

**Procedure for WiBAS-Connect TS with Parabolic Low Profile Antenna**, continued

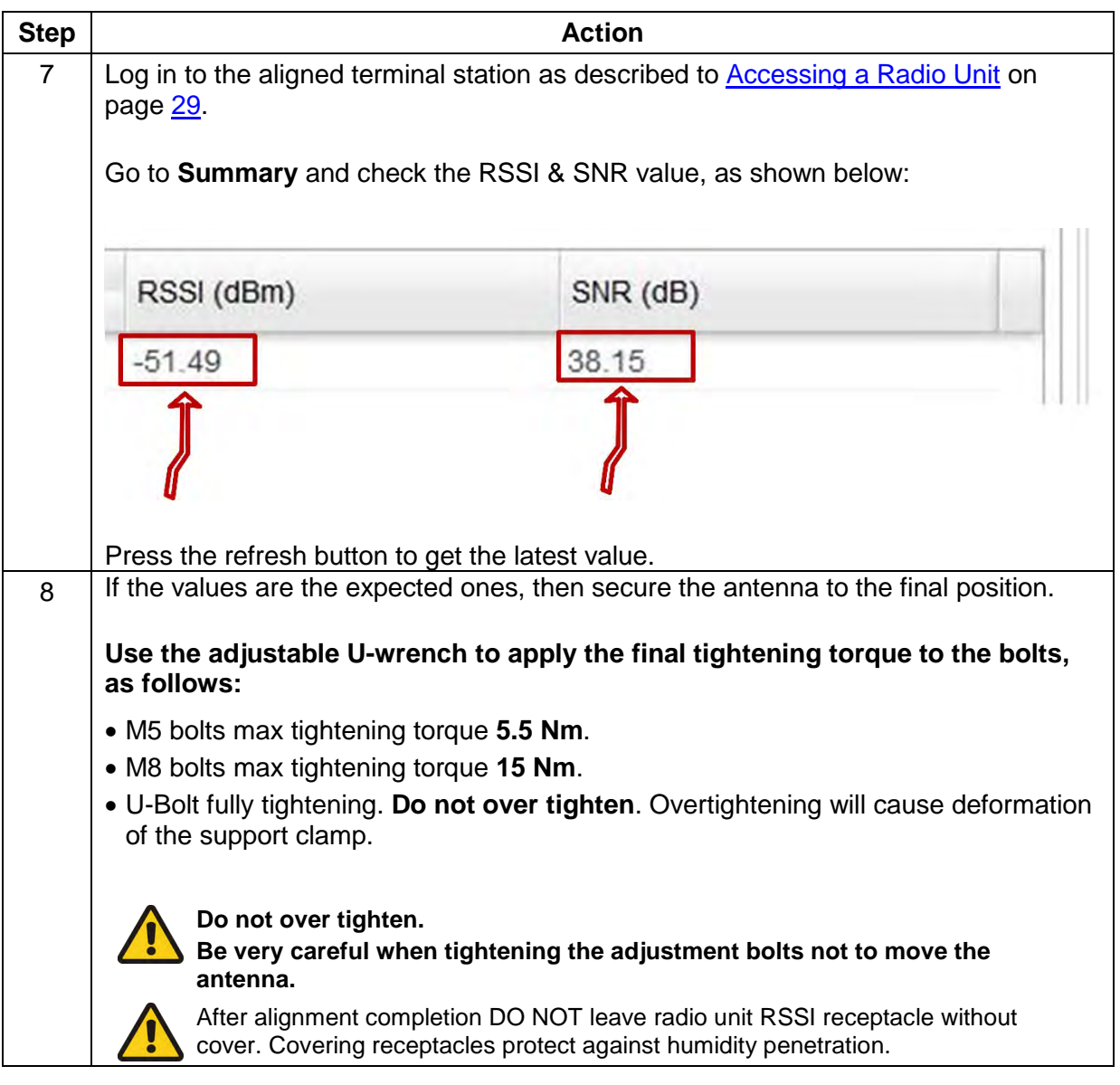

End of procedure.

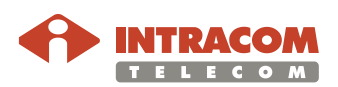

# <span id="page-67-0"></span>**WiBAS-Connect TS (Auto-Polarization Edition)**

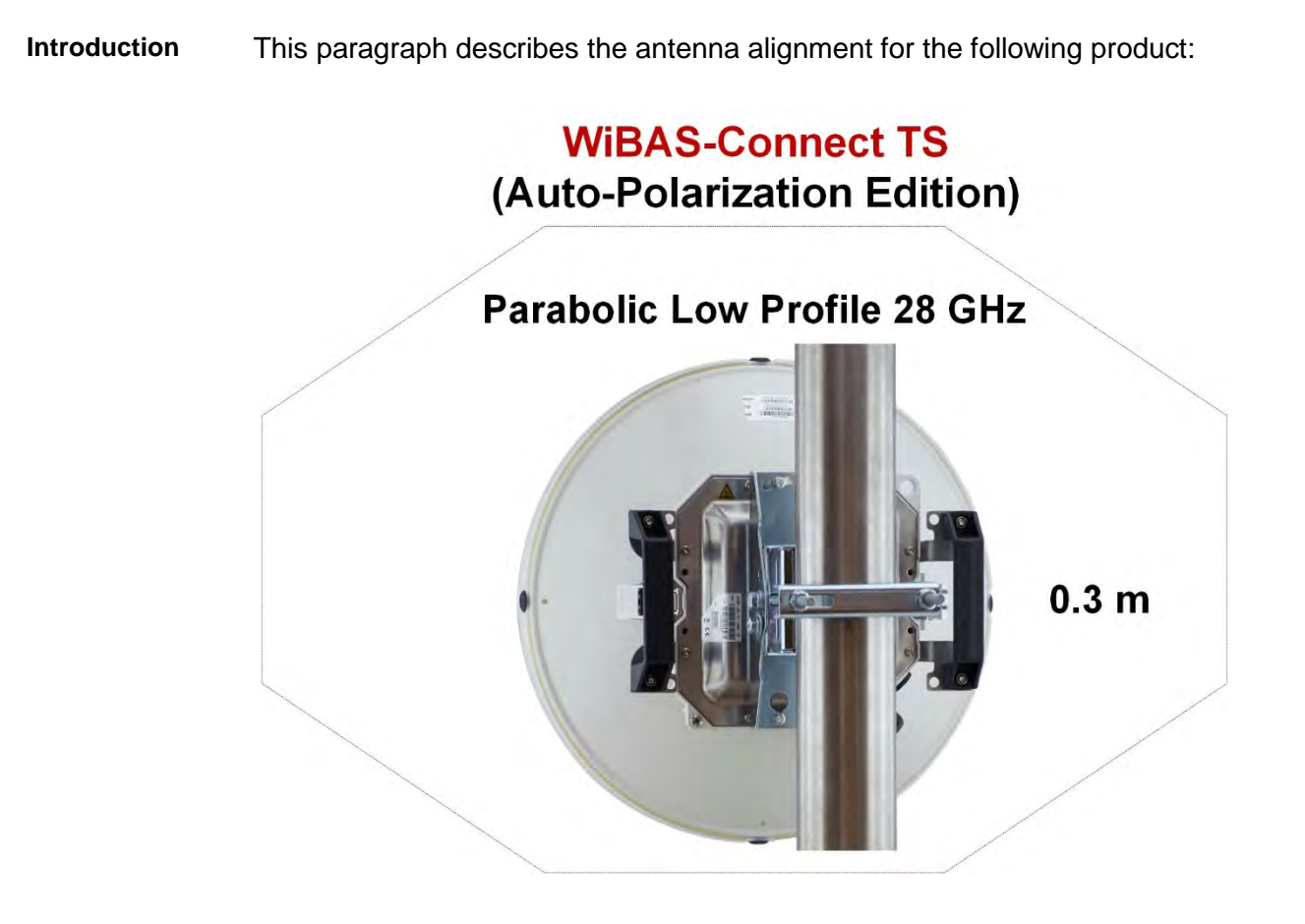

The relevant procedure is provided on page [71](#page-70-0)

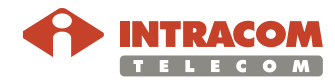

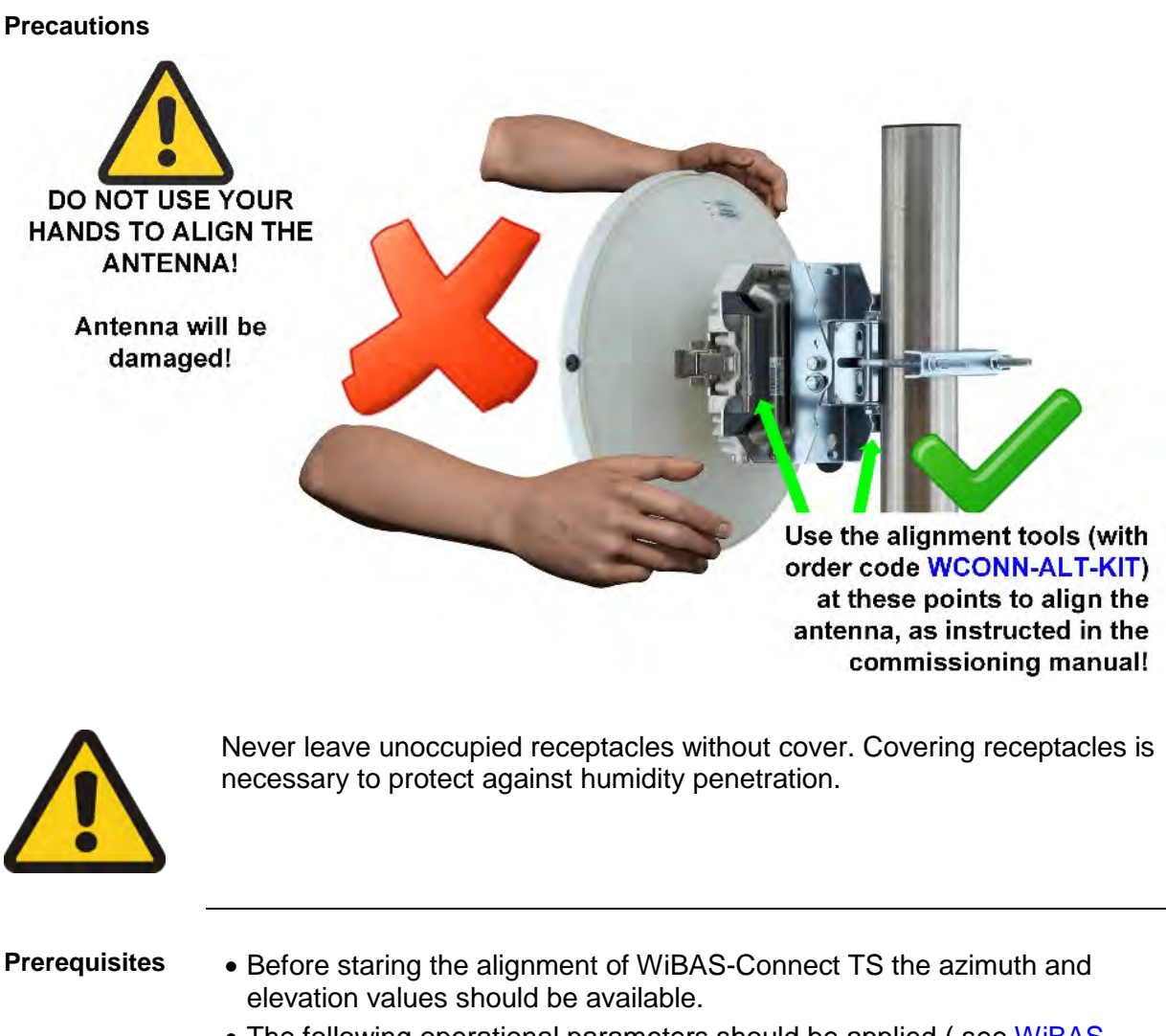

- The following operational parameters should be applied (see [WiBAS-](#page-37-1)[Connect TS \(Auto-Polarization Edition\)](#page-37-1) on page [38\)](#page-37-1)
	- − **Wireless MAC:** UTR Admin Status = enable
- − **Radio Configuration:** Polarization = auto

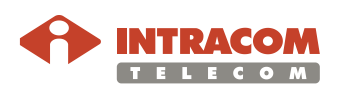

**Mounting kit overview** During commissioning the RF planning study azimuth and elevation degrees will be used as reference for antenna coarse alignment.

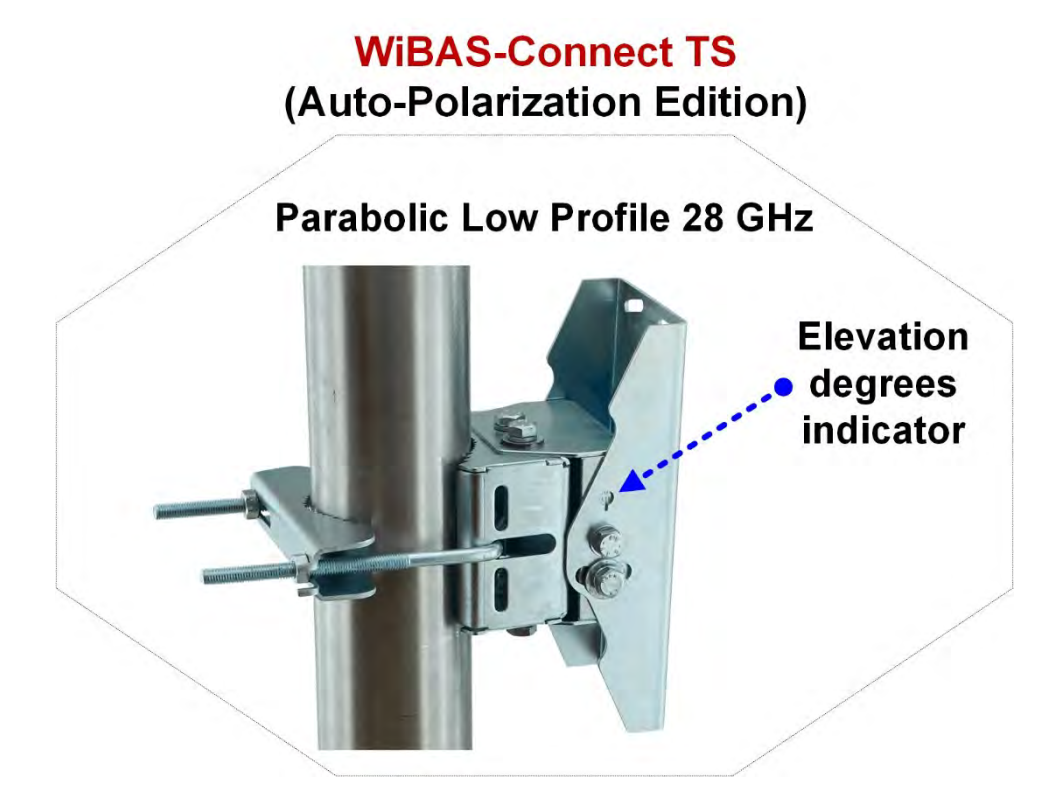

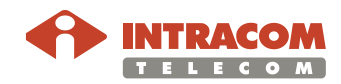

<span id="page-70-0"></span>**Procedure for WiBAS-Connect Auto-Polarization TS with Parabolic Low Profile Antenna**

To perform WiBASTM-Connect **auto-polarization** radio unit TS parabolic low profile antenna alignment, please follow the steps below:

This procedure is performed for Auto-Polarization Edition radio unit.  $\varrho_{\scriptsize{\textsf{Note}}}$ 

The factory default polarization for dual polarization terminals is V.  $\boldsymbol{\theta}$ Note

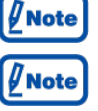

It is assumed that WiBAS-Connect TS has dual frequencies configured.

The TS polarity is identified via voltmeter value, as follows:

- In **vertical polarity** the voltmeter shows **0.X**, where X is the QI value.
- In **horizontal polarity** the voltmeter shows **1.X**, where X is the QI value.
- During **polarity change** the voltmeter shows **~2.5 V** and no action should be performed.

For QI values please refer to [QI table](#page-92-0) on page [93.](#page-92-0)

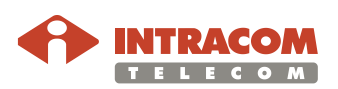

#### **Procedure for WiBAS-Connect Auto-Polarization TS with Parabolic Low Profile Antenna**, continued

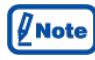

The following flowchart provides an overall work flow based on the steps described to the current procedure:

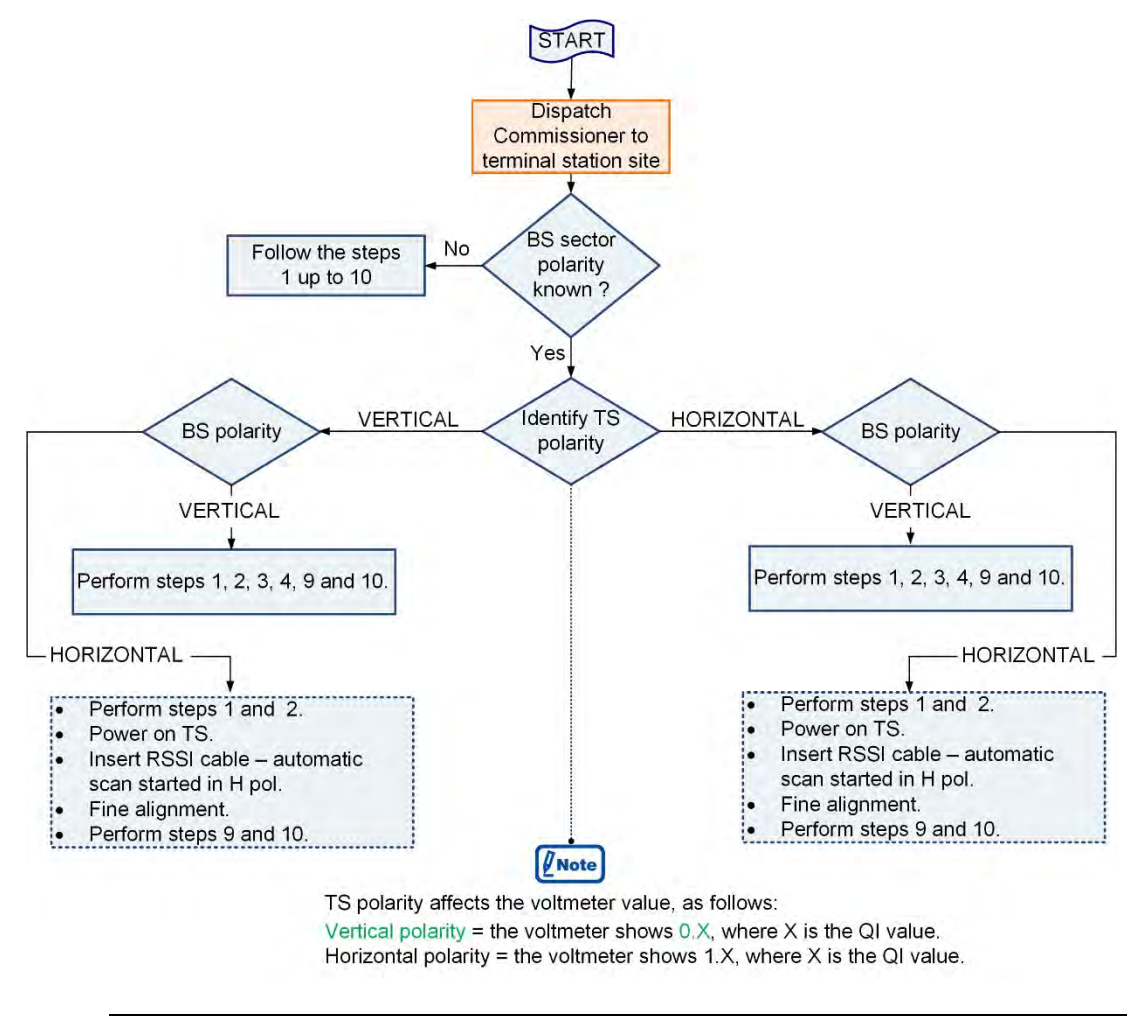

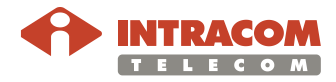
**Procedure for WiBAS-Connect Auto-Polarization TS with Parabolic Low Profile Antenna**, continued

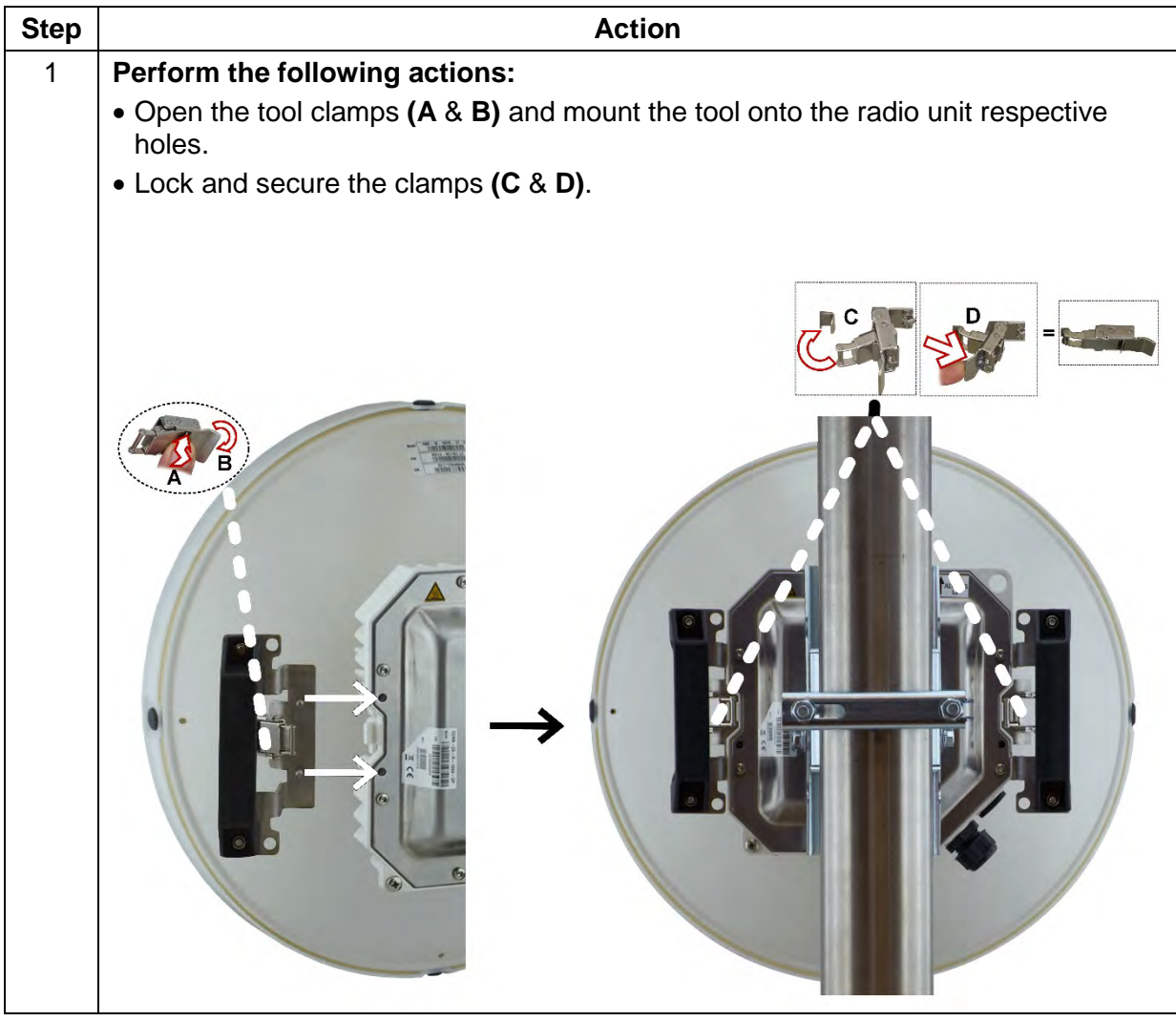

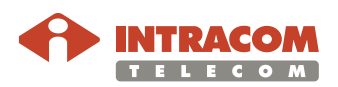

#### **Procedure for WiBAS-Connect Auto-Polarization TS with Parabolic Low Profile Antenna**, continued

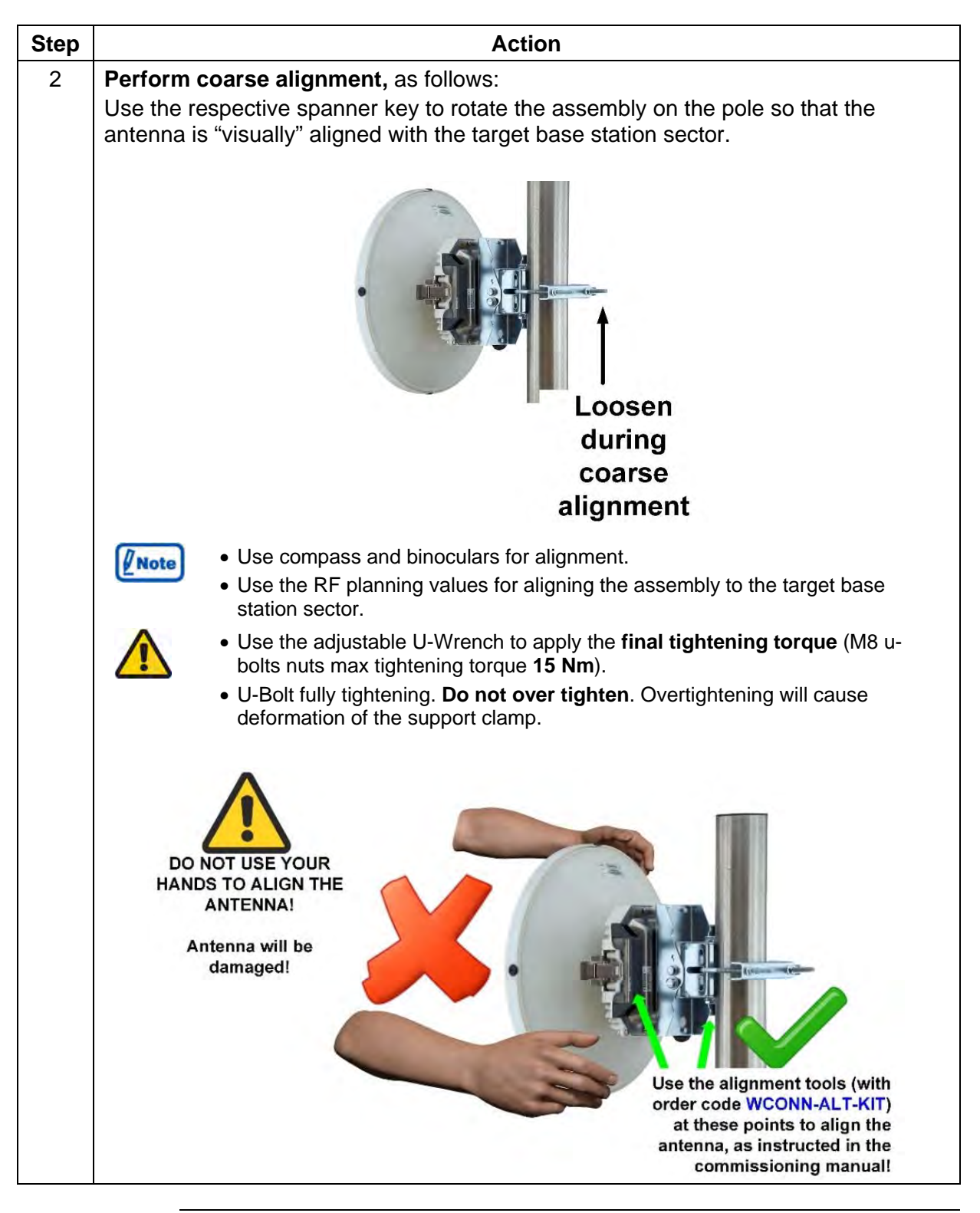

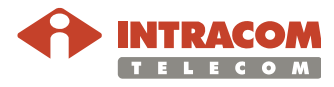

**Procedure for WiBAS-Connect Auto-Polarization TS with Parabolic Low Profile Antenna**, continued

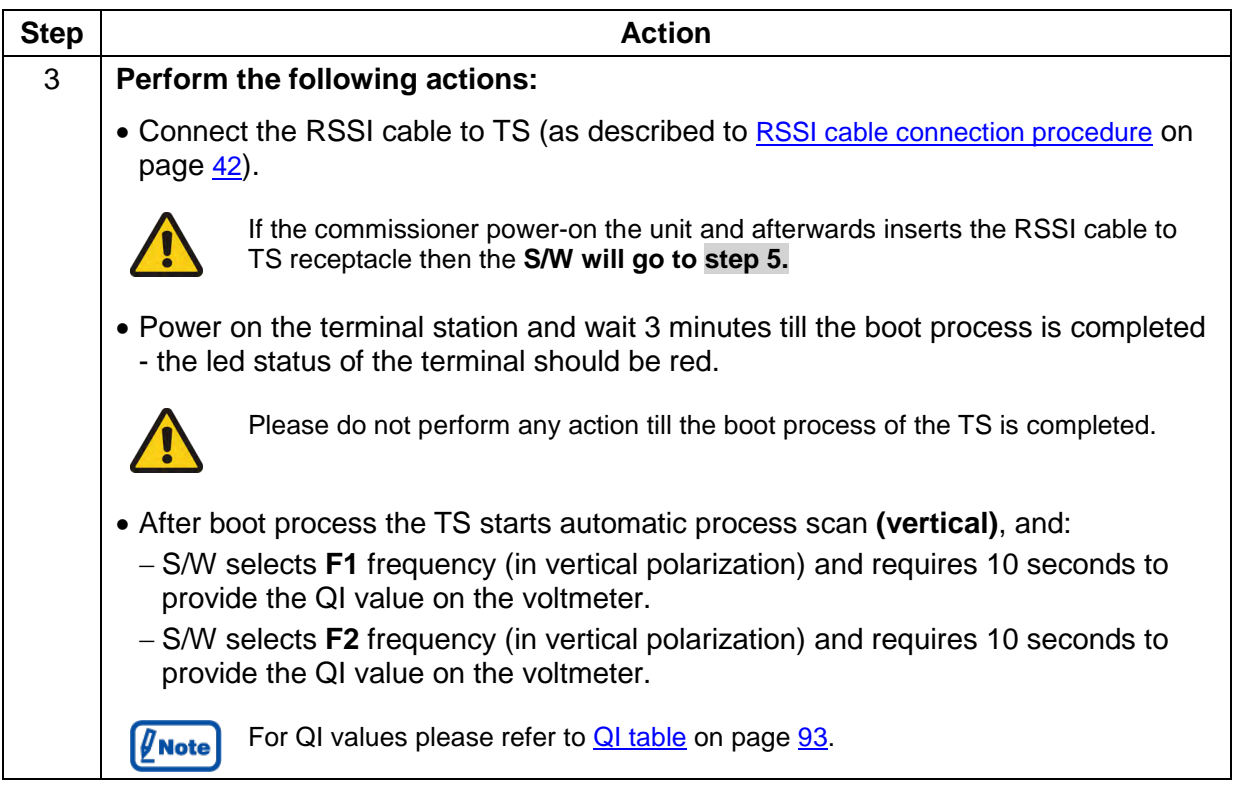

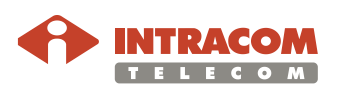

**Procedure for WiBAS-Connect Auto-Polarization TS with Parabolic Low Profile Antenna**, continued

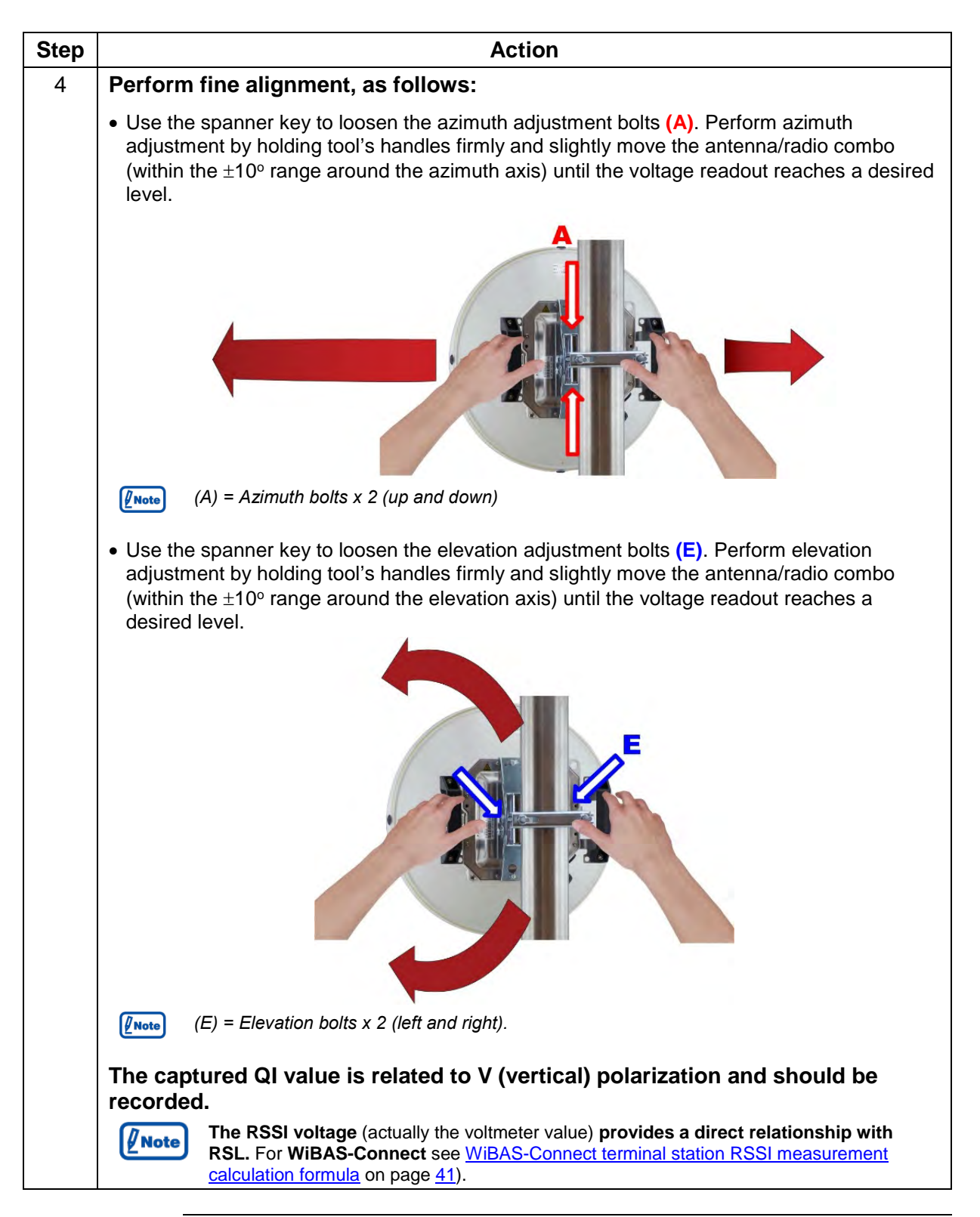

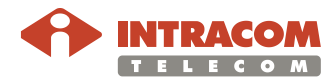

**Procedure for WiBAS-Connect Auto-Polarization TS with Parabolic Low Profile Antenna**, continued

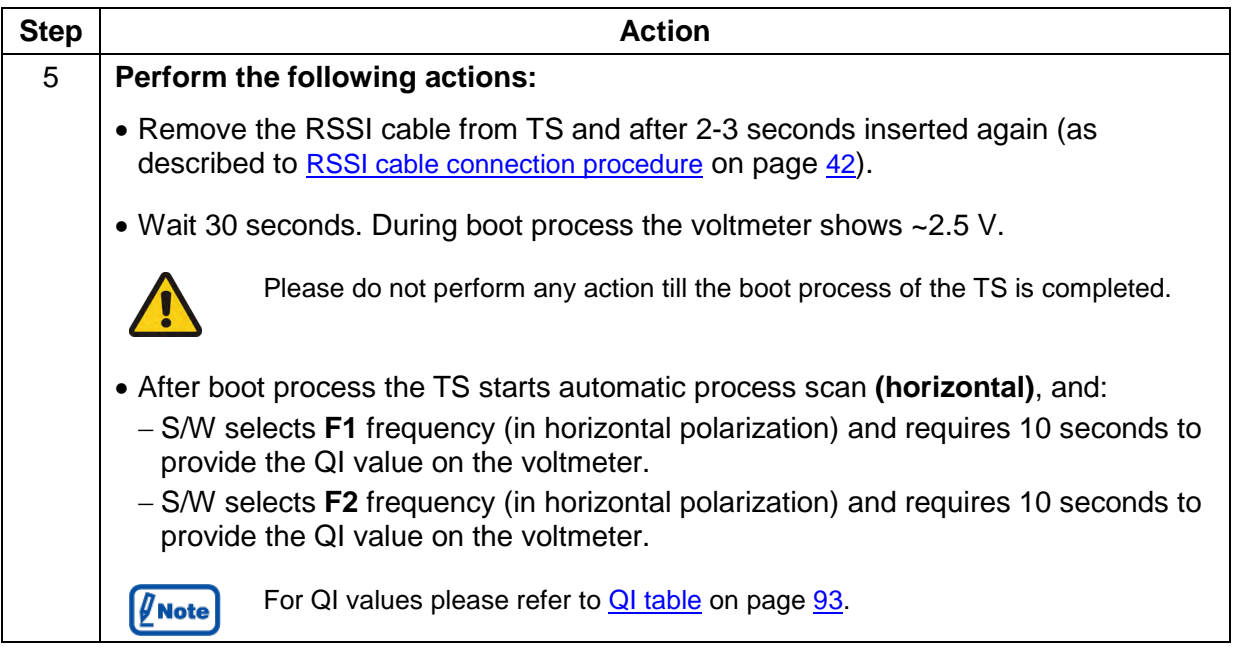

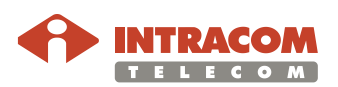

**Procedure for WiBAS-Connect Auto-Polarization TS with Parabolic Low Profile Antenna,**  continued

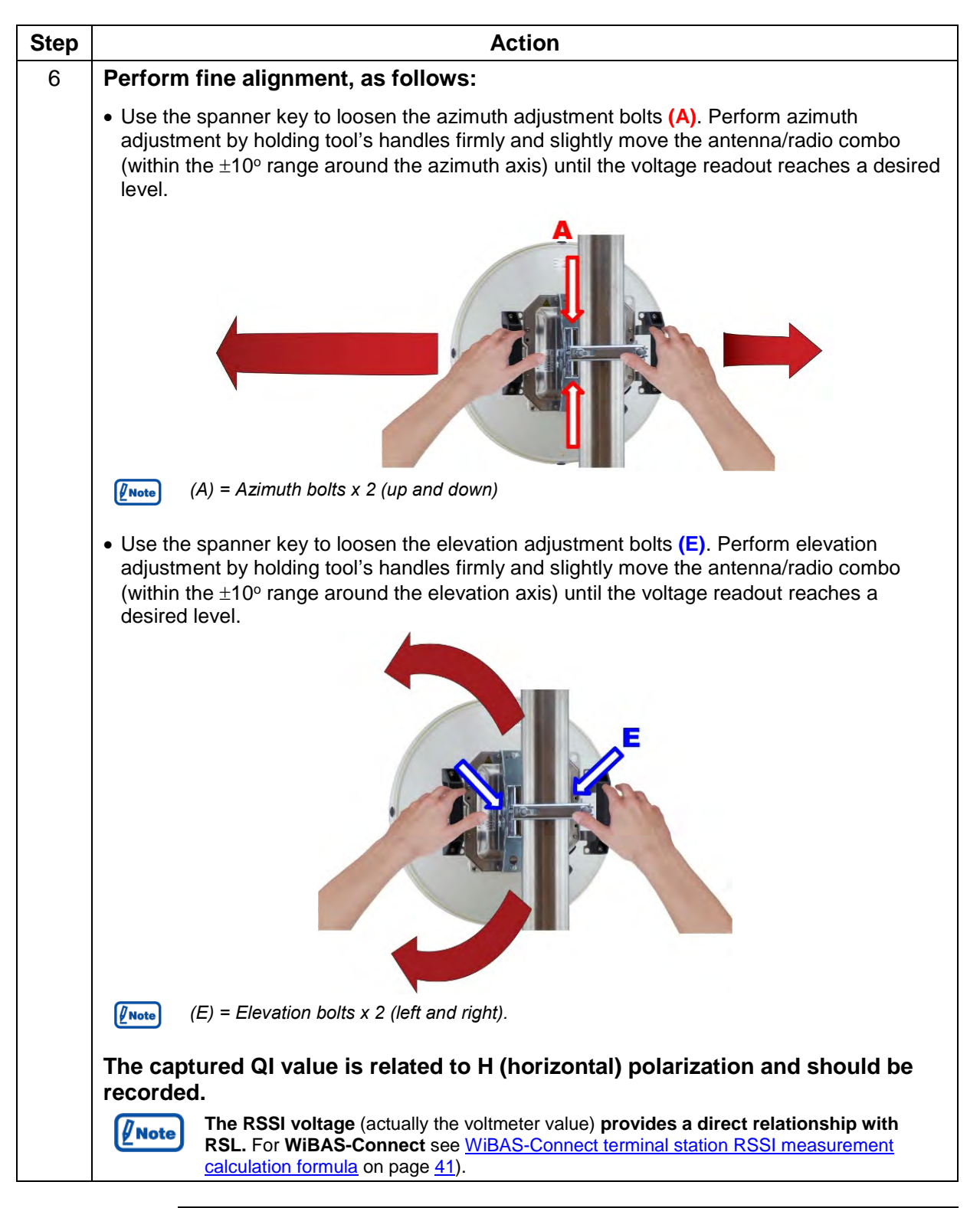

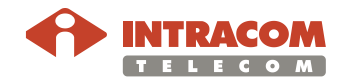

**Procedure for WiBAS-Connect Auto-Polarization TS with Parabolic Low Profile Antenna,**  continued

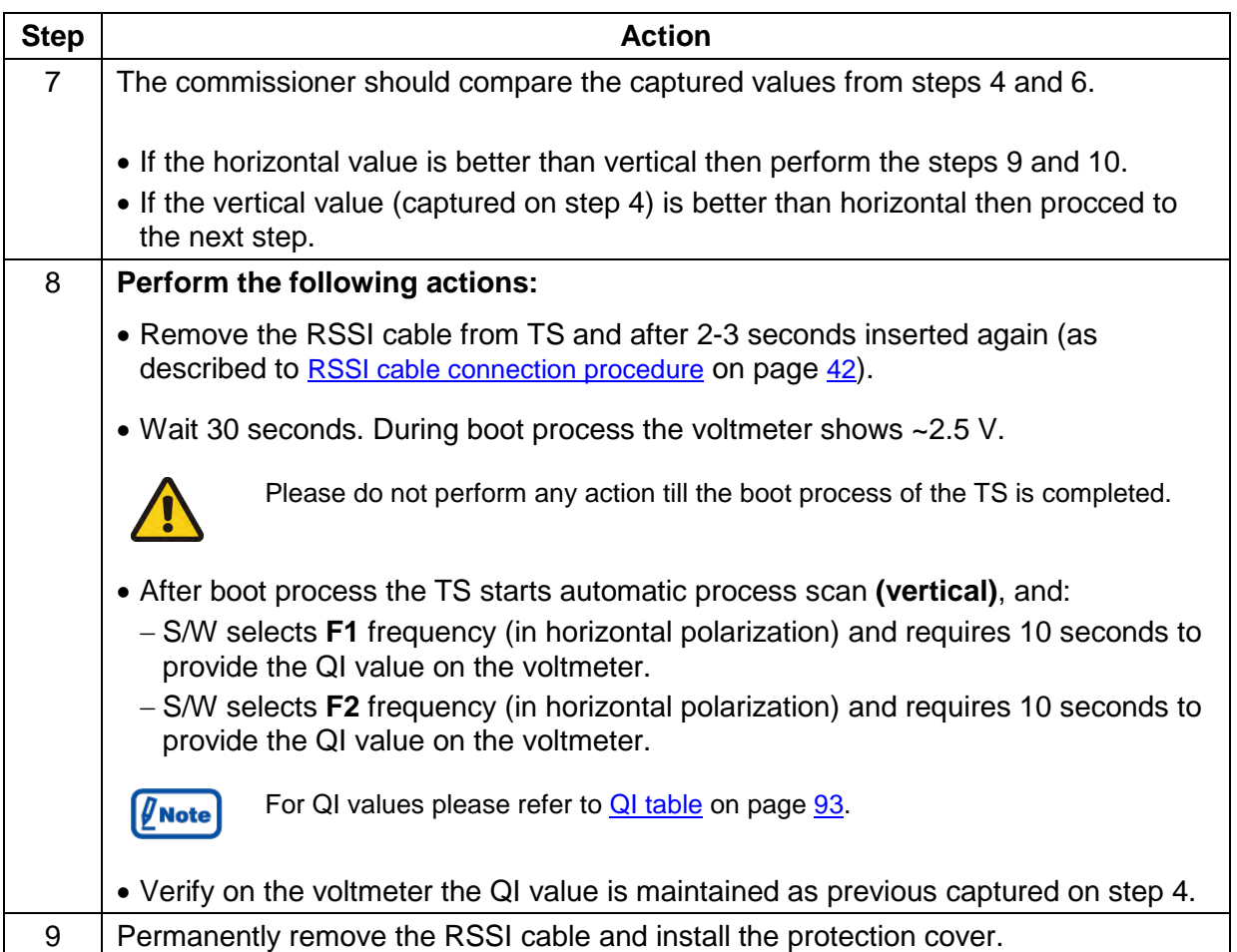

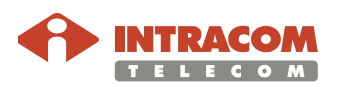

**Procedure for WiBAS-Connect Auto-Polarization TS with Parabolic Low Profile Antenna,**  continued

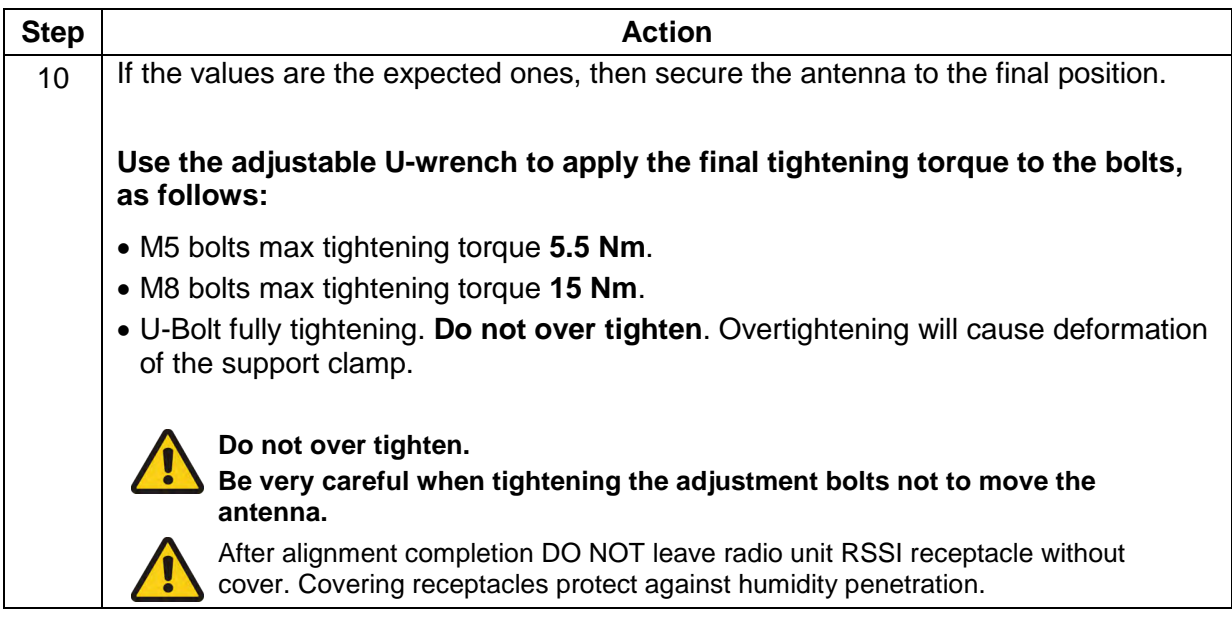

End of procedure

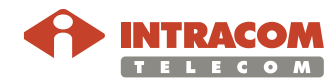

#### **6.4. Checking Operation**

**Hub procedure** This paragraph describes how to check the WiBASTM-OSDR Hub operation (taking in consideration that all commissioning works have been completed successfully):

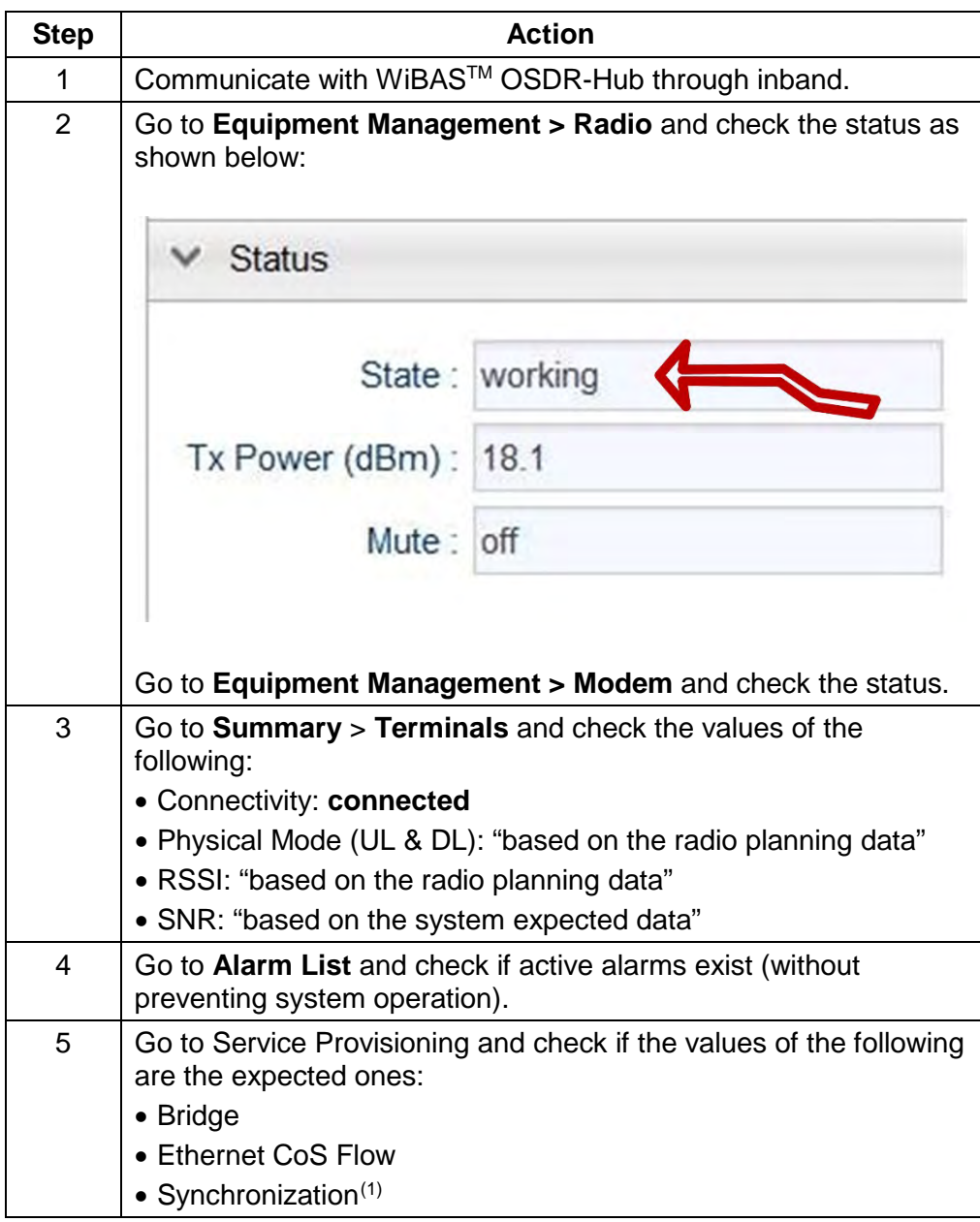

End of procedure.

<span id="page-80-0"></span><sup>(1)</sup> Synchronization is related to WiBAS-OSDR Hub only.

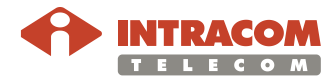

#### **Checking Operation, Continued**

**Terminal station procedure** This paragraph describes how to check the WiBASTM-OSDR TS or WiBASTM-Connect operation (taking in consideration that all commissioning works have been completed successfully):

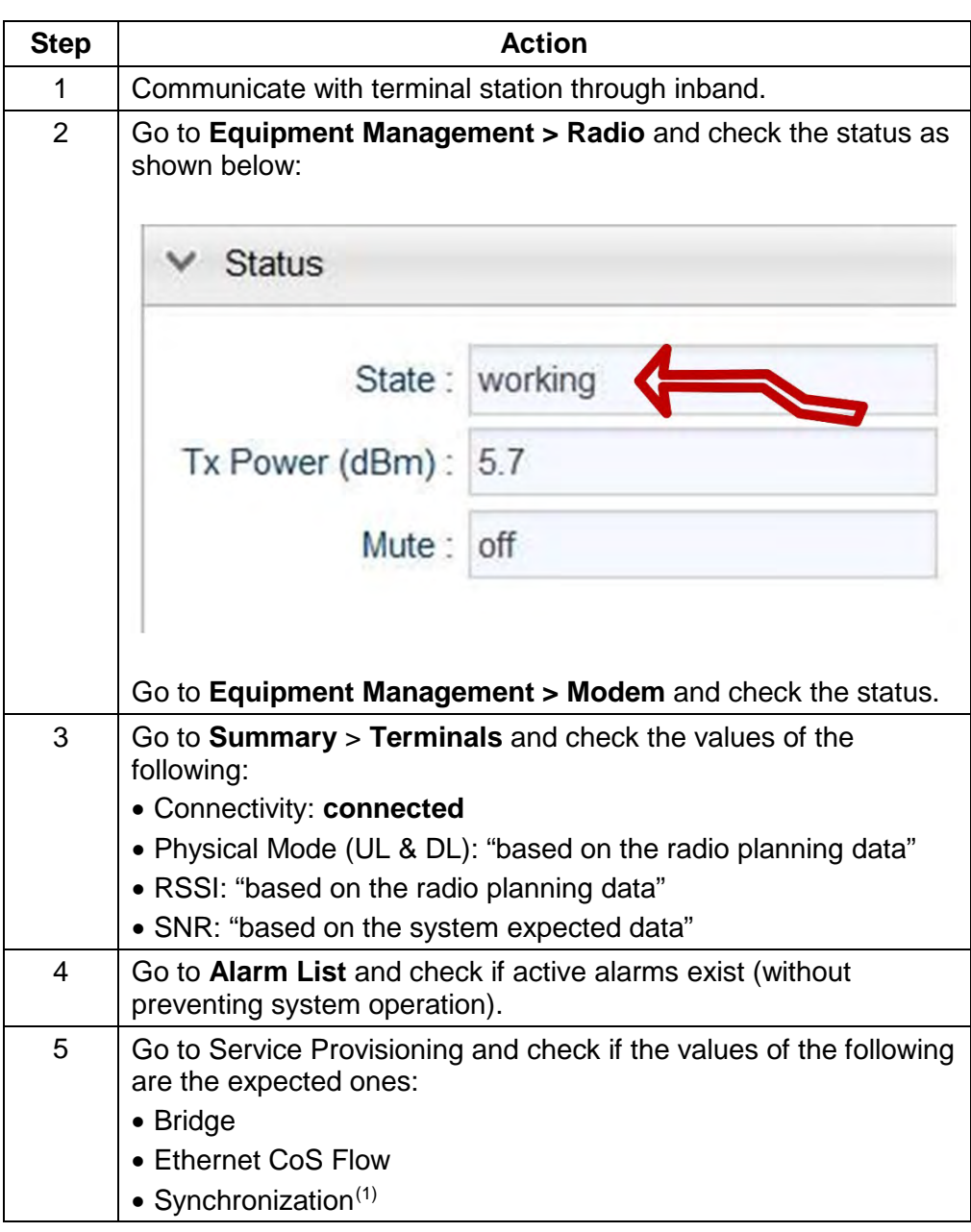

End of procedure.

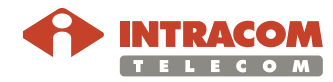

 $\overline{a}$ 

<span id="page-81-0"></span><sup>(1)</sup> Synchronization is related to WiBAS-OSDR TS only.

### **6.5. Service Provisioning**

**Overview** Service provisioning is performed upon commissioning completion of the base station and terminal station as well.

**Procedure** To perform service provisioning, please follow the steps below:

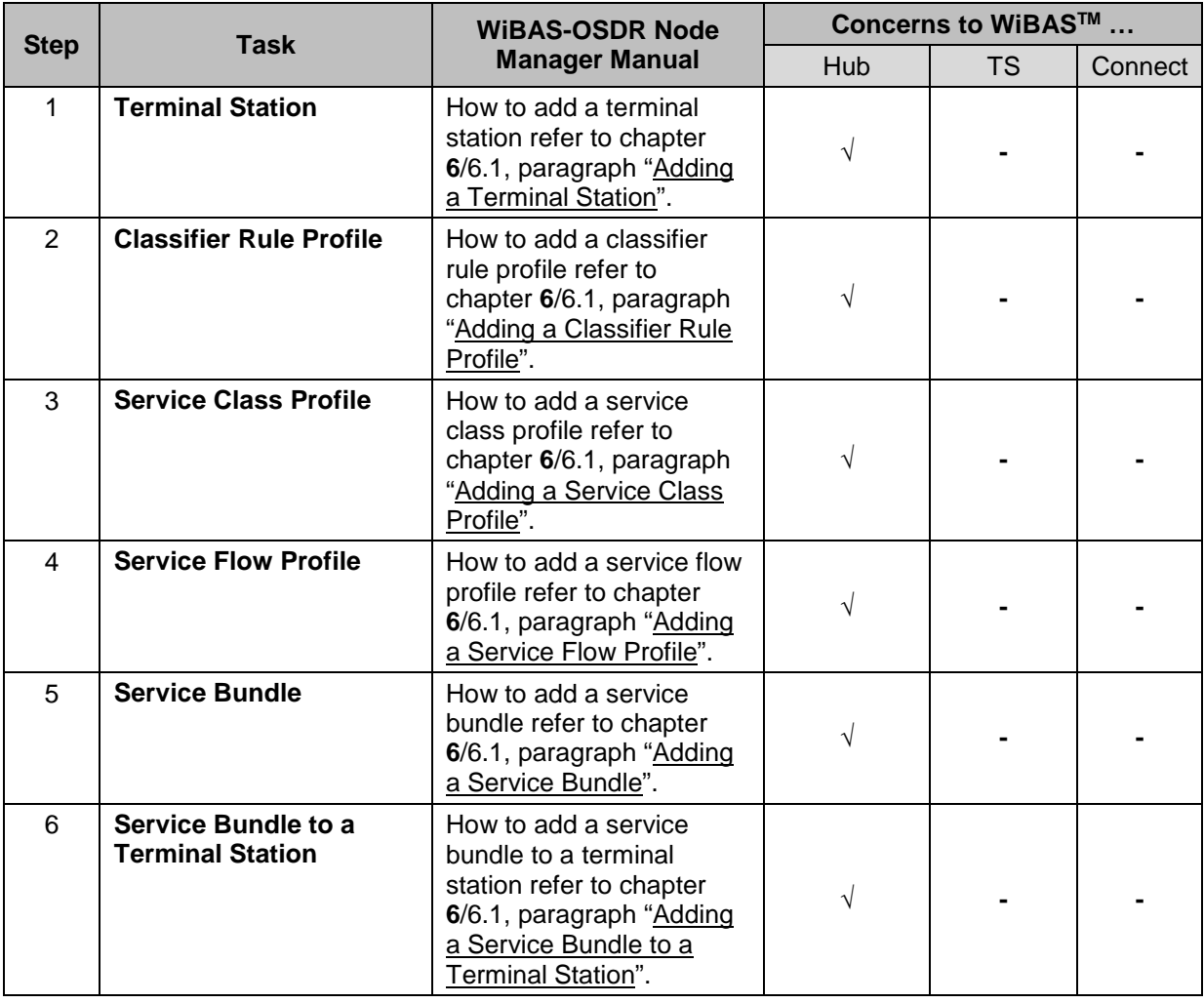

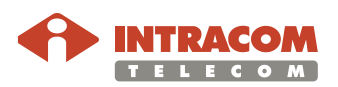

# **Service Provisioning, Continued**

#### **Procedure**, continued

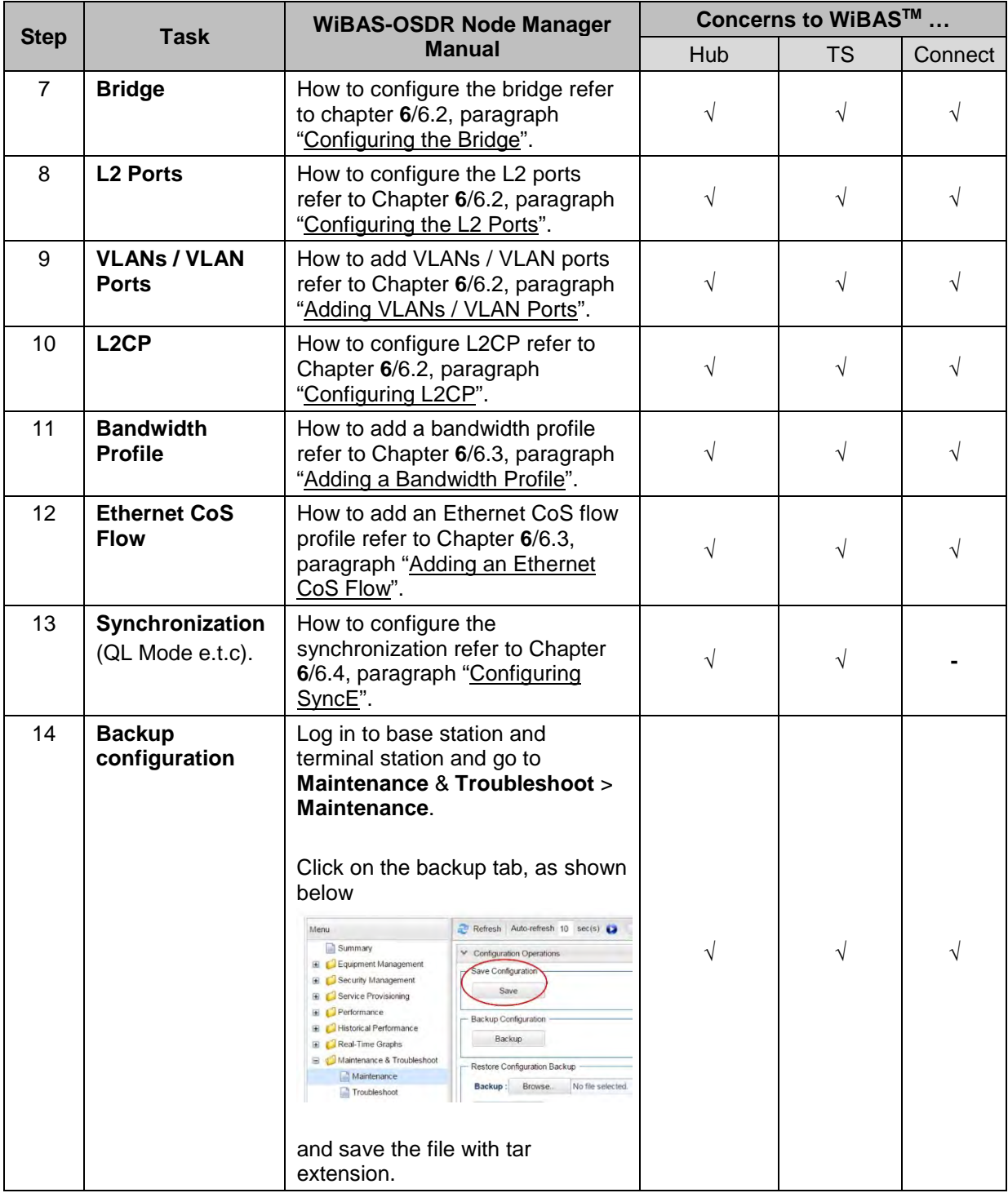

End of procedure.

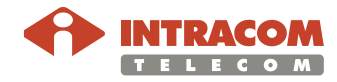

# **Appendix A – LED Indications**

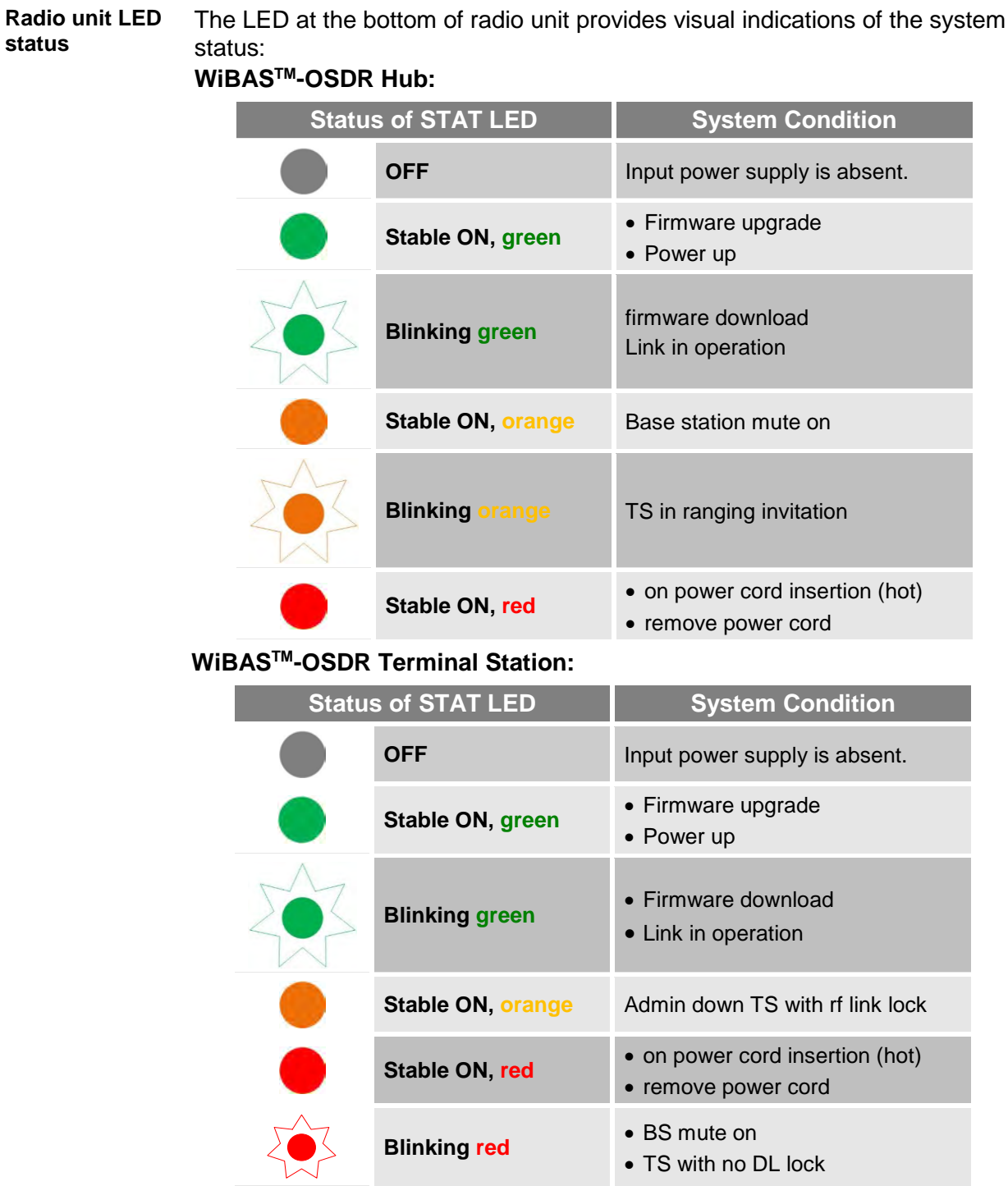

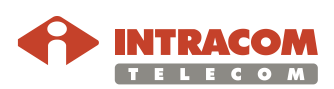

#### **Appendix A – LED Indications,** Continued

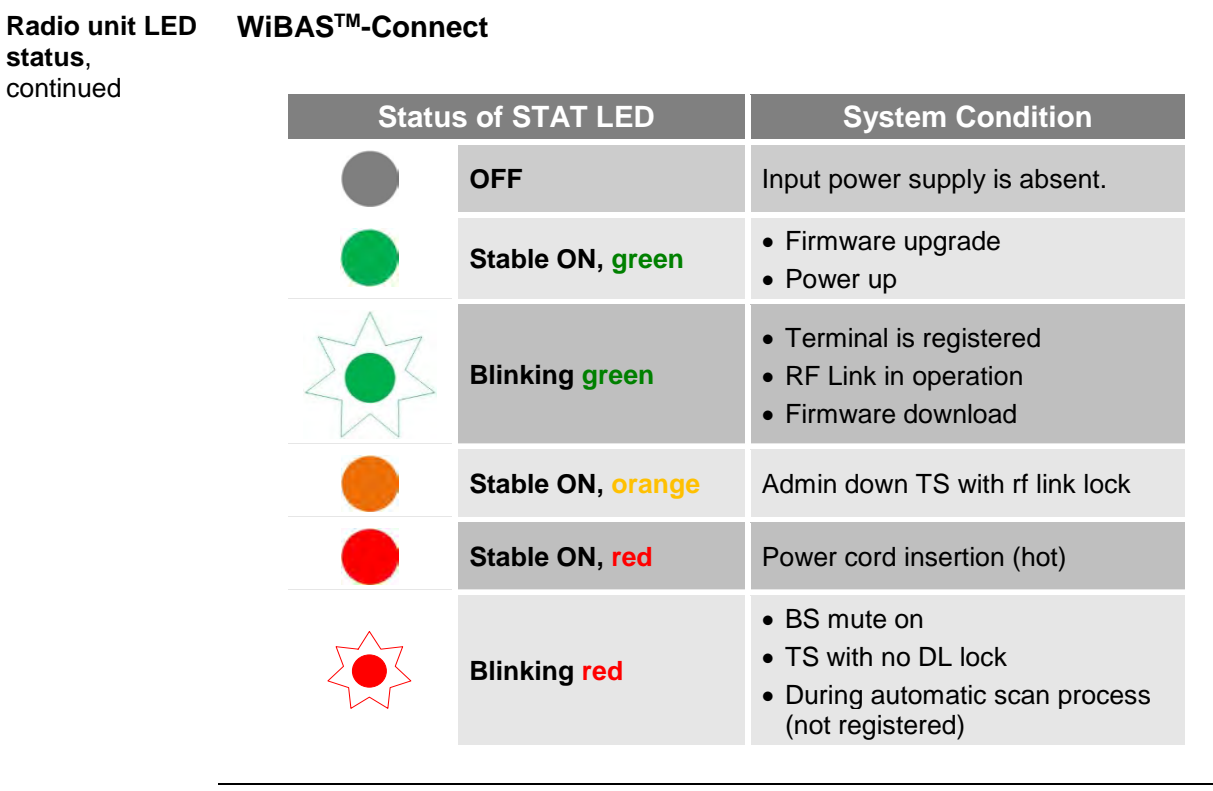

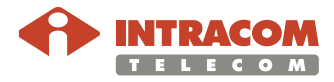

## **Appendix A – LED Indications,** Continued

#### **POE-ID-AC35**

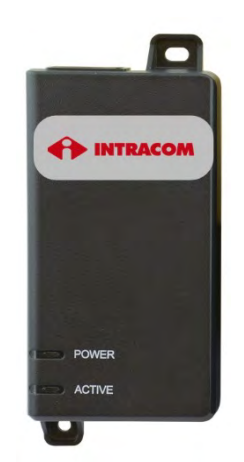

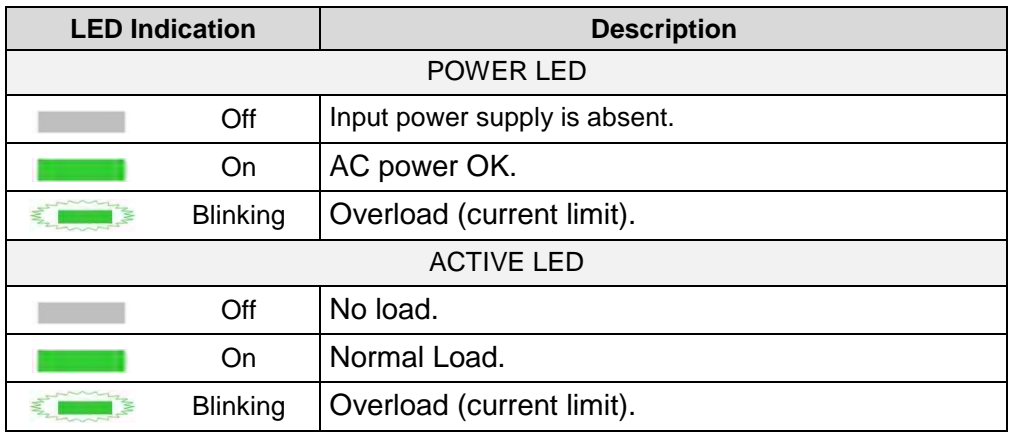

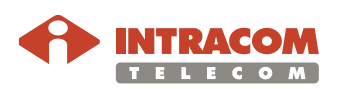

# **Appendix A – LED Indications,** Continued

#### **PONE-OD-DC**

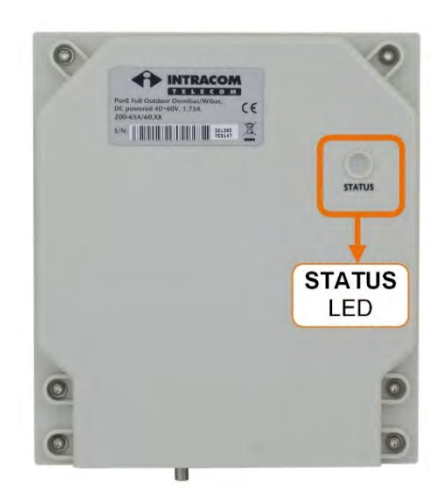

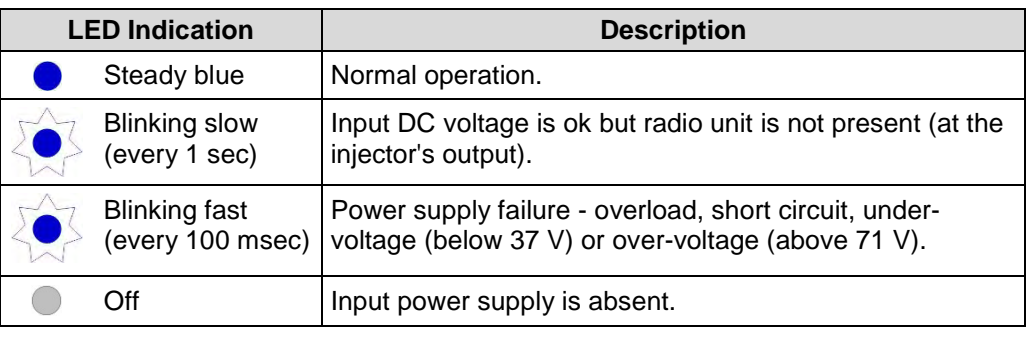

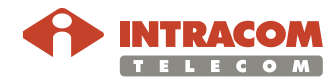

#### **Appendix B – Inband Management Connection Troubleshooting**

**Scope** Appendix B provides the following fail-safe procedures:

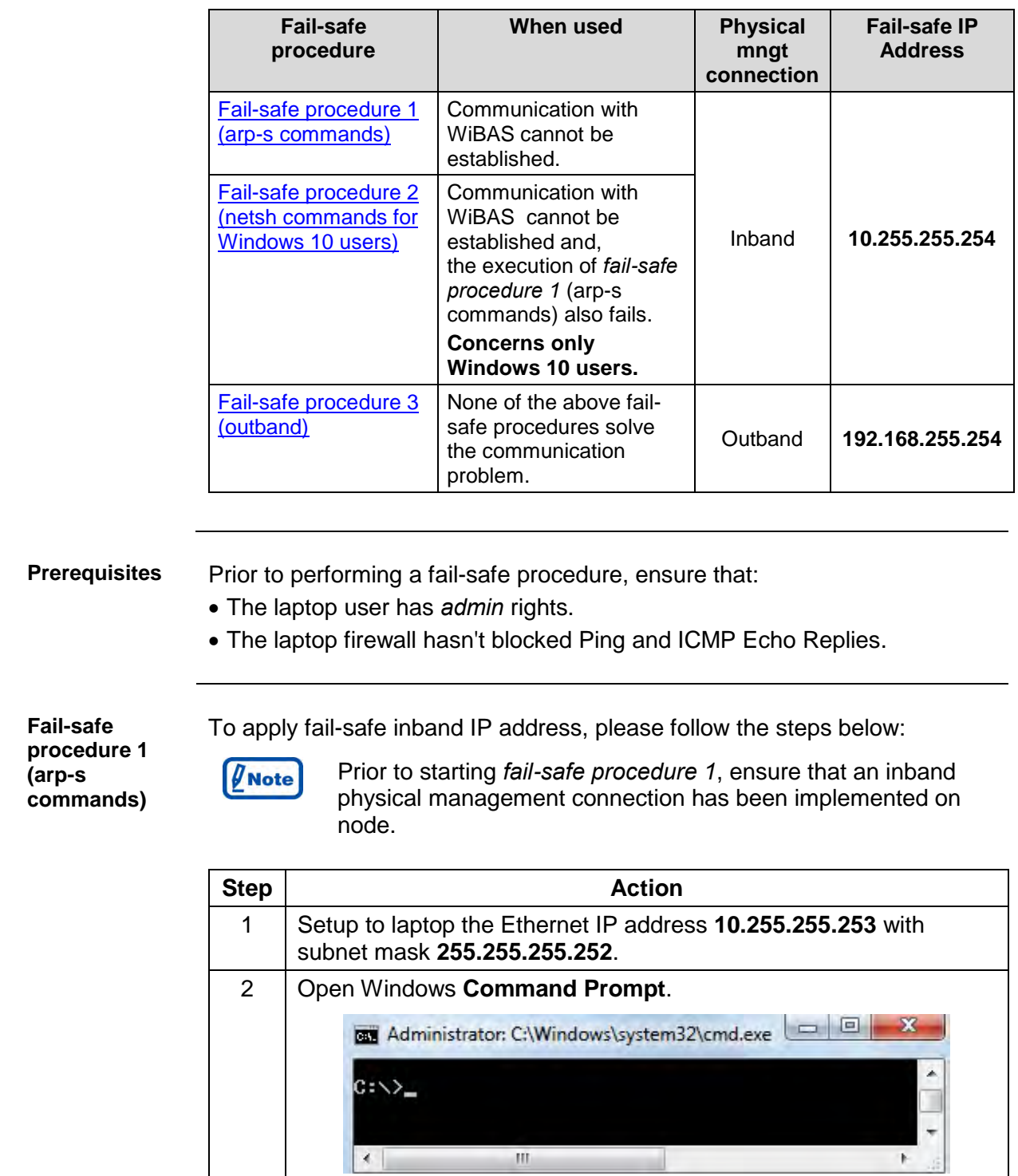

<span id="page-88-0"></span>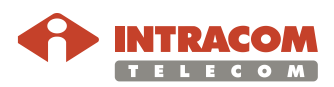

# **Appendix B – Inband Management Connection Troubleshooting,** Continued

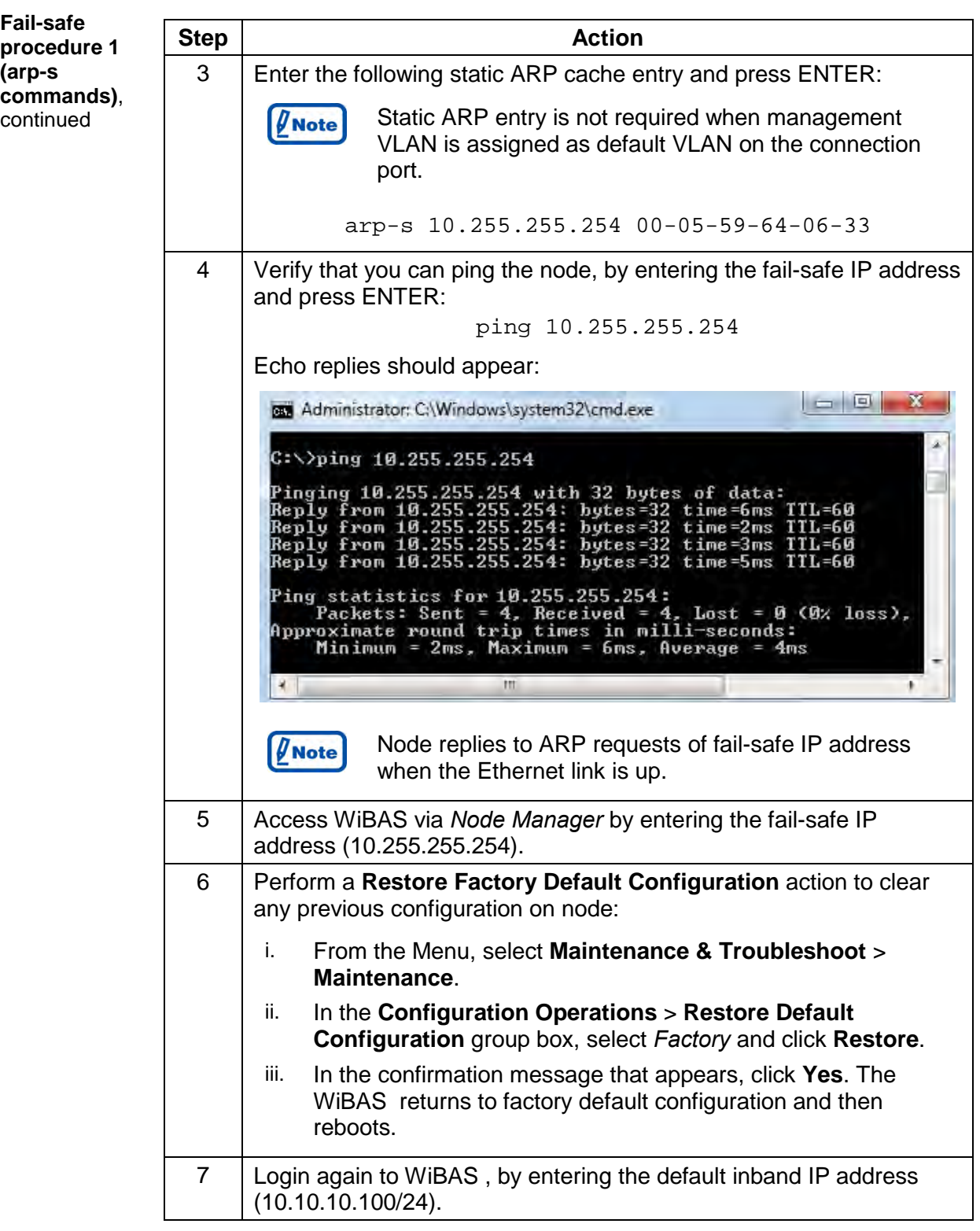

End of procedure.

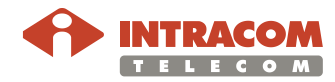

#### **Appendix B – Inband Management Connection Troubleshooting,** Continued

<span id="page-90-0"></span>**Fail-safe procedure 2 (netsh commands for Windows 10 users)** 

The following procedure should be executed by a **Windows 10 user**, when the *fail-safe procedure 1* (arp-s commands) has failed to establish communication with the node:

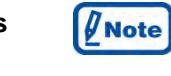

Prior to starting *fail-safe procedure 2*, ensure that an inband physical management connection has been implemented with WiBAS.

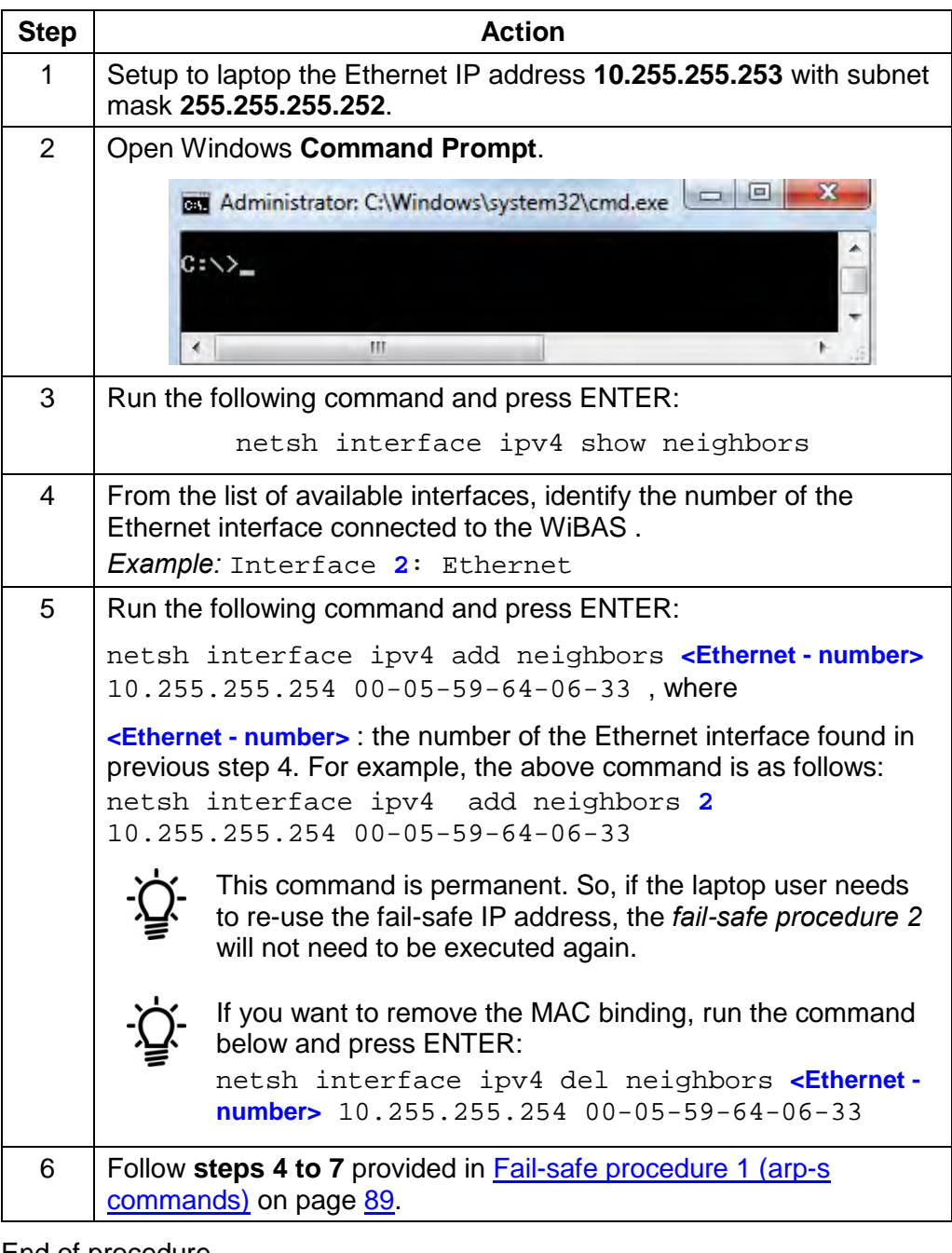

End of procedure.

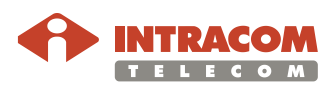

# **Appendix B – Inband Management Connection Troubleshooting,** Continued

<span id="page-91-0"></span>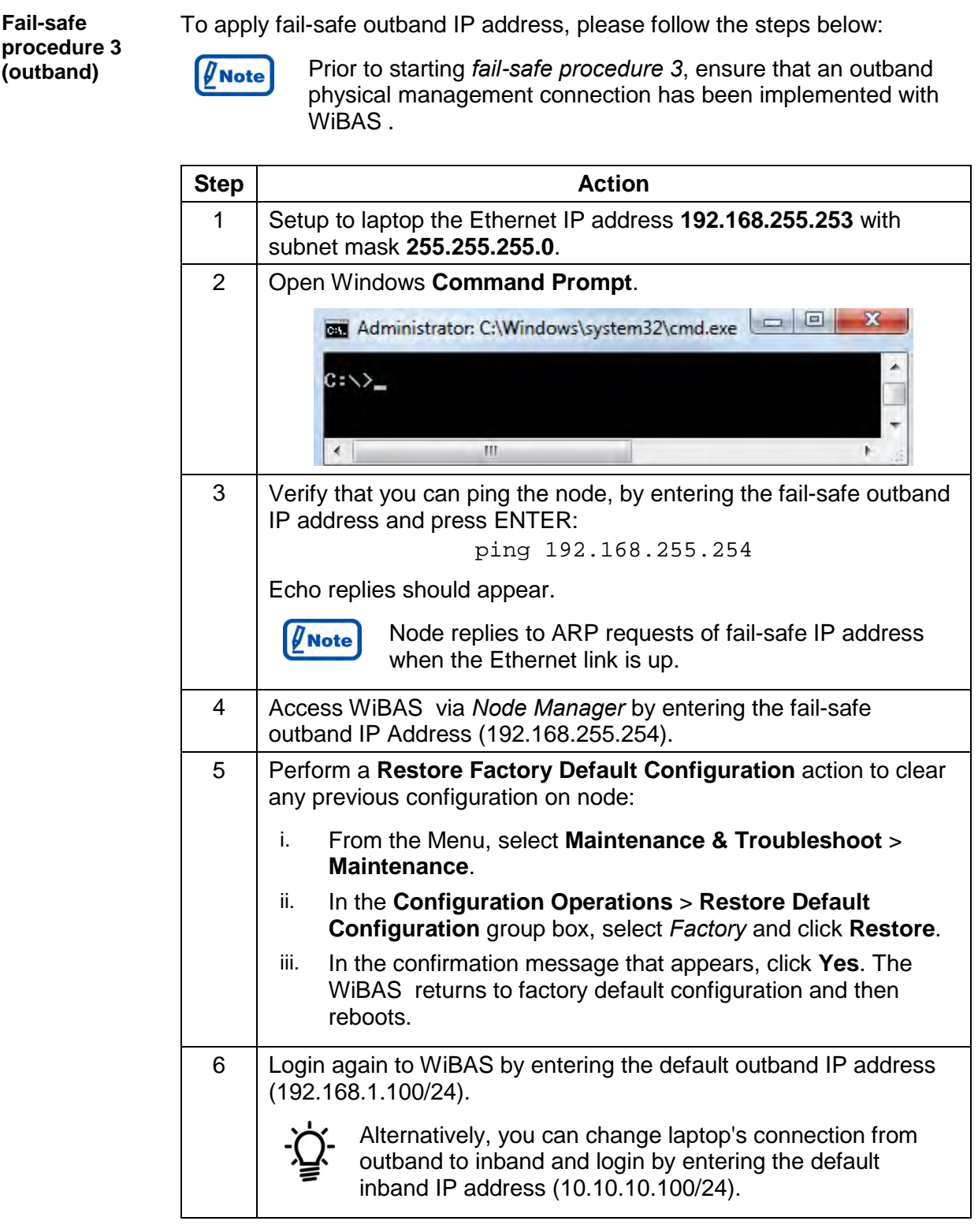

End of procedure.

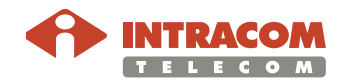

## **Appendix C – Quality Indicator Thresholds**

<span id="page-92-0"></span>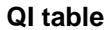

The following table shows the quality indicator thresholds:

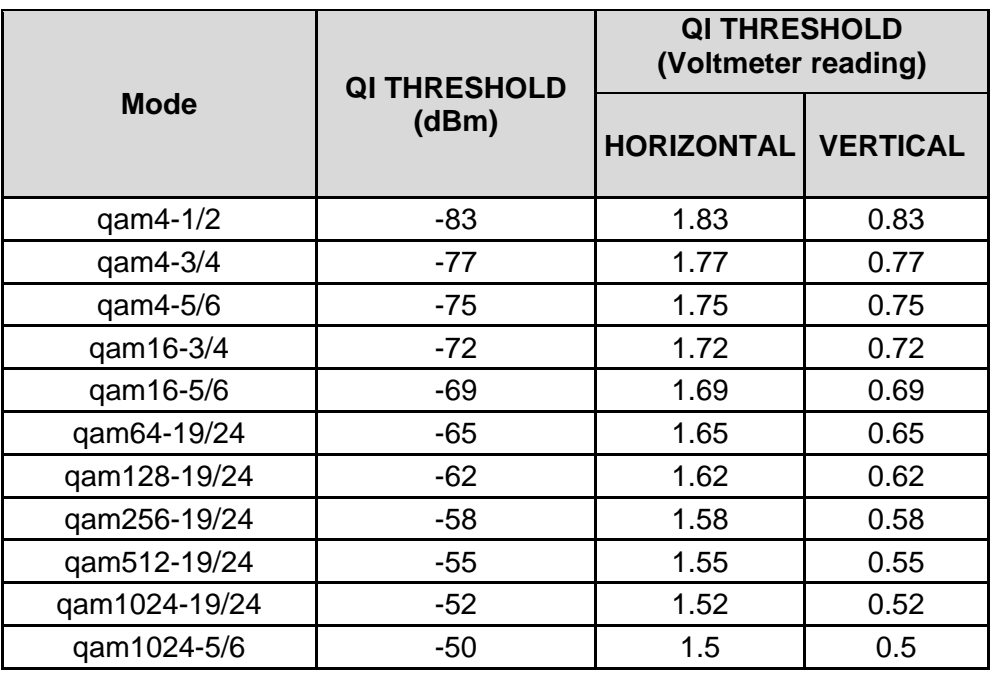

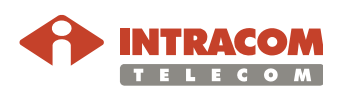

- www.intracom-telecom.com

#### Intracom Telecom Regional Contacts

#### Europe

19.7 km. Markopoulou Ave. 19002 Peania, Athens Greece t: +30 2106671000 sales@intracom-telecom.com

#### North America

3885 Crestwood Parkway Suite 100, Duluth, Georgia 30096 USA t: +1 770 2952500 sales@intracom-telecom.com

Iberia & LATAM Avenida Manoteras 8, Gate 4, Office 1K, 28050 Madrid Spain t: +34 910 616661 sales@intracom-telecom.com

Middle East & APAC Building No. 3, Office No. 204 P.O. Box 500517, Dubai Internet City, Dubai United Arab Emirates t: +971 4 3625666 sales@intracom-telecom.com

Russia & CIS 23 Novoslobodskaya Str., BC "Meyerhold" Office 364, Moscow, 127055 Russia t: +7 495 7800492 sales@intracom-telecom.com

Africa Unit 29, Cambridge Office Park 5 Bauhinia Street, Highveld Technopark Centurion, Gauteng South Africa t: +27 12 8800260 sales@intracom-telecom.com

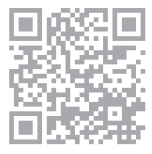